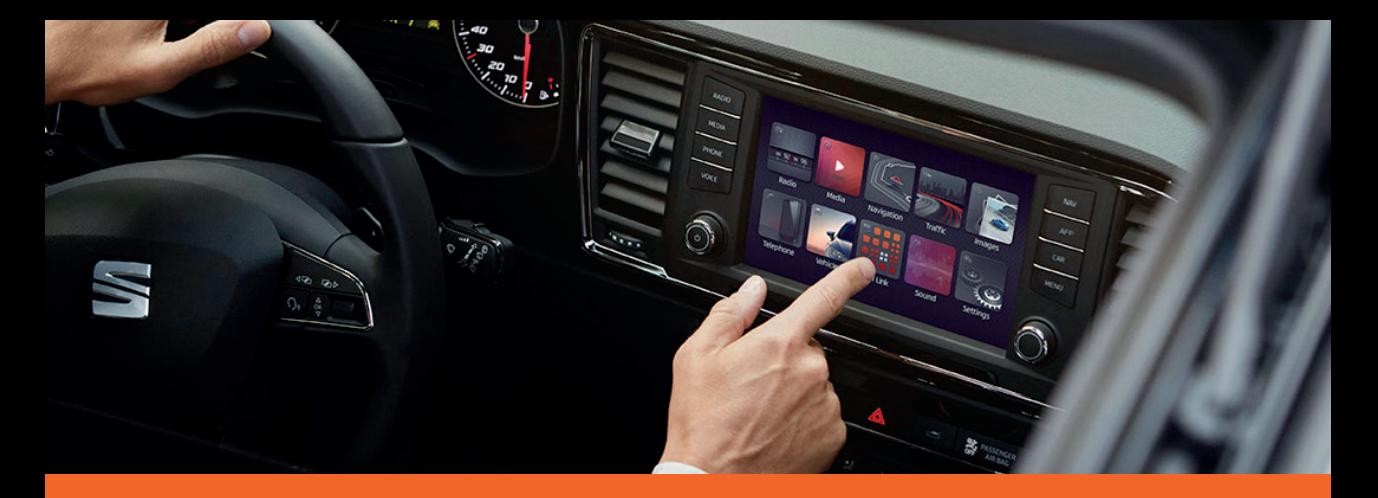

Media System Plus Navi System Navi System Plus Betriebsanleitung

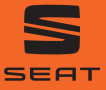

Leon

# **Über dieses Handbuch**

Dieses Heft enthält wichtige Informationen, Tipps, Vorschläge und Warnungen zum Umgang mit Ihrem Radio. Weitere wichtige Informationen, die Sie zur eigenen Sicherheit und zur Sicherheit Ihrer Mitfahrer kennen sollten, befinden sich in den anderen Heften Ihres Bordbuches.

Stellen Sie sicher, dass sich das komplette Bordbuch immer im Fahrzeug befindet. Das gilt ganz besonders, wenn Sie das Fahrzeug an andere verleihen oder verkaufen.

In diesem Handbuch wird die Fahrzeugausstattung zum Zeitpunkt der Drucklegung beschrieben. Einige der hier beschriebenen Ausstattungen werden erst zu einem späteren Zeitpunkt eingeführt oder sind nur auf bestimmten Märkten erhältlich.

Die Abbildungen können im Detail von Ihrem Fahrzeug abweichen und sind als Prinzipdarstellungen zu verstehen.

Die Bildschirmfarbe und der angezeigten Information können je nach Fahrzeugmodell unterschiedlich sein.

Die Richtungsangaben beziehen sich auf die Fahrtrichtung, sofern es nicht anders angegeben ist.

Das audiovisuelle Material soll lediglich den Benutzern helfen, einige Funktionen des Autos besser zu verstehen. Es dient nicht als Ersatz der Bedienungsanleitung. Greifen Sie auf die Bedienungsanleitung für vollständige Informationen und Warnungen zu.

- ★ Die mit einem Sternchen (\*) gekennzeichneten Ausstattungen sind nur bei bestimmten Modellversionen serienmäßig vorhanden, und werden nur für bestimmte Versionen als Sonderausstattung geliefert, bzw. nur in bestimmten Ländern angeboten.
- Geschützte Markenzeichen werden durch ® gekennzeichnet. Ein Fehlen dieses Zeichens ist keine Gewähr dafür, dass Begriffe frei verwendet werden dür $f_{\Omega}$ ®
- >> Kennzeichnet die Fortführung eines Abschnittes auf der nächsten Seite.

### **ACHTUNG**

Texte mit diesem Symbol enthalten Informationen zu Ihrer Sicherheit und weisen Sie auf mögliche Unfall- und Verletzungsgefahren hin.

# **VORSICHT**

Texte mit diesem Sumbol machen Sie auf mögliche Schäden an Ihrem Fahrzeug aufmerksam.

### **Umwelthinweis**

Texte mit diesem Symbol enthalten Hinweise zum Umweltschutz.

### **Hinweis**

Texte mit diesem Sumbol enthalten zusätzliche Informationen.

# **Genannte Videos**

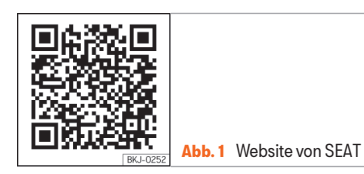

Die Bedienung einiger Fahrzeugfunktionen kann in Form von Videoanweisungen gezeigt werden:

● Scannen Sie den QR-Code ››› Abb. 1

● ODER geben Sie die folgende Adresse in Ihren Browser ein:

> http://www.seat.com/owners/yourseat/manuals-offline.html

wählen Sie Ihr Fahrzeug aus und danach die Option "Multimedia".

# **Hinweis**

Die Videoanweisungen stehen nur in einigen Sprachen zur Verfügung.

# **Inhaltsverzeichnis**

# **Inhaltsverzeichnis**

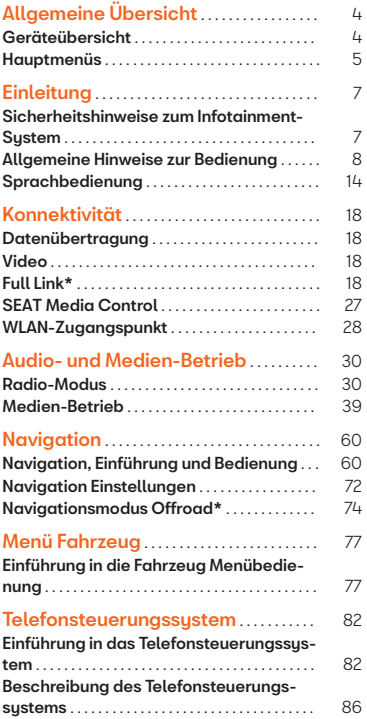

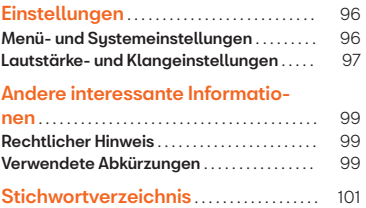

# <span id="page-4-0"></span>**Allgemeine Übersicht**

## **Geräteübersicht**

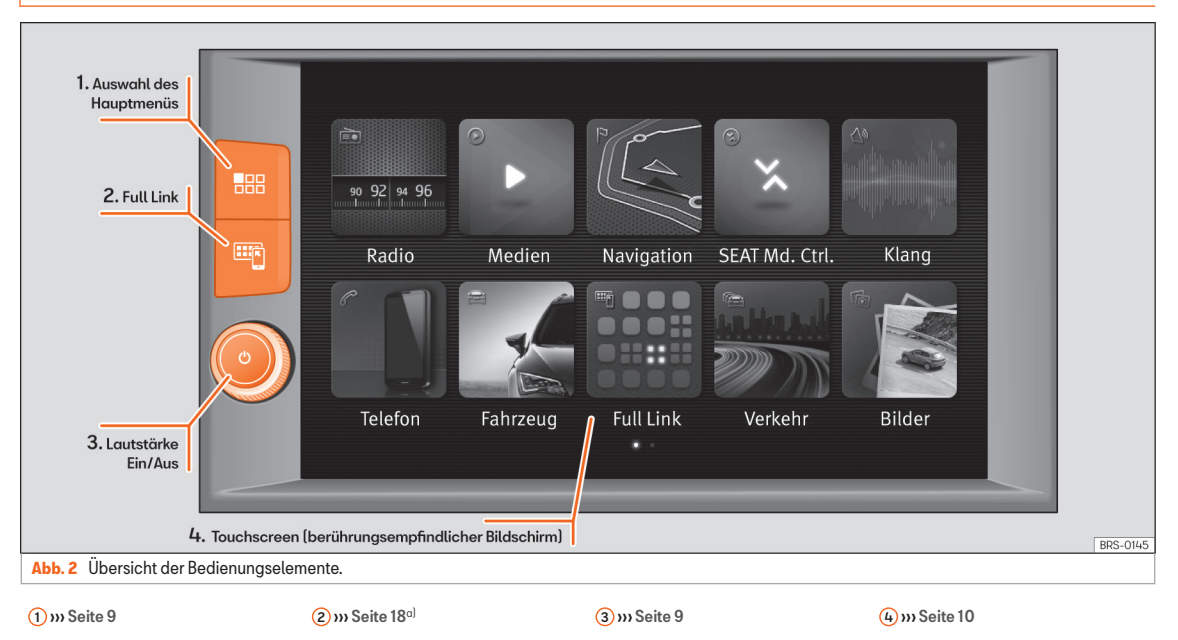

a) Wenn Ihr Fahrzeug nicht mit Full Link\* ausgestattet ist, erscheint beim Drücken der Taste eine Nachricht auf dem Bildschirm, dass diese Funktion in einem autorisiertem Betrieb Ihres Vertrauens aktiviert werden kann.

# Allgemeine Übersicht

# <span id="page-5-0"></span>**Hauptmenüs**

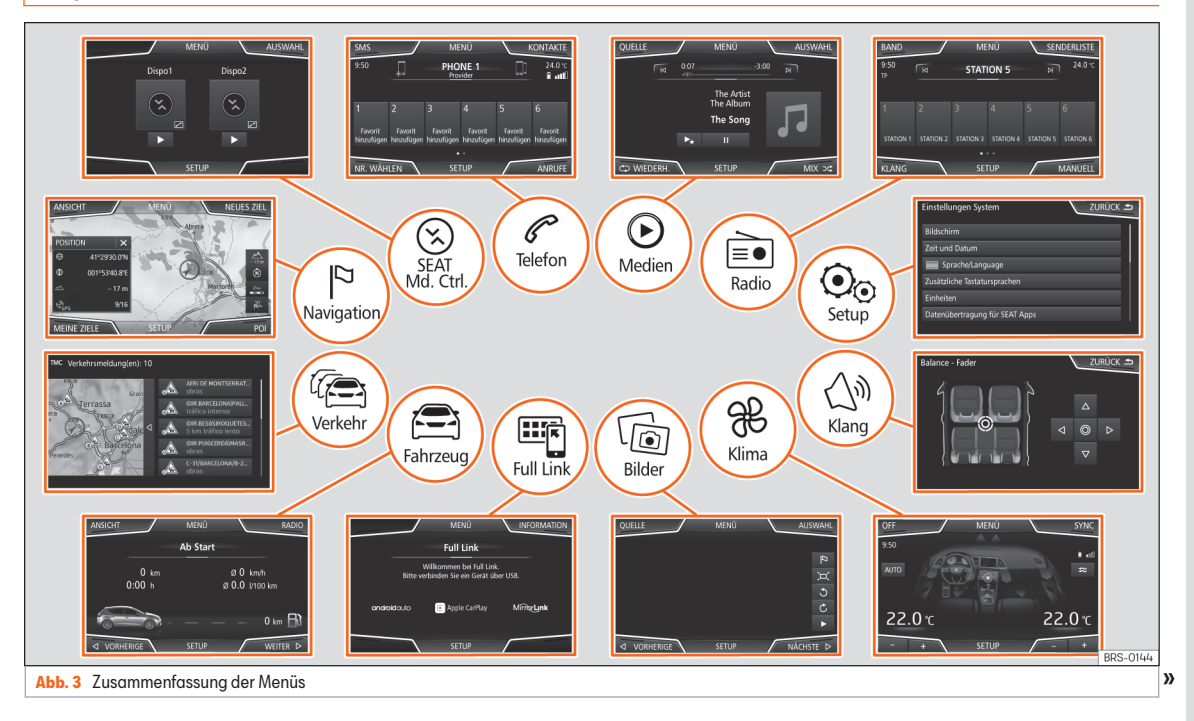

### Allgemeine Übersicht

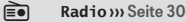

Hauptmenü RADIO ››› [Seite 30](#page-30-0) Radiodatensystem RDS ››› [Seite 31](#page-31-0) Digitalradio-Betrieb » [Seite 32](#page-32-0) Memorutasten » [Seite 34](#page-34-0) Senderlogos speichern ››› [Seite 34](#page-34-0) Senderauswahl, -einstellung und -speicherung ››› [Seite 35](#page-35-0) Anspielautomatik SCAN ››› [Seite 36](#page-36-0) Verkehrsfunk TP ››› [Seite 36](#page-36-0) Einstellungen ››› [Seite 36](#page-36-0)

**Medien**››› [Seite 39](#page-39-0)

Datenträger und Dateien » [Seite 40](#page-40-0) Abspielreihenfolge ››› [Seite 43](#page-43-0) ››› [Seite 43](#page-43-0) Medienquelle wechseln >>> [Seite 46](#page-46-0) Titel wechseln ››› [Seite 46](#page-46-0) Auswahl eines Albums nach Cover ››› [Seite 47](#page-47-0) Titelauswahl aus Titelliste ››› [Seite 47](#page-47-0) Anzeige Datenbank » [Seite 49](#page-49-0) CD einschieben oder ausgeben ››› [Seite 49](#page-49-0) Speicherkarte >>> [Seite 50](#page-50-0) Externer Datenträger an USB ››› [Seite 50](#page-50-0) Mit der Multimediabuchse AUX-IN verbundene externe Audioquelle ››› [Seite 51](#page-51-0) Externe Audioquelle mit Bluetooth® ››› [Seite 52](#page-52-0) Bilder ››› [Seite 58](#page-58-0) Einstellungen ››› [Seite 58](#page-58-0)››› [Seite 59](#page-59-0)

### **Telefon**››› [Seite 82](#page-82-0)

Kopplung ››› [Seite 84](#page-84-0) Bluetooth® ››› [Seite 83](#page-83-0) Funktionstasten ››› [Seite 86](#page-86-0) Nummer eingeben ››› [Seite 88](#page-88-0) Telefonbuch ››› [Seite 89](#page-89-0) Kurznachrichten (SMS) ››› [Seite 90](#page-90-0) Anrufliste ››› [Seite 91](#page-91-0) Kurzwahltasten ››› [Seite 92](#page-92-0) Einstellungen ››› [Seite 93](#page-93-0)

#### **Navigation**››› [Seite 60](#page-60-0)

Neues Ziel ››› [Seite 63](#page-63-0) Routenoptionen ››› [Seite 64](#page-64-0)››› [Seite 65](#page-65-0) Meine Ziele ››› [Seite 65](#page-65-0) Sonderziele (POI) » [Seite 67](#page-67-0) Ansicht ››› [Seite 67](#page-67-0) Zusatzfenster ››› [Seite 68](#page-68-0) Kartendarstellung ››› [Seite 69](#page-69-0) Verkehrsmeldungen und dynamische Zielführung (TRAFFIC) ››› [Seite 69](#page-69-0) Vorausschauende Navigation ››› [Seite 70](#page-70-0) vCards importieren ››› [Seite 71](#page-71-0) Personal POI importieren ››› [Seite 71](#page-71-0) Navigation mit Bildern ››› [Seite 71](#page-71-0) Verkehrszeichen ››› [Seite 72](#page-72-0) Zielführung im Demo-Modus ››› [Seite 72](#page-72-0) Einstellungen ››› [Seite 72](#page-72-0) Offroad-Modus ››› [Seite 74](#page-74-0)

**Verkehr** » [Seite 69](#page-69-0)

Verkehrsfunk (TP) ››› [Seite 36](#page-36-0) Verkehrsmeldungen und dynamische Zielführung ››› [Seite 69](#page-69-0)

合

**Fahrzeug**››› Buch Bedienungsanleitung

Sport >>> [Seite 78](#page-78-0) Offroad **yy [Seite 78](#page-78-0)** Verbraucher ››› [Seite 79](#page-79-0) Fahrwerte ››› [Seite 79](#page-79-0) Ecotrainer ››› [Seite 80](#page-80-0) Fahrzeugstatus ››› [Seite 81](#page-81-0)

#### **ER** Konnektivität ››› [Seite 18](#page-18-0)

Voraussetzungen ››› [Seite 20](#page-20-0) Aktivierung Full Link ››› [Seite 21](#page-21-0) Kopplung tragbarer Geräte ››› [Seite 22](#page-22-0) MirrorLink® ››› [Seite 23](#page-23-0) Apple CarPlay™ ››› [Seite 24](#page-24-0) Android Auto™ ››› [Seite 24](#page-24-0) Häufige Fragen ››› [Seite 26](#page-26-0)

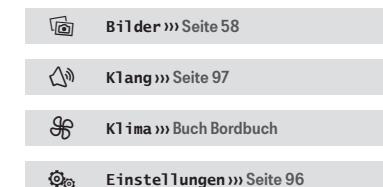

# <span id="page-7-0"></span>**Einleitung**

# **Sicherheitshinweise zum Infotainment-System**

Die Anforderungen im heutigen Straßenverkehr erfordern stets die volle Aufmerksamkeit der Verkehrsteilnehmer.

Nur wenn es die Verkehrssituation wirklich zulässt, sollte das Radiogerät mit seinen vielseitigen Funktionen bedient werden.

### **ACHTUNG**

• Sie sollten sich vor Fahrtantritt mit den verschiedenen Funktionen des Radios vertraut machen.

● Eine hohe Lautstärke kann eine Gefahr für Sie und die anderen Verkehrsteilnehmer darstellen.

● Stellen Sie die Lautstärke so ein, dass Sie die Geräusche aus der Umgebung, z.B. Hupen, Sirenen usw., noch wahrnehmen können.

● Die Einstellungen des Infotainment-Systems sollten Sie bei stehendem Fahrzeug vornehmen, oder vom Beifahrer ausführen lassen.

# **ACHTUNG**

Wenn der Fahrer abgelenkt wird, kann das Unfälle und Verletzungen verursachen. Die Bedienung des Infotainment-Systems kann zur Ablenkung vom Verkehrsgeschehen führen.

- Fahren Sie immer mit größtmöglicher Aufmerksamkeit und verantwortungsvoll im Verkehr.
- Wählen Sie die Lautstärkeeinstellungen so, dass akustische Signale von außen jederzeit gut hörbar sind (z. B. das Signalhorn der Rettungsdienste).
- Eine zu hoch eingestellte Lautstärke kann das Gehör schädigen, auch wenn die Geräuschbelastung nur kurzzeitig erfolgt.

## **ACHTUNG**

Beim Wechseln oder Anschluss einer Audioquelle kann es zu plötzlichen Lautstärkeschwankungen kommen.

● Setzen Sie vor dem Wechsel oder Anschluss einer Audioquelle die Grundlautstärke herab.

# **ACHTUNG**

Fahrempfehlungen und angezeigte Verkehrszeichen des Navigationssystems können von der aktuellen Verkehrssituation abweichen.

● Verkehrsschilder und Verkehrsvorschriften haben Vorrang vor Fahrempfehlungen und Anzeigen der Navigation.

● Die Geschwindigkeit und Fahrweise den Sicht-, Wetter-, Fahrbahn- und Verkehrsverhältnissen anpassen.

# **ACHTUNG**

Das Anschließen, Einlegen oder Entnehmen eines Datenträgers während der Fahrt kann vom Verkehrsgeschehen ablenken und zu Unfällen führen.

# **ACHTUNG**

Die Verbindungskabel zwischen externen Geräten können den Fahrer behindern.

● Legen Sie diese Kabel so, dass sie den Fahrer nicht stören.

# **ACHTUNG**

Unbefestigte oder nicht richtig gesicherte externe Geräte können bei einem plötzlichen Fahr- oder Bremsmanöver sowie bei einem Unfall durch den Fahrzeuginnenraum geschleudert werden und Verletzungen verursachen.

● Stellen oder hängen Sie niemals externe Geräte an Türen, Windschutzscheibe, Lenkrad, Instrumententafel, auf der Rückseite der Sitze, auf oder nahe der Stelle, die mit dem Wort "AIRBAG" markiert ist oder zwischen diesen Zonen und Insassen. Externe Geräte können bei einem Unfall zu schweren Verletzungen führen, insbesondere wenn die Airbaas ausgelöst werden. <sup>1</sup>

# <span id="page-8-0"></span>**ACHTUNG**

Die Mittelarmlehne kann die Bewegungsfreiheit des Fahrers beeinträchtigen und dadurch Unfälle und schwere Verletzungen verursachen.

● Armlehne während der Fahrt immer geschlossen halten.

# **ACHTUNG**

Wenn das Gehäuse eines CD- oder DVD-Spielers geöffnet wird, können Verletzungen durch nicht sichtbare Laserstrahlung verursacht werden.

● CD- oder DVD-Laufwerk nur von einem Fachbetrieb reparieren lassen.

# **VORSICHT**

Durch falsches Einschieben oder Einschieben eines nicht passenden Datenträgers kann das Infotainment-System beschädigt werden.

● Beim Einschieben auf die richtige Ein-schubposition achten » [Seite 39](#page-39-0).

● Starkes Drücken kann irreparable Schäden an der Verriegelung im Speicherkartenschacht verursachen.

● Nur kompatible Speicherkarten verwenden.

• CDs und DVDs immer gerade, im rechten Winkel zur Gerätefront, in das CD/DVD-Laufwerk einschieben oder herausnehmen, ohne sie zu verkanten, um sie nicht zu verkratzen.

● Wenn eine CD oder DVD eingeschoben wird, obwohl bereits eine eingelegt ist oder während gerade eine ausgeworfen wird, kann das DVD-Laufwerk irreparabel beschädigt werden. Immer die vollständige Ausgabe des Datenträgers abwarten!

## **VORSICHT**

An einem Datenträger haftende Fremdkörper und unrunde Datenträger können das CD- oder DVD-Laufwerk beschädigen.

● Nur saubere 12-cm-Standard-CDs oder DVDs verwenden.

- Keine Aufkleber oder Ähnliches auf den Datenträger kleben. Aufkleber können sich ablösen und das Laufwerk beschädigen.
- Keine bedruckbaren Datenträger verwenden. Beschichtungen und Aufdrucke können sich ablösen und das CD/DVD-Laufwerk beschädigen.
- Keine 8-cm-Single-CDs und unrunde CDs (Shape-CDs) oder DVDs einschieben.
- Keine DVD-Plus, Dual Disc und keine Flip Disc einführen, da sie dicker sind als die handelsüblichen CDs.

### **VORSICHT**

Durch eine zu laute oder verzerrte Wiedergabe können die Fahrzeuglautsprecher beschädigt werden.

# **Allgemeine Hinweise zur Bedienung**

# **Video**

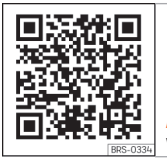

**Abb. 4** Allgemeine Hinweise und Einstellungen

# **Einführung**

Werden Änderungen an den Einstellungen vorgenommen, können die Anzeigen auf dem Bildschirm abweichen und das Infotainment-Sustem kann sich teilweise anders verhalten als in dieser Anleitung beschrieben.

# **Hinweis**

● Für die Bedienung des Infotainment-Systems reicht ein leichter Tastendruck oder kurzes Antippen des Touchscreens aus.

8

<span id="page-9-0"></span>● Aufgrund der marktspezifischen Gerätesoftware stehen möglicherweise nicht alle aufgeführten Funktionsflächen und Funktionen zur Verfügung. Das Fehlen einer Funktionsfläche im Bildschirm ist kein Gerätefehler.

● Aufgrund länderspezifischer Gesetzesanforderungen sind ab einer bestimmten Geschwindigkeit einige Bildschirmfunktionen möglicherweise nicht mehr auswählbar.

● Das Betreiben eines Mobiltelefons im Fahrzeug kann Geräusche in den Lautsprechern verursachen.

● In einigen Ländern können Beschränkungen bezüglich der Nutzung von Geräten mit Bluetooth®-Technologie gelten. Weitere Informationen erhalten Sie bei den örtlichen Behörden.

● In einigen Fahrzeugen mit ParkPilot reduziert sich die Lautstärke der Audioquelle automatisch, wenn der Rückwärtsgang eingelegt wird. Die Lautstärkeabsenkung kann im Menü **Klangeinstellungen** ››› [Seite 97](#page-97-0) eingestellt werden.

# **Dreh- und Druckknöpfe sowie Tasten des Infotainments**

#### Dreh- und Druckknöpfe

Der Druck- und Drehknopf (b >>>> [Abb. 2](#page-4-0) 3) wird als Lautstärkeregler oder Ein- und Ausschalter bezeichnet.

#### Infotainment-Tasten

Die Tasten am Gerät werden in diesem Handbuch mit dem Wort "Infotainment-Taste" bezeichnet, zum Beispiel Infotainment-Taste ...

Die Infotainment-Tasten werden durch *Drücken* oder *gedrückt halten* bedient.

# **Menüübersicht**

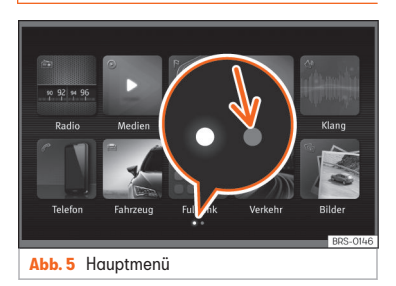

Auf dem Touchscreen des Infotainment-Sustems können die verschiedenen Hauptmenüs gewählt werden.

Drücken Sie die Infotainment-Taste , um die Menü-Übersicht zu öffnen ››› [Seite 5](#page-5-0).

Das Hauptmenüansicht im Touchscreen kann zwischen Mosaik" und Karussell" im Menü Einstellungen » [Seite 96](#page-96-0) gewechselt werden.

### **Hinweis**

● Je nach Infotainment-Version können auf der zweiten Seite weitere Sumbole stehen. In diesem Fall die Funktionsfläche ››› Abb. 5 antippen (Pfeil) oder mit dem Finger horizontal über den Bildschirm wischen, um die restlichen Sumbole zu sehen.

# **Ein- und ausschalten**

Um das Infotainment-System manuell einoder auszuschalten, *drücken* Sie kurz auf den Dreh- und Druckknopf  $\bigcirc$  » [Abb. 2](#page-4-0) 3.

Beim Einschalten startet das System mit der zuletzt eingestellten Lautstärke, sofern diese nicht die voreingestellte maximale Einschaltlautstärke überschreitet ››› [Seite 97, Laut](#page-97-0)[stärke- und Klangeinstellungen](#page-97-0).<br>W

<span id="page-10-0"></span>Beim Abziehen des Zündschlüssels oder beim Drücken des Einschaltknopfs (je nach Ausstattung und Fahrzeug) wird das Gerät automatisch ausgeschaltet. Bei Wiedereinschalten des Infotainment-Systems wird es nach etwa 30 Minuten erneut automatisch ausgeschaltet (Nachlaufzeit).

### **Hinweis**

- Das Infotainment-System ist Bestandteil des Fahrzeugs. Es kann nicht in einem anderen Fahrzeug benutzt werden.
- Wenn die Fahrzeugbatterie abgeklemmt wurde, muss vor dem Wiedereinschalten des Infotainment-Systems die Zündung eingeschaltet werden.

# **Grundlautstärke ändern**

#### Lautstärke erhöhen bzw. verringern oder Stummschaltung

Lautstärke erhöhen: Den Lautstärkeregler (b in Uhrzeigerrichtung drehen oder das linke Rädchen des Multifunktionslenkrads nach oben drehen  $\triangle$  >>> Buch Bedienungsanleitung.

Lautstärke reduzieren: Den Lautstärkeregler **b** entgegen der Uhrzeigerrichtung drehen oder das linke Rädchen des Multifunktionslenkrads nach unten drehen  $\nabla$  >>> Buch Bedienungsanleitung.

Änderungen an der Lautstärke werden auf dem Bildschirm durch einen Lautstärkebalken dargestellt. Die Lautstärke kann über die Bedienelemente am Lenkrad geregelt werden. In diesem Fall werden die Lautstärkeänderungen auf dem Bildschirm des Kombiinstruments durch einen Lautstärkebalken dargestellt.

Einige Einstellungen und Anpassungen der Lautstärke können voreingestellt werden ››› [Seite 97, Lautstärke- und Klangeinstel](#page-97-0)[lungen](#page-97-0).

#### Stummschaltung des Infotainment-Systems

• Drehen Sie den Lautstärkeregler <sup>(b</sup>aegen den Uhrzeigersinn, bis  $R$  angezeigt wird.

Durch Stummschaltung des Infotainment-Sustems wird die derzeit abgespielte Medienquelle angehalten. Auf dem Bildschirm erscheint  $\mathbb R$ 

### **Hinweis**

Wenn die Grundlautstärke für die Wiedergabe einer Audioquelle stark erhöht wurde, die Lautstärke vor dem Wechsel zu einer anderen Audioquelle verringern.

# **Bedienung der Funktionsflächen und der Bildschirmanzeigen**

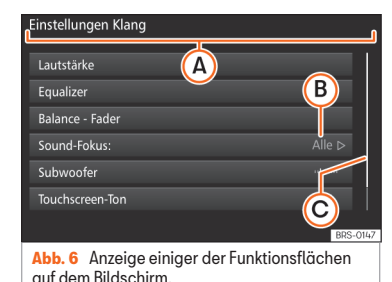

Ralance - Fader  $7$ URÜCK $\rightarrow$  $\lambda$ ⋒ ര  $\triangledown$ **BRS-0148 Abb. 7** Menü der Klangeinstellungen

Das Infotainment-System verfügt über einen Touchscreen **»** [Seite 4](#page-4-0) 4

Aktive Bereiche des Bildschirms, die mit einer Funktion hinterlegt sind, werden als "Funktionsflächen" bezeichnet und werden durch

kurzes *Antippen* oder durch gedrückt halten *bedient*.

Die Funktionsflächen werden in der Anleitung durch das Wort "Funktionsfläche" und einem Tastensymbol (in einem Rechteck dargestellt).

Funktionsflächen starten Funktionen oder öffnen weitere Untermenüs. In den Untermenüs wird in der Titelzeile das aktuell gewählte Me-nü angezeigt » [Abb. 6](#page-10-0) (A).

Inaktive (graue) Funktionsflächen sind nicht auswählbar.

#### Vergrößern oder verkleinern der auf dem Bildschirm angezeigten Bilder

Die Kartendarstellung des Navigationssys-tems » [Seite 60](#page-60-0) und zum Beispiel die Fotos der Bildanzeige ››› [Seite 39](#page-39-0) können vergrößert oder verkleinert werden. Ziehen Sie hierzu die auf dem Bildschirm angezeigte Darstellung mit 2 Fingern auseinander oder zusammen.

#### Übersicht der Anzeigen und Funktionsflächen

Anzeigen und Funktionsflächen: Handhabung und Wirkung

- $\Omega$ In der Titelzeile werden das gewählte Menü sowie ggf. andere Funktionsflächen angezeigt
- B Zum Öffnen eines anderen Menüs drücken.

#### Anzeigen und Funktionsflächen: Handhabung und Wirkung

 $\odot$ 

 $\odot$ 

m

 $\rightarrow$ 

 $\triangledown$ 

Auf der rechten Seite befindet sich die Scroll-Leiste, deren Größe von der Anzahl der Listeneinträge abhängt. Ziehen Sie die Scroll-Leiste mit leichtem Druck über den Bildschirm, ohne dabei den Finger zu entfernen » [Seite 12, Listeneinträge](#page-12-0) [öffnen und Listen durchsuchen](#page-12-0).

Beweglicher Cursor: Bewegen Sie den Cursor mit leichtem Druck über den Bildschirm, ohne dabei den Finger zu entfernen.

ODER: Drücken Sie auf die gewünschte Bildschirmstelle, damit sich der Cursor dorthin bewegt.

Festes Fadenkreuz: Drücken Sie die Pfeile oben, unten, links und rechts, um den Klang nach Ihren Wünschen einzustellen. Der Cursor bewegt sich **D**.

ODER: Oder drücken Sie das zentrale Schaltfeld, um den Stereoklang in die Mitte des Fahrzeuginnenraums zu bringen.

Bei einigen Listen drücken, um Schritt für Schritt auf höhere Ebenen zu gelangen.

**ZURÜCK** Drücken, um aus den Untermenüs Schritt für Schritt zum Hauptmenü zu gelangen oder um durchgeführte Eingaben rückgängig zu machen.

Durch Drücken öffnet sich ein Pop-up-Fenster (Optionsfenster), in dem die anderen Einstelloptionen angezeigt werden.

### Anzeigen und Funktionsflächen: Handhabung und Wirkung

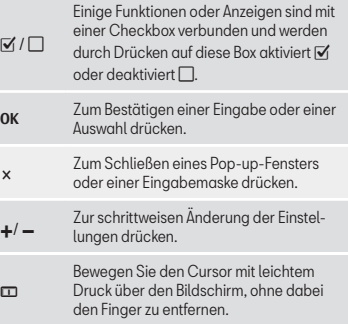

# <span id="page-12-0"></span>**Listeneinträge öffnen und Listen durchsuchen**

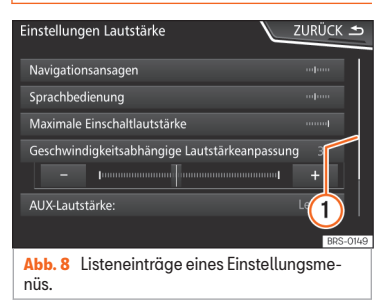

Die Listeneinträge können durch direkten Druck auf den Bildschirm aktiviert werden.

#### Listeneinträge mit dem Einstellknopf markieren und öffnen

- *Drücken Sie* den Einstellknopf, um die Listeneinträge nacheinander mit einem Rahmen zu markieren und auf diese Weise die Liste zu durchsuchen.
- *Drücken Sie* den Einstellknopf, um den Eingang der markierten Liste zu aktivieren.

#### Listen durchsuchen (scrollen)

Auf der rechten Seite befindet sich die Scroll-Leiste, deren Größe von der Anzahl der Listeneinträge abhängt » Abb. 8 (1).

● *Drücken Sie kurz* auf den Bildschirm oberhalb oder unterhalb der Scrollmarke.

- ODER: Den Finger auf die Anzeige der Scrollmarke legen und *ohne abzusetzen* über den Bildschirm bewegen. An der gewünschten Position den Finger vom Bildschirm abheben.
- ODER: Den Finger auf die Bildschirmmitte legen und *ohne abzusetzen* über den Bildschirm bewegen. An der gewünschten Position den Finger vom Bildschirm abheben.

# **Eingabemasken mit Tastatur auf dem Bildschirm**

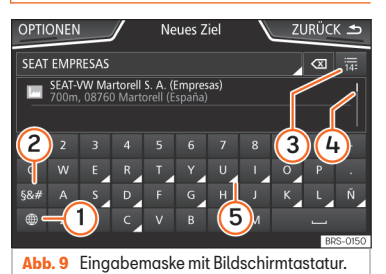

Eingabemasken mit Bildschirmtastatur dienen beispielsweise der Eingabe eines Speichernamens, der Auswahl einer Zieladresse oder der Eingabe eines Suchbegriffs zur Suche in längeren Listen.

Die nachfolgend aufgeführten Funktionsflächen sind nicht in allen Ländern und nicht für alle Themen verfügbar.

In den folgenden Kapiteln werden nur die von dieser Prinzipdarstellung abweichenden Funktionen erläutert.

In der oberen Bildschirmzeile befindet sich die Eingabezeile mit dem Cursor. Hier werden alle Eingaben angezeigt.

#### Eingabemasken zur "Freitexteingabe"

In den Eingabemasken zur Freitexteingabe sind Buchstaben, Ziffern und Sonderzeichen in jeder Kombination auswählbar.

#### Eingabemasken zur Auswahl eines gespeicherten Eintrags (z. B. Auswahl einer Zieladresse)

Bei der Eingabe können nur Buchstaben, Zahlen und Sonderzeichen ausgewählt werden, die in ihrer Kombination einem gespeicherten Eintrag entsprechen.

Mit jeder Zeicheneingabe werden den Vorgaben entsprechende Ziele in der Eingabezeile vorgeschlagen **»>> Abb. 9 (4)**. Im Falle von zusammengesetzten Namen muss auch das Leerzeichen eingegeben werden.

Wenn weniger als 99 Einträge auswählbar sind, wird die Anzahl der verbleibenden Einträge hinter der Eingabezeile angezeigt 3.

Antippen dieser Funktionsfläche zeigt die verbleibenden Einträge in einer Liste an.

#### Übersicht der Funktionsflächen

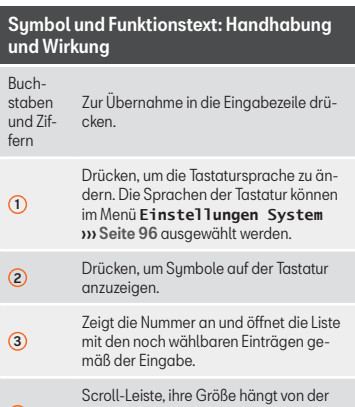

 $\bigcap$ Anzahl der übereinstimmenden Ergebnisse ab.

 $\circ$ 

 $\overline{\phantom{0}}$ 

Gedrückt halten, um ein Pop-up-Fenster mit auf diesem Buchstaben basierenden Sonderzeichen einzublenden. Gewünschtes Zeichen durch Antippen übernehmen. Einige Sonderzeichen können transkribiert werden (zum Beispiel,  $\Delta F^*$ für  $\ddot{A}$ ").

Antippen, um ein Leerzeichen einzugeben.

### Symbol und Funktionstext: Handhabung und Wirkung

Antippen, um Zeichen in der Eingabezeile von rechts nach links zu löschen.

Gedrückt halten, um mehrere Zeichen zu löschen.

**ZURÜCK**  $\leftarrow$ Antippen, um die Eingabemaske zu schließen.

 $\overline{\mathsf{x}}$ 

# **Zusatzinformationen und Anzeigeoptionen**

Die Bildschirmanzeigen können je nach Einstellung variieren und von den hier beschriebenen abweichen.

In der Statuszeile des Bildschirms können zum Beispiel die Uhrzeit und die derzeitige Außentemperatur angezeigt werden.

Alle Anzeigen können nur dargestellt werden, nachdem das Infotainment-System vollständig zurückgesetzt wurde.

# **Assistent für die Erstkonfiguration**

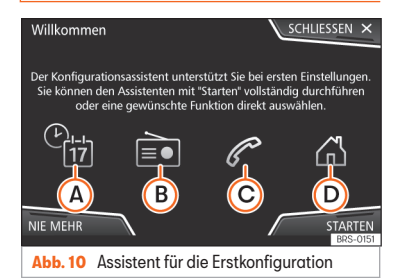

Der Assistent für die Erstkonfiguration hilft Ihnen bei der Einstellung des Infotainment-Systems, wenn Sie zum ersten Mal darauf zugreifen.

Jedes Mal, wenn Sie das Infotainment-System einschalten, erscheint die Bildschirmanzeige der Erstkonfiguration **» Abb. 10**, wenn Sie nicht alle Parameter eingestellt oder nicht die Funktionstaste **NIE** gedrückt haben. »

<span id="page-14-0"></span>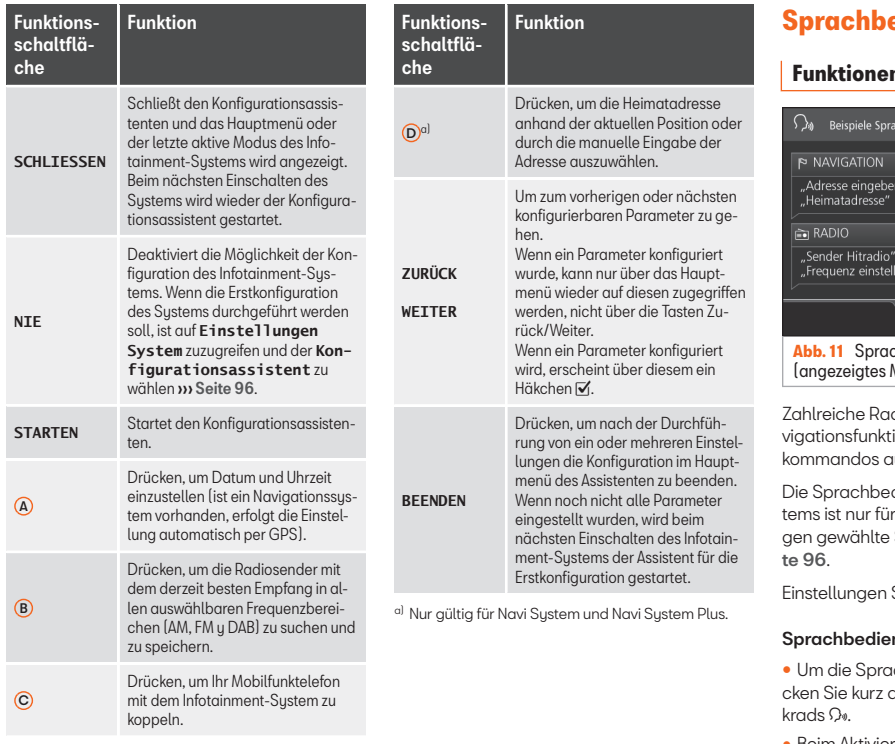

# *<u><b>Bdienung</u>*

# **Funktionen**

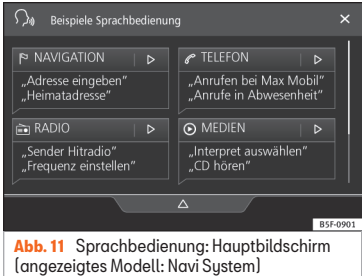

dio-, Medien-, Telefon- und Naionen lassen sich über Sprachkusführen

dienung des Infotainment-Susdie in den Systemeinstellun-Sprache verfügbar » [Sei-](#page-96-0)

Sprachbedienung **››› [Seite 17](#page-17-0).** 

## nung ein- und ausschalten

● Um die Sprachbedienung zu aktivieren, drüdie Taste des Multifunktionslen-

● Beim Aktivieren der Sprachbedienung ertönt ein Startton für den Sprachdialog und

der Hauptbildschirm der Sprachbedienung wird angezeigt **» [Abb. 11](#page-14-0)** (der Hauptbildschirm erscheint in dem unter Einstellungen der Sprachbedienung gewählten Format ››› [Seite 17](#page-17-0)). Die Sprachhinweise führen Sie durch den folgenden Dialog"

● Geben Sie das gewünschte Kommando ein und folgen Sie den Anleitungen des "Dialogs". Eine Funktion kann oft über unterschiedliche Sprachkommandos aktiviert werden. Versuchen Sie im Zweifelsfall, ein Kommando zu geben oder sagen Sie Hilfe.

● Wenn eine Aktion ausgeführt wird (z. B. Kontakt anrufen), wird die automatisch Sprachbedienung beendet und muss für eine weitere Verwendung erneut aktiviert werden. Es gibt bestimmte Kommandos, nach denen die Sprachbedienung nicht beendet wird und wartet mit einem **Was möchten Sie nun tun?**.

● Um die Sprachbedienung manuell zu beenden, halten Sie die Taste Quides Multifunktionslenkrads gedrückt, bis das entsprechende Bestätigungssignal ertönt, oder tippen Sie zweimal kurz die Lenkradtaste oder die Funktionsfläche X in der Bildschirmecke oben rechts.

● Die Sprachbedienung kann ebenso über folgende Kommandos beendet werden: Sprachbedienung beenden oder Abbrechen.

#### Hilfe zur Sprachbedienung

Es wird empfohlen, bei der erstmaligen Anwendung der Sprachbedienung die Hilfe anzuhören.

 $\bullet$  Aktivieren Sie die Sprachbedienung  $\Omega_{\Phi}$ .

• Sprechen Sie das Kommando Hilfe hinein. um sie in der angegebenen Sprache in den **Einstellungen System** zu starten und folgen Sie den Anweisungen des Dialogs. Das Kommando Hilfe kann auch gefolgt von einer Funktion des Infotainment-Systems gesprochen werden, wie zum Beispiel Hilfe mit der Naviaation".

#### Interaktion mit dem Dialog-Modus

Symbole in der linken oberen Ecke:

- Das Sustem wartet auf ein Kommando des Benutzers.  $\Omega_{\rm m}$
- Das System hat ein Kommando erkannt und reagiert in Kürze. 0.
- **B** Das System übermittelt ein gesprochenes Kommando und bestätigt das gegebene Kommando.
- Das System befindet sich im Modus Pau se (max. 3 Minuten).
- ∆ / ▽ Menü Sprachsteuerung einblenden oder ausblenden ››› [Abb. 11](#page-14-0).

#### Bedienung während des Dialogs

Während das Infotainment-Sustem einen Sprachhinweis überträgt, erscheint auf dessen Bildschirm das Sumbol ...

● Die Ansage kann durch Drücken des oberen linken Bildschirmsymbols oder der Lenkradtaste unterbrochen werden und die Spracherkennung für den Benutzer wird wieder aufgenommen.

#### WICHTIG: Das Sustem erkennt ein Kommando NUR, wenn sich das Sumbol  $\Omega_{\theta}$  .gktiv" im Touchscreen zeigt.

Wenn Sie sich beim Kommando irren oder es nicht vollständig aussprechen, was keinerlei Auswirkung hat, können Sie das Kommando wiederholen. Das Sumbol <sup>2</sup> bleibt aktiviert.

• Drücken Sie kurz auf die Taste Q« um das Kommando zu wiederholen.

#### Hinweise zur Sprachbedienung

Für einen optimalen Betrieb der Sprachbedienung, folgen Sie folgenden Hinweisen:

- Sprechen Sie wenn möglich langsam und deutlich. Das Sustem erkennt keine unklar ausgesprochenen Worte oder Zahlen und Wörter mit fehlenden Silben.
- Die Telefonnummern müssen Zahl für Zahl angegeben werden oder in Blöcken von Einer-, Zehner- und Hunderternummern. »

● Sprechen Sie mit normaler Lautstärke, ohne besondere Betonung und machen Sie keine langen Pausen.

● Vermeiden Sie Geräusche von außen oder in der Nähe (z. B. Gespräche im Auto). Alle Türen, Fenster und das Schiebedach schließen.

● Die Lüftung nicht gegen den Fahrzeughimmel richten.

● Sprechen Sie bei hoher Geschwindigkeit etwas lauter.

Bei Aktivierung der Sprachsteuerung führt Sie das Sustem auf den Hauptbildschirm ››› [Abb. 11](#page-14-0), auf dem die Kontext erscheinen, in denen das System und die Hauptkommandos ausgeführt werden.

Hier können Sie dem Sustem befehlen, in welchem Kontext Sie arbeiten wollen, oder Sie können direkt ein Sprachkommando geben.

Bei der Auswahl eines der Kontextfelder (Navigation, Telefon, Radio, Medien, Sprachsteuerung) erscheint ein Menü, in dem die wichtigsten Kommandos aufgelistet sind, die wiederum jeweils eine Kurzbeschreibung für ihre Ausführung in Form einer Hilfe enthalten.

#### Sprachbedienung (RADIO)

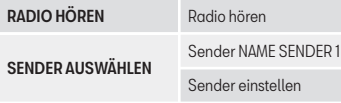

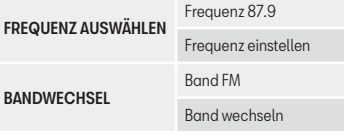

#### Sprachbedienung (MEDIEN)

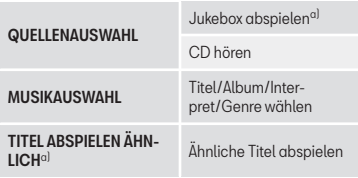

a) Nur verfügbar für Modell: "Navi Sustem Plus"

### Sprachbedienung (TELEFON)

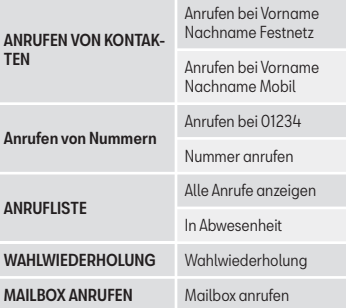

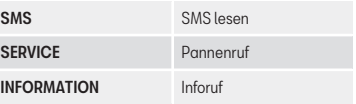

#### Sprachbedienung (NAVIGATION)\*

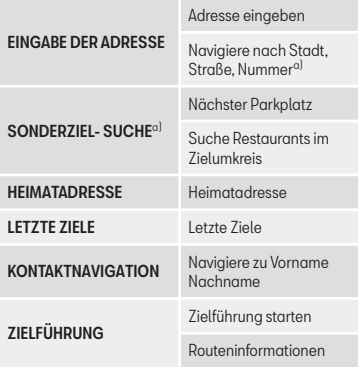

a) Nur verfügbar für Modell: "Navi Sustem Plus"

#### <span id="page-17-0"></span>Sprachbedienung

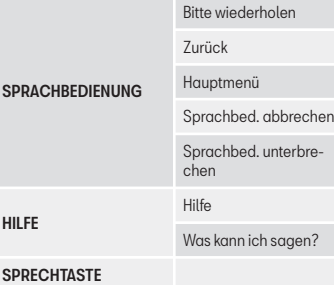

### **Hinweis**

Während eines Parkmanövers ist keine Sprachbedienung möglich.

### **Einstellungen der Sprachbedienung**

• Drücken Sie die Infotainment-Taste : 88 und wählen Sie dann **Einstellungen**, um das Hauptmenü **Einstellungen System** zu öffnen.

● Drücken Sie die Taste SETUP , um auf das Setup-Menü zuzugreifen.

● Drücken Sie die Funktionstaste Sprachbedienung .

Beim Schließen eines Menüs werden die Änderungen automatisch ausgeführt.

# Funktionstaste: Funktion

 Beispiel-Kommandos (Infotainment-System) : Anzeige der Beispiele der Sprachsteuerung auf dem Bildschirm des Infotainment-Systems.

 Beispiel-Kommandos (Kombiinstrument) a): Anzeige der Beispiele der Sprachbedienung im Kombiinstrument.

 Startton Sprachbedienung : Beim Aktivieren der Sprachbedienung ertönt ein Ton. Drücken, um das Signal zu deaktivieren.

 Endton Sprachbedienung : Beim Deaktivieren der Sprachbedienung ertönt ein Ton. Drücken, um das Signal zu deaktivieren.

 Eingabe im Sprachdialog : Der Eingabeton, um ein Kommando zu bestätigen, ist aktiviert.

 Endton Sprachdialog : Der Endton, um ein Kommando zu bestätigen, ist deaktiviert.

a) Verfügbar je nach Ausstattung.

# <span id="page-18-0"></span>**Datenübertragung**

Diese Datenkommunikation kann das Lesen bzw. Schreiben von Daten ermöglichen.

Im Menü *SETUP* > *Datenübertragung für SEAT Apps* gibt es eine Checkbox zur Aktivierung/Deaktivierung der Funktion sowie ein Dropdown-Menü namens *Bedienung durch Apps*, das die Interaktion der Apps mit dem Sustem regelt **»** [Tab. auf Seite 96](#page-96-0)

# **Video**

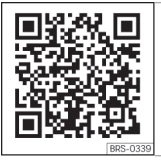

**Abb. 12** Konnektivität

# **Full Link\***

# **Beschreibung der Technologie Full Link**

Das Bordsystem Full Link fasst all jene Technologien zusammen, die eine Verbindung zwischen Infotainment-System und Mobilgeräten ermöglichen:

Konnektivität

- $\bullet$  Mirrorl ink®
- Android Auto™
- Apple CarPlau™

### Schnittstellen

Um zum Full Link zu gelangen, drücken Sie die Infotainment-Taste (Full Link) oder die Infotainment-Taste und anschließend **Full Link**.

Die Verbindung mit Full Link erfolgt über die USB-Schnittstelle.

# **ACHTUNG**

Ein unbefestigtes oder nicht richtig befestigtes mobiles Gerät kann bei einem plötzlichen Fahr- oder Bremsmanöver sowie bei einem Unfall durch den Fahrzeuginnenraum geschleudert werden und Verletzungen verursachen.

● Mobile Geräte müssen während der Fahrt immer ordnungsgemäß und außerhalb der Airbagentfaltungsbereiche befestigt oder sicher verstaut sein.

# **ACHTUNG**

Nicht geeignete oder falsch ausgeführte Apps können Fahrzeugbeschädigungen, Unfälle und schwere Verletzungen verursachen.

● SEAT empfiehlt, nur die von SEAT für dieses Fahrzeug empfohlenen Apps zu verwenden.

● Für die uneingeschränkte Benutzung der Apps von SEAT muss die Option **Einstellungen**, "Datenübertragung für Apps von SEAT" aktiviert werden ››› [Seite 96](#page-96-0).

- Das Niveau der Interaktion von Apps auf dem Sustem muss sein: **ERLAUBEN.**
- Schützen Sie das mobile Gerät mit den Apps vor unsachgemäßem Gebrauch.
- Nehmen Sie niemals Änderungen an den Apps vor.
- Bedienungsanleitung des mobilen Gerätes beachten.

# **ACHTUNG**

Die Benutzung von Apps beim Fahren kann vom Verkehrsgeschehen ablenken. Wenn der Fahrer abgelenkt wird, kann das Unfälle und Verletzungen verursachen.

● Fahren Sie immer mit größtmöglicher Aufmerksamkeit und verantwortungsvoll im Verkehr.

# **VORSICHT**

● In Umgebungen mit besonderen Vorschriften oder wenn der Einsatz von mobilen Geräten verboten ist, müssen diese immer ausgeschaltet sein. Die vom eingeschalteten mobilen Gerät ausgehende Strahlung kann Interferenzen an sensiblen

technischen und medizinischen Geräten verursachen, was eine Fehlfunktion oder Beschädigung der Geräte zur Folge haben kann.

● SEAT haftet nicht für Schäden, die am Fahrzeug durch die Verwendung von minderwertigen oder schadhaften Apps, die mangelhafte Programmierung der Apps, eine unzureichende Netzabdeckung, den Datenverlust während der Datenübertragung oder den unsachgemäßen Gebrauch der mobilen Geräte entstehen.

#### **Hinweis**

● Die Nutzung der Full-Link-Technologie kann zu einem erhöhten 3G/4G-Datenverbrauch führen.

● SEAT empfiehlt, das mobile Gerät in Verbindung mit Full Link nur mit voll geladenem Akku zu verwenden.

● SEAT empfiehlt eine korrekte Einstellung von "Datum und Uhrzeit" für die Verwendung von Full Link ››› [Seite 96.](#page-96-0)

● Die Apps von SEAT sind auf die Kommunikation und Interaktion mit dem Fahrzeug über eine Full-Link-Verbindung ausgelegt. Daher ist für ihr Funktionieren eine Verbindung des mobilen Gerätes per USB erforderlich.

● Informationen zu technischen Voraussetzungen, kompatiblen Geräte, geeigneten Apps und Verfügbarkeit erhalten Sie auf www.seat.com oder beim SEAT Partner.

# **Full Link blockiert?**

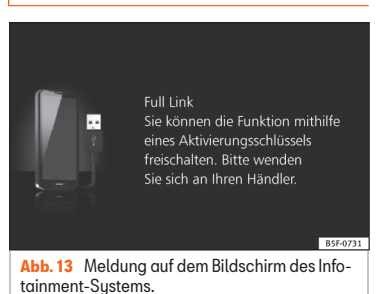

Zur Freigabe dieser Funktion ist der Frwerb des Zubehörs bei Ihrem SEAT-Händler erforderlich. Andernfalls erscheint diese Meldung bei Auswahl der Funktion auf Ihrem Bildschirm ››› Abb. 13 .

# <span id="page-20-0"></span>**Voraussetzungen für Full Link**

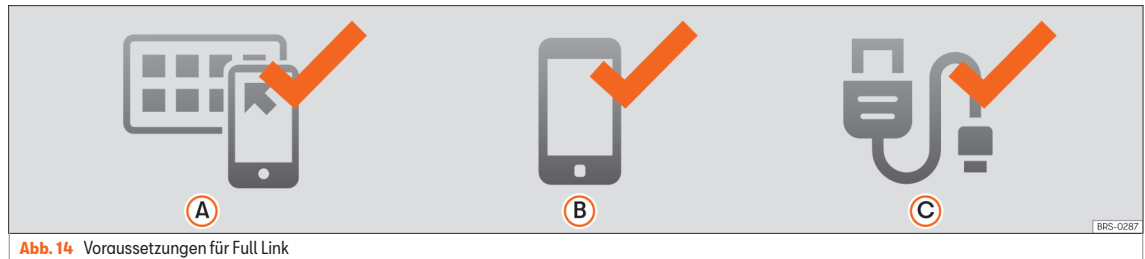

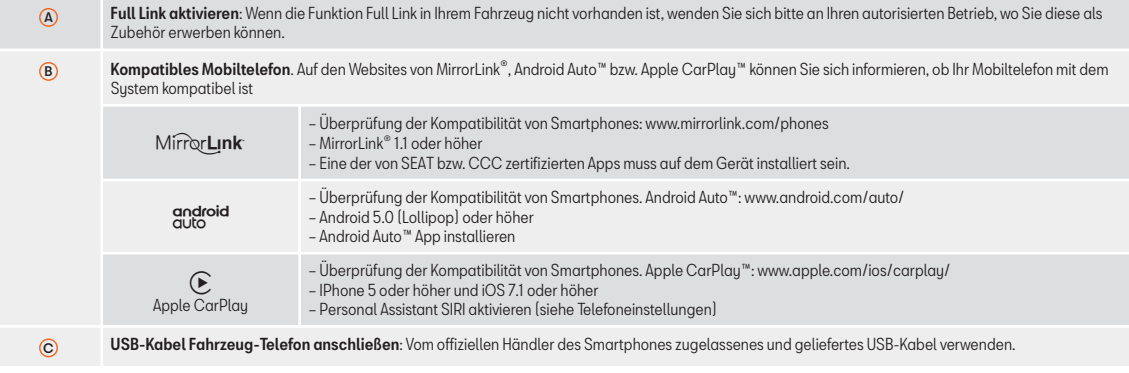

# <span id="page-21-0"></span>**Aktivierung Full Link**

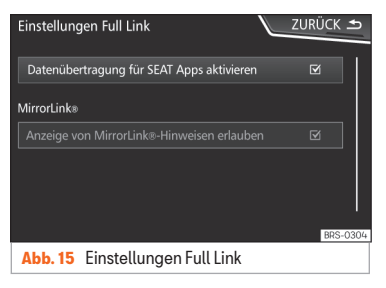

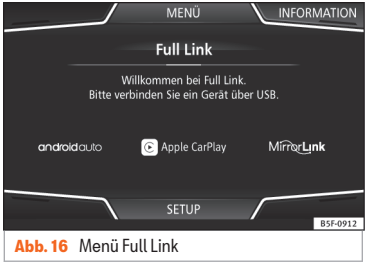

Zur Herstellung der Verbindung zwischen Smartphone und Full Link ist keine Datenverbindung über Wifi oder SIM erforderlich.

Zur Nutzung aller Funktionen der Apps ist eine Datenverbindung über Wifi oder SIM  $erforderlich<sup>1J</sup>.$ 

Gehen Sie folgendermaßen zur Verwendung von Full Link vor:

● Infotainment-System einschalten

● Smartphone über ein USB-Kabel an den USB-Port des Fahrzeugs anschließen ››› Buch Bedienungsanleitung.

● Im Hauptmenü der Full Link Einstellungen Datenübertragung für SEAT Apps aktivieren ››› Abb. 15 auswählen :

Zum Abschluss erscheint eine Nachricht und informiert Sie darüber, dass die Datenübertragung beginnt, wenn das Gerät angeschlossen wird. Bitte berücksichtigen Sie, dass wenn das Mobilgerät mit dem Fahrzeug verbunden ist, Daten übertragen werden. Drücken Sie auf OK. Nach der Auswahl ist die mit Ihrem Gerät kompatible Technologie betriebsbereit.

#### **Hinweis**

Je nach Smartphone ist möglicherweise eine Freigabe des Geräts erforderlich, um die Verbindung zuzulassen.

## **Was tun, wenn keine Verbindung hergestellt wird?**

#### Smartphone neu starten

#### USB-Kabel auf sichtbare Schäden prüfen.

Überprüfen Sie, ob das USB-Kabel sichtbare Schäden aufweist. Überprüfen Sie, ob die beiden Anschlüsse (USB/Micro-USB) Schäden oder Defekte aufweisen.

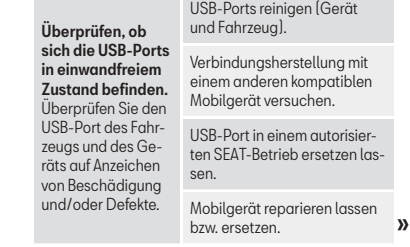

<sup>1)</sup> Bei der Verwendung der Datenverbindung zur Übertragung der Apps vom Smartphone zu Full Link können zusätzliche Kosten anfallen. Bitte informieren Sie sich bei Ihrem Netzbetreiber über die Tarife.

<span id="page-22-0"></span>Versuchen Sie die Verbindungsherstellung mit einem anderen kompatiblen Mobilgerät.

# **Verknüpfung mit tragbaren Geräten, welche die Technologien MirrorLink®, Android Auto™ und/oder Apple CarPlay™ erlauben**

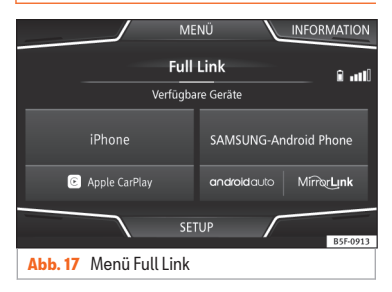

#### Karussell

Bei der ersten Eingabe im Kontext Link-Voll, werden die verfügbaren Technologien angezeigt, um das tragbare Gerät zu verknüpfen.

Sobald das Gerät per USB verbunden ist, bietet ihm das Sustem die verfügbaren TechnoIm Falle der simultanen Verbindung von zwei Geräten mit unterschiedlichen Betriebssystemen wird die Auswahlmöglichkeit geboten ››› Abb. 17.

#### Ansicht Liste der Geräte

Die Geräte iPhone™ unterstützen nur Apple CarPlay™.

Es gibt Geräte, die MirrorLink® und Android Auto™ unterstützen.

Berücksichtigen Sie, dass das Gerät nach Herstellung der Verbindung nicht als Audioquelle zur Verfügung steht.

### Einstellungen von Full Link

#### Funktionsfläche: Funktion

 Datentransfer für SEAT Apps aktivieren : Den Informationsaustausch zwischen dem Fahrzeug und den von SEAT zugelassenen Anwendungen erlauben.

#### Last Mode

Wenn die Sitzung einer Technologie ohne Trennung vom Infotainment-System beendet wird (einfach die Kabel abschließen) dann wird die Sitzung das nächste Mal gestartet,

wenn das Gerät angeschlossen wird, ohne dass der Benutzer aktiv werden muss<sup>1)</sup>.

#### Information

Schauen Sie in das Handbuch des Mobilgeräts.

Abhängig von jeder Technologie sind:

- Verfügbarkeit in einem Land 1.
- Anwendungen Dritter 2.

#### Für mehr Informationen:

Mirrorlink®. www.mirrorlink.com

Apple CarPlay™: www.apple.com/ios/carplau

Android Auto™: www.android.com/auto

# **Hinweis**

● Um die Technologie des Android Auto™ zu verwenden, ist die Anwendung Android Auto™ über Google Play™ herunterzuladen.

● Es können nur die kompatiblen Anwendungen entsprechend der angeschlossenen Technologie verwendet werden.

logien an, um die Verbindung mit dem Mobiltelefon herzustellen.

<sup>1)</sup> Es sei denn, das Gerät muss den Bildschirm entsperren, um die Verbindung herzustellen.

# <span id="page-23-0"></span>**MirrorLink®**

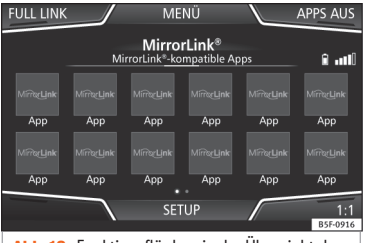

**Abb. 18** Funktionsflächen in der Übersicht der kompatiblen Apps.

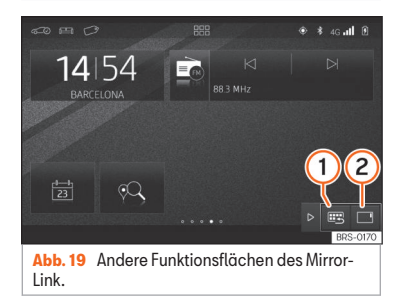

MirrorLink® ist ein Protokoll, über das ein mobiles Gerät mit dem Infotainment-System per USB kommunizieren kann.

Es ermöglicht die Darstellung und Bedienung von Inhalten und Funktionen, die auf dem mobilen Gerät auf dem Bildschirm des Infotainment-Sustems angezeigt werden.

Damit der Fahrer nicht abgelenkt wird, dürfen während der Fahrt nur speziell angepasste Apps verwendet werden >>>>>> A in [Beschrei](#page-18-0)[bung der Technologie Full Link](#page-18-0) auf Seite [18](#page-18-0).

#### Voraussetzungen

Zur Verwendung des MirrorLink® müssen folgende Voraussetzungen erfüllt sein:

- Das mobile Gerät muss mit MirrorLink® kompatibel sein.
- Das mobile Gerät muss über USB mit dem Infotainment-System verbunden sein.

● Je nach verwendetem mobilen Gerät muss eine für die Verwendung von MirrorLink® geeignete App auf dem Gerät installiert sein.

#### Verbindung beginnen

- Um die Verbindung zum mobilen Gerät herzustellen, muss es nur noch über den USB-Anschluss an das Infotainment-System angeschlossen werden.
- Es erscheint ein Pop-up-Fenster, das zur Akzeptanz des Gerätes auffordert.

### Funktionsflächen und mögliche Anzeigen

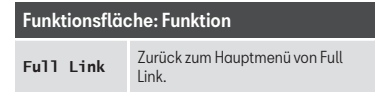

### Funktionsfläche: Funktion

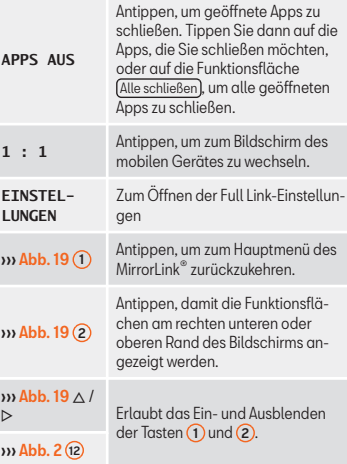

### Einstellungen MirrorLink®

### Funktionsfläche: Funktion

 Aktivieren Pop-up-Fenster MirrorLink : Erlaubt Pop-up-Fenster MirrorLink<sup>®</sup> aller unterstützen Apps.

# <span id="page-24-0"></span>**Apple CarPlay™\***

3 Gilt für kompatible Mobiltelefone iPhone™. Ebenso unterstützen die Mobiltelefone iPhone™ nur Apple CarPlay™

Apple CarPlay™ ist ein Protokoll, über das ein Mobiltelefon mit dem Infotainment-System über USB kommunizieren kann.

Mit ihm ist es möglich, das Handy-Bildschirm Infotainment-System darzustellen und zu verwalten.

#### Voraussetzungen

Zur Verwendung von Apple CarPlay™ müssen folgende Voraussetzungen erfüllt sein:

- Achten Sie darauf, dass an Ihrem Gerät Apple CarPlay™ nicht eingeschränkt ist: Einstellungen > Allgemein > Einschränkungen > CarPlay > ON.
- Das mobile Gerät muss mit Apple CarPlay™ kompatibel sein.
- Das mobile Gerät muss über USB mit dem Infotainment-System verbunden sein.

### Verbindung beginnen

Um die Verbindung zum mobilen Gerät herzustellen, muss es nur noch über den USB-Anschluss an das Infotainment-Sustem angeschlossen werden.

● Es erscheint ein Pop-up-Fenster, das zur Akzeptanz des Gerätes auffordert.

● Wenn die Sitzung unter der Technologie Apple CarPlay™ eingeleitet wird, ist es nicht möglich noch ein weiteres Gerät über Bluetooth® zu verbinden. Im Hauptmenü *Telefon* erscheint folgender Hinweis:

#### **Bitte trennen Sie zuerst Apple CarPlay, um ein weiteres Mobiltelefon anschließen zu können.**

Mit einem langen Druck auf die Taste  $\Omega_{\theta}$  am Multifunktionslenkrad wird der "Motor" der Stimme von Apple™ gestartet.

Um zum Grundinhalt des Infotainment-Systems zurückzukehren, klicken Sie auf das Sumbol **SEAT**.

# **Android Auto™\***

#### 3 Gilt für kompatible Mobiltelefone Android

Android Auto™ ist ein Protokoll, über das ein Mobiltelefon mit dem Infotainment-System über USB kommunizieren kann.

Mit ihm ist es möglich, das Handy-Bildschirm Infotainment-System darzustellen und zu verwalten.

#### Voraussetzungen

Zur Verwendung von Android Auto™ müssen folgende Voraussetzungen erfüllt sein:

● Das mobile Gerät muss mit Android Auto™ kompatibel sein.

- Das mobile Gerät muss über USB mit dem Infotainment-System verbunden sein.
- Die App Android Auto™ muss auf dem Mobilgerät geladen und installiert sein.

#### Verbindung beginnen

Um die Verbindung zum mobilen Gerät herzustellen, muss es nur noch über den USB-Anschluss an das Infotainment-System angeschlossen werden und es muss sicher gestellt werden, dass die Anleitungen zur Verknüpfung mit dem Gerät befolgt werden.

- Die erste Verbindung mit Android Auto™ muss bei stehendem Fahrzeug hergestellt werden.
- Nach Annahme des Pop-up-Fensters für die Bestätigung der Datenübertragung zwischen Fahrzeug und Gerät erscheint eine Mitteilung mit der Aufforderung, am Mobilgerät die erforderlichen Bestätigungen für die Kopplung mit dem Infotainment-System zu überprüfen.
- Wenn die Sitzung mit der Technologie Android Auto™ über USB hergestellt wird, verbindet sich das Mobiltelefon automatisch über Bluetooth® mit dem Telefon des Infotainment-Systems und ist es nicht möglich, noch ein weiteres Gerät über Bluetooth® zu verbinden.

Mit einem langen Druck auf die Taste  $\Omega_{\theta}$  am Multifunktionslenkrad wird der "Motor" der Stimme von Android™ gestartet.

Um zum Grundinhalt des Infotainment-Systems zurückzukehren, klicken Sie auf die Taste **Zurück zu SEAT** (zurückkehren zu SEAT).

#### **Hinweis**

Einige Mobilgeräte erfordern einen Wechsel des USB-Verbindungsmodus für die Verwendung von Android Auto™.

● Stellen Sie sicher, dass sich Ihr Mobiltelefon im "Medienübertragungsmodus (MTP)" befindet, bevor die USB-Verbindung zum Infotainment-System hergestellt wird.

### **Hinweis**

Für die Verwendung von Android Auto™ sind die Dienste von Google™ sowie einige Basisanwendungen von Android erforderlich.

● Stellen Sie sicher, das die Google™- Dienste aktualisiert sind, um diese Technologie verwenden zu können.

# <span id="page-26-0"></span>**Häufige Fragen zu Full Link**

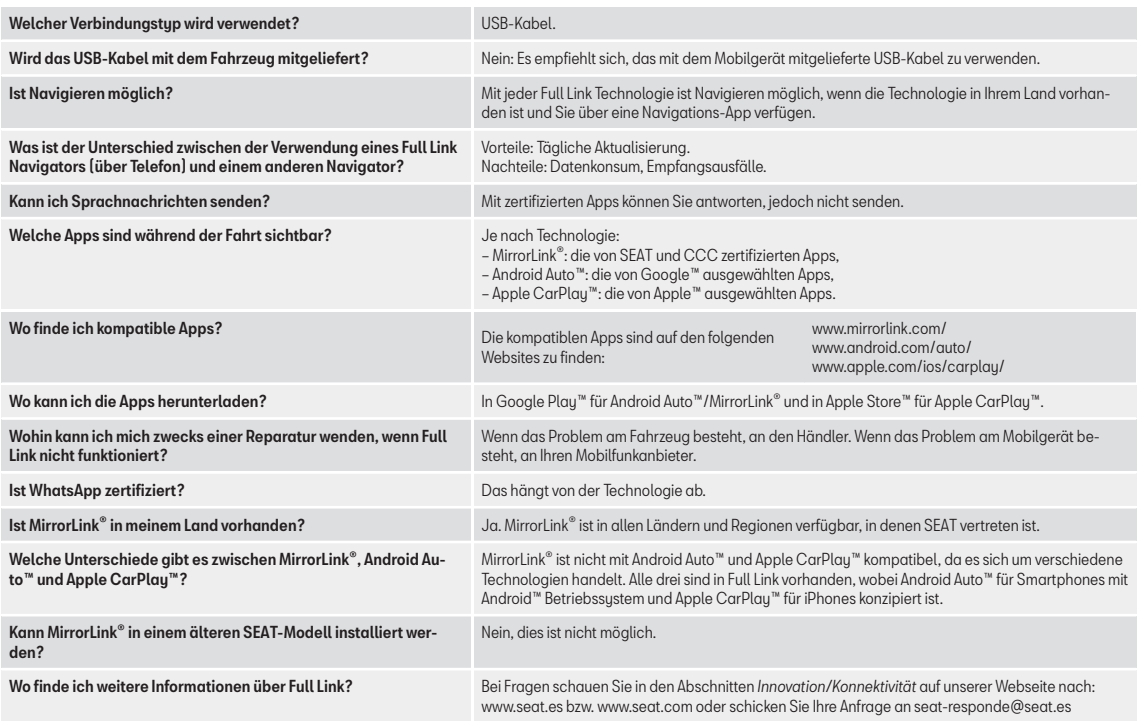

# <span id="page-27-0"></span>**SEAT Media Control**

# **Einführung**

3 Nur verfügbar für Modell: Navi System (mit WI AN-Anschluss) und Navi Sustem Plus

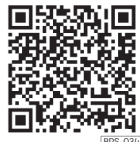

**Abb. 20** Video

Mit der App **SEAT Media Control**<sup>1)</sup> können einige Teilfunktionen im *Radio-Modus*, *Medien-Modus* und *Navigationsmodus* aus der Ferne gesteuert werden. Zwischen einem Gerät und dem Infotainment-System können Informationen ausgetauscht werden.

Die Bedienung der einzelnen Funktionen erfolgt über ein Tablet oder teilweise über ein Mobiltelefon.

#### Voraussetzungen zum Betrieb:

- Ein Tablet oder ein Mobiltelefon.
- Die App muss im entsprechenden Gerät verfügbar sein.

● Es muss ein WLAN-Anschluss zwischen dem Infotainmentsystem und dem Gerät bestehen ››› [Seite 55](#page-55-0).

Vergewissern Sie sich, dass die Datenübertragung für Apps aktiviert ist:

● Im Menü *SETUP* > *Datenübertragung für SEAT Apps* gibt es eine Checkbox zur Aktivierung/Deaktivierung der Funktion sowie ein Dropdown-Menü namens *Bedienung durch Apps*, das die Interaktion der Apps mit dem Sustem regelt >>> [Tab. auf Seite 96](#page-96-0).

Auf der Webseite von SEAT oder den SEAT-Partner finden Sie Informationen zu technischen Voraussetzungen.

Die Telefonfunktionen sind nicht Bestandteil der Funktionen dieser App.

# **Datenübertragung und Steuerfunktionen**

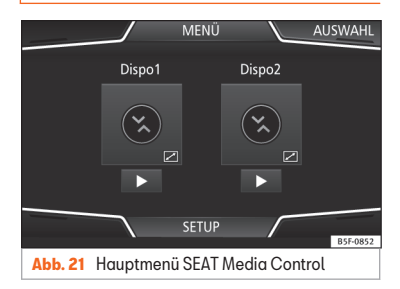

Mit Hilfe der SEAT Media Control kann das Infotainment-System von anderen Sitzplätzen im Fahrzeug aus wie folgt gesteuert werden:

- Fernsteuerung des Radios.
- Fernsteuerung der Multimedia-Wiedergabe

Je nach Land und Gerät können folgende Informationen zwischen dem Gerät und dem Infotainment-System ausgetauscht werden.

- Navigationsziele
- Verkehrsinformationen.
- Inhalte der sozialen Netzwerke.
- Audioübertragung. »

<sup>&</sup>lt;sup>1)</sup> Die Verfügbarkeit ist vom jeweiligen Land abhängig.

<span id="page-28-0"></span>● Anzeige der Fahrzeugdaten.

● Spezifische Information zum Standort, zum Beispiel POIs.

# **WLAN-Zugangspunkt**

# **Einführung**

3 Nur verfügbar für Modell: Navi System (mit WLAN-Anschluss) und Navi Sustem Plus

Das Infotainment-System kann verwendet werden, um eine WLAN-Verbindung mit bis zu 8 Geräten zu teilen ››› Seite 28, Konfiguration, um eine Verbindung über WLAN zu teilen.

Das Infotainment-System kann auch den WLAN-Zugangspunkt eines externen drahtlosen Gerätes verwenden, um den am Zugangspunkt angeschlossenen Geräten (Hotspot) (WLAN-Client) Internet zur Verfügung zu stellen » [Seite 29, Internetzugang konfi](#page-29-0)[gurieren](#page-29-0).

#### **Hinweis**

● Die benötigte Datenübertragung kann kostenpflichtig sein. Aufgrund der großen Datenmenge, die ausgetauscht wird, empfiehlt SEAT eine Mobilfunk-Flatrate für die Datenübertragung zu verwenden. Mobilfunknetzbetreiber können Sie darüber informieren.

● Durch den Austausch der Datenpakete im Internet können je nach Ihrem Mobilfunktarif zusätzliche Kosten entstehen, besonders wenn dies im Ausland erfolgt (z. B. Roaminggebühren).

# **Konfiguration, um eine Verbindung über WLAN zu teilen**

Das Infotainment-System kann verwendet werden, um eine WLAN-Verbindung mit 8 drahtlosen Geräten zu teilen.

#### Verbindung mit dem drahtlosen Netz (WLAN) herstellen

● Drücken Sie die Infotainment-Taste und danach das Menü *SETUP*.

● Aktivieren Sie das drahtlose Netz (WLAN) im Infotainment-System. Tippen Sie dazu auf die Funktionsfläche *WLAN*.

● Aktivieren Sie das drahtlose Netz (WLAN) am drahtlosen Gerät, das Sie anschließen möchten. Schlagen Sie dazu in der Bedienungsanleitung des Herstellers nach.

● Aktivieren Sie die Zuweisung des Mobiltelefons im Infotainment-System. Tippen Sie dazu auf die Funktionsfläche

WLAN-Verbindung freischalten und aktivieren Sie die Checkbox.

● Geben Sie den Netzwerkschlüssel ein, der am drahtlosen Gerät angezeigt wird, und bestätigen Sie.

Folgende Einstellungen können zusätzlich am Menü Anschluss teilen durchgeführt werden:

- *Sicherheitsstufe: M*it der WPA2-Codierung wird automatisch ein Netzwerkschlüssel erstellt.
- *Netzwerkschlüssel: A*utomatisch erstellter Netzwerkschlüssel. Tippen Sie auf die Funktionsfläche, um den Netzwerkschlüssel manuell zu ändern. Der Netzwerkschlüssel muss mindestens 8 und höchstens 63 Zeichen haben.
- WLAN-Netzwerkname (maximal 32 Zei-*SSID:* chen).
- *Netzname (SSID) nicht senden: Aktivieren* Sie die Checkbox zur Deaktivierung der Sichtbarkeit des drahtlosen Netzwerks (WLAN).

Die WLAN-Verbindung (drahtlos) wird hergestellt. Zum Beenden der Verbindung müssen evtl. weitere Daten in das drahtlose Gerät eingegeben werden.

Wiederholen sie den Vorgang, um weitere drahtlose Geräte anzuschließen.

# <span id="page-29-0"></span>**Wi-Fi Protected Setup (WPS)**1)

3 Nur verfügbar für Modell: Navi System (mit WLAN-Anschluss)

*Wi-Fi Protected Setup* kann auf einfacher und schneller Weise ein lokales, drahtloses Netz mit Codierung erstellen.

• Stellen Sie die Verbindung mit dem drahtlo-sen Netz (WLAN) her » [Seite 55](#page-55-0).

● Drücken Sie die Taste WPS am WLAN2)-Router bis die Kontrollleuchte am Router blinkt.

● ODER: Halten Sie die WLAN-Taste am WLAN-Router gedrückt bis die Kontrollleuchte WI AN am Router blinkt.

● Drücken Sie die WPS-Taste am WLAN-Gerät. Die WLAN-Verbindung (drahtlos) wird hergestellt.

Wiederholen sie den Vorgang, um weitere drahtlose Geräte anzuschließen.

# **Internetzugang konfigurieren**

Das Infotainment-System kann den WLAN-Zugangspunkt von einem externen, drahtlosen Gerät verwenden, um die Internetverbindung herzustellen.

#### Verbindung mit dem drahtlosen Netz (WLAN) herstellen

● Aktivieren und teilen Sie einen drahtlosen Zugangspunkt mit Internet am externen Gerät. Schlagen Sie dazu in der Bedienungsanleitung des Herstellers nach.

● Drücken Sie die Infotainment-Taste und danach das Menü *SETUP*; ODER rufen Sie den Medien-Modus bzw. SEAT Media Control auf und drücken Sie das Menü *SETUP*.

● Drücken Sie das Menü *WLAN*, danach auf *Einstellungen für Internetzugang über Telefon* und aktivieren Sie die Checkbox.

● Tippen Sie auf die Funktionsfläche *Suchen* und wählen Sie das gewünschte drahtlose Gerät aus der Liste aus.

● Geben Sie ggf. den Netzwerkschlüssel des drahtlosen Geräts im Infotainment-System ein und bestätigen Sie mit *OK*.

*Manuelle Einstellungen: Manuelle Eingabe* der Netzwerkeinstellungen eines externen, drahtlosen Gerätes (WLAN).

Die WLAN-Verbindung (drahtlos) wird hergestellt. Zum Beenden der Verbindung müssen evtl. weitere Daten in das drahtlose Gerät eingegeben werden.

#### **Hinweis**

Aufgrund der großen Anzahl unterschiedlicher drahtloser Geräte kann nicht sichergestellt werden, dass alle Funktionen fehlerfrei ausführbar sind.

<sup>1)</sup> Diese Funktion ist geräte- und länderabhängig. 2) Wenn der WI AN-Douter kein WDS unterstützt muss das Netz manuell konfiguriert werden.

# <span id="page-30-0"></span>**Audio- und Medien-Betrieb**

# **Radio-Modus**

# **Video**

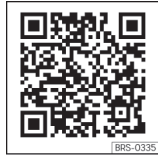

**Abb. 22** Radio-Betrieb

# **Hauptmenü RADIO**

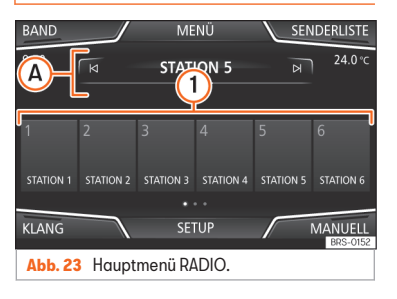

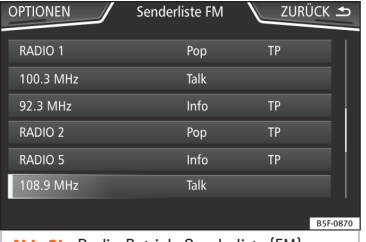

**Abb. 24** Radio-Betrieb: Senderliste (FM).

Drücken Sie die Infotainment-Taste und wählen Sie anschließend **Radio**, um das Hauptmenü *RADIO* zu öffnen **» Abb. 23.** 

### Funktionsflächen im Hauptmenü RADIO

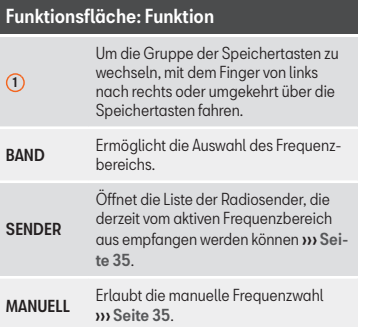

# Funktionsfläche: Funktion

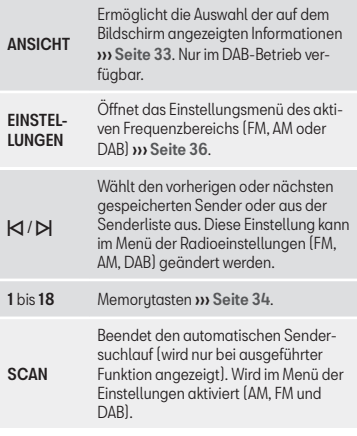

#### Mögliche Anzeigen und Sumbole

## Anzeige: Bedeutung

 $\odot$ 

Anzeige der Frequenz oder des Sendernamens und ggf. von Radiotext. Sendername und Radiotext werden nur angezeigt, wenn RDS verfügbar und aktiviert ist ››› [Seite 31](#page-31-0). **RDS Off** Das Radiodatensystem RDS ist deaktiviert.

### <span id="page-31-0"></span>Anzeige: Bedeutung

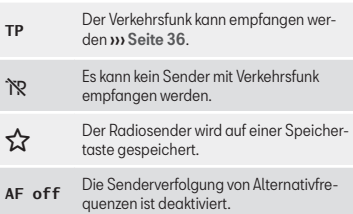

# **Hinweis**

● Die Frequenzbereiche AM und DAB sind je nach Land bzw. Ausstattung verfügbar. Falls die Frequenzbereiche AM und DAB verfügbar sind, wird der Text der Funktionsfläche BAND nicht angezeigt.

● Der Empfang des Radiosignals kann in Unterführungen, Parkhäusern, Tunneln sowie durch hohe Gebäude oder Berge gestört werden.

● Folien oder metallbeschichtete Aufkleber an den Fensterscheiben können bei Fahrzeugen mit Scheibenantennen den Empfang beeinträchtigen.

● Für den Inhalt übermittelter Informationen sind die Radiosender verantwortlich.

# **Radiodatensystem RDS (Frequenzbereich FM)**

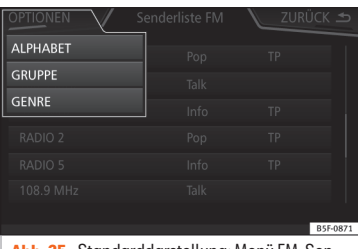

**Abb. 25** Standarddarstellung: Menü FM-Senderliste.

Das RDS (Radio Data Sustem), oder Radiodatensystem, bietet auf FM Zusatzinformation wie die Anzeige des Sendernamens, automatische Senderverfolgung (AF), vom Radiosender übertragene Textmitteilungen (Radiotext), Verkehrsmeldungen (TP) und Sendertyp (PTY).

Je nach Land und Gerät kann RDS im Menü **Einstellungen FM** ››› [Seite 36](#page-36-0).

Im Allgemeinen kann man ohne RDS nicht über den Datenservice des Radios verfügen.

#### Sendername und automatische Senderverfolgung

Wenn man über die Funktion RDS verfügt,kann man im Hauptmenü *RADIO* und in der **Senderliste FM** die Namen der Sender sehen, die über diesen Dienst verfügen.

FM-Radiosender senden unter dem gleichen Namen (z. B. Station 3) auf regional unterschiedlichen Frequenzen vorübergehend oder dauerhaft andere Inhalte.

Die automatische Senderverfolgung sorgt standardmäßig dafür, dass während der Fahrt immer zur Frequenz des eingestellten Senders gewechselt wird, die derzeit den besten Empfang bietet. Jedoch kann dies dazu führen, dass eine laufende Regionalsendung unterbrochen wird.

Der automatische Frequenzwechsel und die automatische Senderverfolgung können über die **Einstellungen FM** ››› [Seite 36](#page-36-0) deaktiviert werden.

#### Sendernamen festlegen

Manchmal ist der Sendername übermäßig lang. Dieser Text lässt sich sperren/entsperren, indem Sie 3 Sekunden lang auf den Sendernamen drücken, bis ein Signalton ertönt (es erscheint ein Punkt rechts und links vom Sendernamen) **»** 

#### <span id="page-32-0"></span>Radiotext

Einige RDS-fähige Sender übertragen zusätzlich Textinformationen – sogenannten Radiotext.

Radiotext wird in der oberen Hälfte des Bildschirms über den Speichertasten ››› [Abb. 23](#page-30-0) A angezeigt.

Die Radiotextanzeige kann über die **Einstellungen FM** ››› [Seite 36](#page-36-0) deaktiviert werden.

#### Anordnung der Senderliste

Die jeweils verfügbaren Sender werden in der Senderliste (Funktionstaste **SENDER**) angezeigt. Diese Liste kann nach Sendergruppe. Genre oder alphabetisch geordnet werden ››› [Abb. 25](#page-31-0).

### **Hinweis**

● Aufgrund ihrer Infrastruktur ist die RDS-Funktion in einigen Ländern begrenzt und Verkehrsmeldungen (TP), automatische Senderverfolgung (AF) und Sendertup (PTY) sind möglicherweise nicht verfügbar.

# **Modus Digitalradio (DAB, DAB+ und Audio DMB)\***

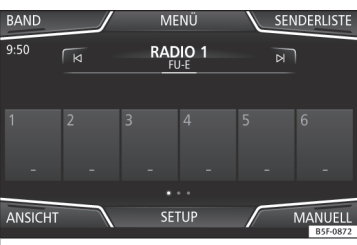

**Abb. 26** Anzeige der Speichertasten im DAB-Modus.

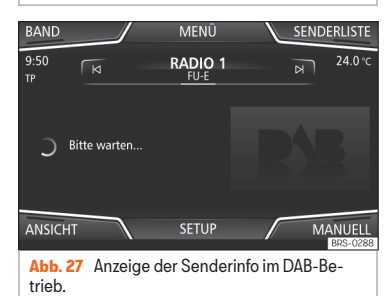

Die DAB-Radio-Stationstaste gestattet die Standardübertragungen DAB, DAB+ und DMB-Audio.

Digitalradio wird in Europa über die Freauenzen von Band III (174 MHz bis 240 MHz) übertragen.

Die Frequenzen werden als "Kanäle" bezeichnet und tragen eine entsprechende Kurzbezeichnung (z. B. **12 A**).

Auf einem Kanal werden mehrere verfügbare DAB-Sender in einem **Ensemble**" zusammengefasst.

#### Digitalen Radio-Betrieb starten

● Drücken Sie im Hauptmenü *RADIO* auf die Funktionsfläche BAND und wählen Sie DAB .

Der zuletzt eingestellte DAB-Sender wird wiedergegeben, wenn er an diesem Ort noch empfangbar ist.

Der eingestellte DAB-Sender wird in der oberen Bildschirmzeile angezeigt, die gewählte Sendergruppe darunter **» Abb. 26.** 

#### DAB-Zusatzsender (Secondary Service Components)

Einige DAB-Sender bieten, vorübergehend oder ständig Zusatzsender an (zum Beispiel zur Übertragung von Sportveranstaltungen).

Die DAB-Sender mit zusätzlichen Stationen werden in der Senderliste durch das Sumbol

identifiziert.

#### <span id="page-33-0"></span>Zusatzsender auswählen

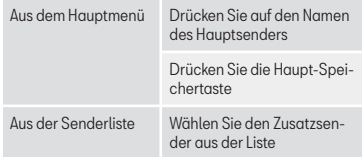

Im DAB-Hauptmenü wird der Name des eingestellten Zusatzsenders rechts zusammen mit dem Kurznamen des DAB-Hauptsenders angezeigt.

Zusatzsender können nicht gespeichert werden.

#### Automatische Senderverfolgung

Zurzeit ist das Radio DAB nicht an allen Orten verfügbar. Im Radio-Modus zeigt sich DAB in Bereichen ohne DAB-Abdeckung \,

Wenn der gehörte DAB-Sender nicht mehr empfangen werden kann (z. B. kein DAB verfügbar), versucht das Infotainment-System diesen Sender in den verschiedenen FM-Frequenzbändern zu finden und einzustellen. Kann der Sender nicht gefunden werden, wird das Radio stumm geschaltet. Bei der automatischen Senderverfolgung können in den Einstellungen DAB folgende Betriebsarten aktiviert werden ››› [Seite 38](#page-38-0).

● DAB-DAB Programmverfolgung: Das Radio versucht, denselben Sender in einer alternativen DAB-Frequenz zu finden. Voraussetzung für eine frequenzübergreifende Senderverfolgung ist, dass beide DAB-Sender die gleiche Senderkennung ausstrahlen oder über DAB signalisiert wird, welchem anderen DAB-Sender der DAB-Sender entspricht.

● Automatischer Wechsel DAB-FM: Das Radio versucht, den Sender im FM-Frequenzbereich wiederzufinden. Voraussetzung für eine frequenzübergreifende Senderverfolgung ist, dass der DAB-Sender und der FM-Sender die gleiche Senderkennung ausstrahlen oder über DAB signalisiert wird, welchem FM-Sender der DAB-Sender entspricht. Wenn der entsprechende FM-Sender gefunden wurde, wird "FM" hinter dem Sendernamen angezeigt. Wenn der entsprechende DAB-Sender wieder empfangbar ist, wird nach einiger Zeit in den DAB-Betrieb zurückgeschaltet und die "FM"-Kennung wird ausgeblendet.

● Wechsel zu ähnlichem Sender: Ermöglicht es den Serviceanbietern, alternative Sender mit ähnlichen Inhalten anzuzeigen. Wenn ein DAB-Sender keinen Empfang mehr hat und das Radio keine Alternativfrequenz auf FM oder DAB findet, besteht so die Möglichkeit, einen Sender mit ähnlichem Inhalt einzustellen.

#### Radiotext

Einige Sender übertragen zusätzlich Textinformationen – sogenannten Radiotext.

Der Radiotext wird in der oberen Bildschirm-hälfte über den Speichertasten » [Abb. 26](#page-32-0) oder in den Anzeigen Senderinformation oder Radiotext im Menü **Bildschirmanzeige** angezeigt » Seite 33.

Die Radiotextanzeige kann über die Einstellungen DAB ››› [Seite 38](#page-38-0) deaktiviert werden.

#### Präsentation

Einige Sender strahlen zusätzliche visuelle Information anhand von Bildern aus.

Diese Bilder werden sequentiell in den Bildschirmen Senderinformation oder Präsentation im Menü **Bildschirmanzeige** dargestellt ››› Seite 33.

Die Präsentation kann durch Berühren des aktuellen Bildes im Vollbildmodus dargestellt werden.

#### Menüübersicht am Bildschirm

Die Funktionsflächen beziehen sich auf das Menü, das erscheint, wenn das Feld Ansicht ››› [Abb. 26](#page-32-0) gedrückt wird.

### Funktionsfläche: Funktion

Speicher : Anzeige der Speichertasten ››› [Abb. 26](#page-32-0).

Senderinfo : Gleichzeitige Anzeige von Radiotext und Darstellungen anstelle der Speichertasten ››› [Abb. 27](#page-32-0). »

## <span id="page-34-0"></span>Funktionsfläche: Funktion

Radiotext : Anstelle der Speichertasten wird der Radiotext angezeigt.

Präsentation : Anstelle der Stationstasten wird das Vollbild angezeigt.

### **Hinweis**

● Radiotext und Darstellungen werden nicht von allen DAB-Sendern unterstützt.

# **Speichertasten**

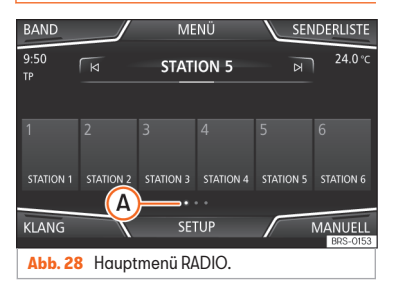

Im Hauptmenü *RADIO* können auf den nummerierten Funktionsflächen Sender des aktuell ausgewählten Frequenzbereichs gespeichert werden. Diese Funktionsflächen werden als "Speichertasten" bezeichnet.

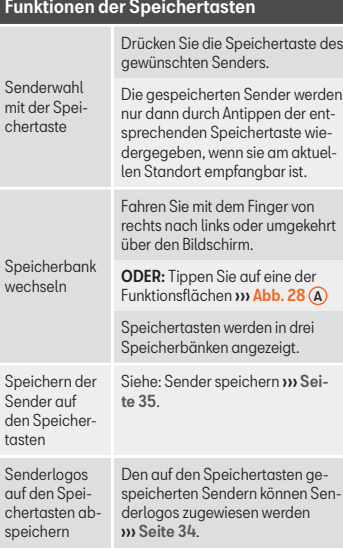

# **Senderlogos speichern**

#### Automatisch speichern (nur im Modus FM und DAB)

Beim Speichern eines Senders wird automatisch das Senderlogo zugeordnet.

Gibt es 2 oder mehr Logos in der Datenbank, gibt es die Option, das passende Logo selbst auszuwählen.

#### Manuell speichern

Die Senderlogos können von einem geeigneten Datenträger importiert werden (zum Beispiel Speicherkarte oder Speicher mit USB-Anschluss).

- Drücken Sie die Funktionstaste Setup und dann Senderlogos).
- Drücken Sie die Taste der gespeicherten Sender, auf der Sie das Logo eines Senders speichern möchten.
- Wählen Sie die Quelle, auf der das Logo gespeichert wurde (zum Beispiel (SD-Karte 1). Es wird empfohlen, die Logos im Stammverzeichnis des Speichers abzulegen.
- Wählen Sie das Senderlogo.

● Wiederholen sie den Vorgang, um weitere Logos zuzuordnen. Drücken Sie Infotainment-Taste und anschließend **Radio**, um zum Hauptmenü *Radio* zurückzukehren.

● Wenn das Logo einer Speichertaste geändert werden soll, der bereits ein Speicherlogo zugewiesen ist, muss es zuvor von dieser Speichertaste gelöscht werden.

### <span id="page-35-0"></span>**Hinweis**

Nicht alle Sender sind in der Datenbank vorhanden. Daher ist die automatische Logozuweisung nicht immer möglich.

### **Senderauswahl, -einstellung und speicherung**

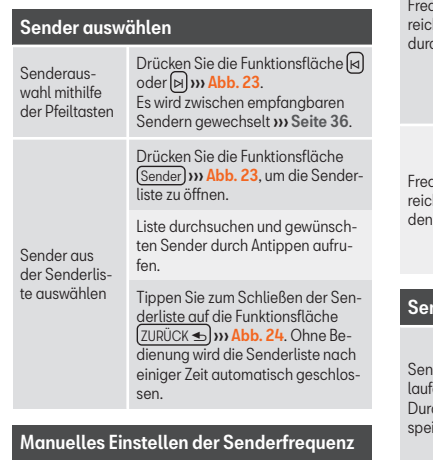

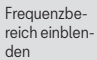

Drücken Sie Funktionsfläche Manuell **by [Abb. 23](#page-30-0).** 

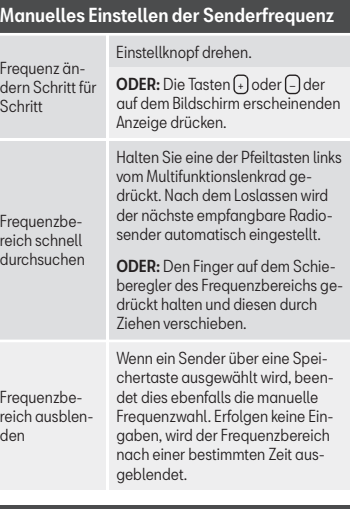

### nder speichern

nder einer lfenden rchsage aicharn

Die gewünschte Speichertaste *gedrückt halten* ››› [Abb. 23](#page-30-0), bis ein Signalton ertönt.

Der eingestellte Sender ist dann auf dieser Speichertaste gespeichert.

#### Sender speichern

Sender aus der Senderliste speichern

Gespeicherte Sender löschen

Drücken Sie die Funktionsfläche Sender **>>>> [Abb. 23](#page-30-0)**, um die Senderliste zu öffnen.

Die bereits auf einer Speichertaste gespeicherten Sender sind in der Senderliste durch das Sumbol <> ››› [Abb. 24](#page-30-0) gekennzeichnet.

Den gewünschten Sender auswählen und auf dem Bildschirm *gedrückt halten*. Es öffnet sich ein neues Fenster, um den Sender auf den Speichertasten zu speichern.

Drücken Sie die Speichertaste, auf welcher der Sender gespeichert werden soll.

Es ertönt ein Signalton und der Sender ist somit auf der Speichertaste gespeichert. Den Vorgang wiederholen, um weitere Sender aus der Senderliste zu speichern.

Im Menü **Einstellungen FM, AM, DAB** können die gespeicherten Sender einzeln oder alle zu-sammen gelöscht werden » [Sei](#page-36-0)[te 36](#page-36-0).
# <span id="page-36-0"></span>**Anspielautomatik (SCAN)**

Bei laufender Anspielautomatik werden alle empfangbaren Sender des aktuellen Frequenzbereichs für jeweils etwa 5 Sekunden angespielt.

#### Anspielautomatik starten und stoppen

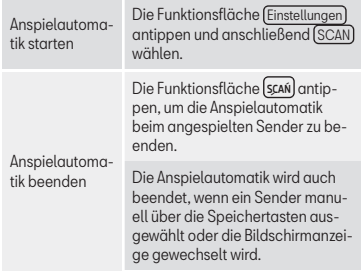

# **Verkehrsfunk (TP)**

Eine Verkehrsfunküberwachung über die TP-Funktion ist nur möglich, solange ein Verkehrsfunksender empfangbar ist. Die Sender mit Verkehrsinformationen sind im Hauptmenü *RADIO* und auf der Senderliste mit dem Sumbol **TP** >>> [Abb. 23](#page-30-0) und >>> [Abb. 24](#page-30-0) gekennzeichnet.

Einige Sender ohne eigenen Verkehrsfunk unterstützen die TP-Funktion, indem sie mit einem Verkehrsfunksender korrespondieren (EON).

#### TP-Funktion ein- und ausschalten

● Im Menü **Einstellungen (FM, AM, DAB)**  $\alpha$ ktivieren  $\blacksquare$  oder deaktivieren  $\Box$  Sie die Funktionsfläche Verkehrsfunk (TP) durch Antippen ››› Seite 36.

#### Aktivierte TP-Funktion und Senderauswahl

Die Verkehrsmeldungen werden in den laufenden Audio-Modus eingespielt.

Wenn ein Sender ohne **TP**-Funktion im FM-Betrieb gewählt wird, sucht das Radio im Hintergrund nach Sendern mit dieser Funktion. Wird sie nicht gefunden, erscheint auf der lin-

ken Seite des Bildschirms in halber Höhe 10.

Im AM-Modus oder Medien-Modus wird im Hintergrund immer automatisch ein Verkehrsfunksender eingestellt, sofern ein Sender zu empfangen ist. Situationsbedingt kann dieser Vorgang einige Zeit dauern.

#### Eingehende Verkehrsdurchsage

Eine eingehende Verkehrsdurchsage wird in den laufenden Audio-Betrieb automatisch eingespielt.

Während der Wiedergabe der Verkehrsmeldung erscheint ein Pop-up-Fenster und das Radio schaltet ggf. auf den Verkehrssender. Der Medien-Betrieb wird angehalten und die Lautstärke wird den Lautstärkevoreinstellun-gen entsprechend angepasst » [Seite 97](#page-97-0).

Die Lautstärke der Verkehrsdurchsage kann mit dem Lautstärkeregler  $\Phi$  geändert werden Die geänderte Lautstärke wird für folgende Verkehrsdurchsagen übernommen.

• Funktionsfläche Abbrechen antippen, um die aktuelle Verkehrsdurchsage zu beenden. Die TP-Funktion bleibt weiter eingeschaltet.

• ODER: Tippen Sie die Funktionsfläche Deaktivieren an, um die aktuelle Verkehrsmeldung zu beenden und die TP-Funktion permanent zu deaktivieren. Die Funktion kann erneut im Menü **Setup** aktiviert werden.

## **Einstellungen (FM, AM, DAB)**

#### Einstellungen FM

Wählen Sie den Frequenzbereich FM durch Drücken der Infotainment-Taste und anschließend **Radio**.

ODER: Tippen Sie auf die Funktionsfläche BAND und wählen Sie den Frequenzbereich FM.

Tippen Sie auf die Funktionsfläche EINSTELLUNGEN , um das Menü **Einstellungen FM** zu öffnen.

### Funktionsfläche: Funktion

Klang : Einstellungen Klang ››› [Seite 97](#page-97-0).

Scan : Anspielautomatik (SCAN-Funktion). Bei laufender Anspielautomatik werden alle empfangbaren Sender des gewählten Frequenzbereichs für jeweils ca. 5 Sekunden wiedergegeben ››› [Seite 36](#page-36-0).

Suchmodus : Um die Einstellung für die Pfeiltasten und Difestzulegen. Die Einstellung gilt für die Frequenzbänder (FM, AM und DAB).

Speicher : Mit den Pfeiltasten werden alle gespeicherten Sender des gewählten Frequenzbereichs durchgeschaltet.

Sendert: Mit den Pfeiltasten werden alle empfangbaren Sender des gewählten Frequenzbereichs durchgeschaltet

Scan : Anspielautomatik (SCAN-Funktion). Bei laufender Anspielautomatik werden alle empfangbaren Sender des gewählten Frequenzbereichs für jeweils ca. 5 Sekunden wiedergegeben ››› [Seite 36](#page-36-0).

 Verkehrsfunk (TP) : Die TP-Funktion (Verkehrsfunküberwachung) ist eingeschaltet ››› [Seite 36](#page-36-0).

Speicher löschen : Zum Löschen von allen oder einzelnen gespeicherten Sendern.

Senderlogos : Zum manuellen Zuweisen oder Löschen der Logos von gespeicherten Sendern auf Speichertasten ››› [Seite 34](#page-34-0).

 Radiotext : Der Radiotext ist aktiv ››› [Seite 32, Ra](#page-32-0)[diotext](#page-32-0).

(Erweiterte Einstellungen)<sup>a)</sup>: Einstellungen des Radiodatensustems RDS.

### Funktionsfläche: Funktion

 Automatisches Speichern (Senderlogos) a): Den auf den Speichertasten gespeicherten Sendern werden automatisch Senderlogos zugewiesen, wenn diese im Infotainment-System zur Verfü-auna stehen. Siehe auch » [Seite 34](#page-34-0).

Region für Senderlogos<sup>a)</sup>: Ermöglicht es, die Region (Land) auszuwählen, wo sich das Fahrzeug befindet. So wird die automatische Zuweisung von Senderlogos wird optimiert. Die Option ermöglicht auch die automatische Auswahl der Region durch das System.

 Alternativfrequenz (AF) a): Die automatische Senderverfolgung ist eingeschaltet. Mit der deakti $v$ ierten Checkbox  $\Box$ ist die Funktionsfläche RDS Regional nicht aktiviert (grau).

Radio-Daten-System (RDS) <sup>a)</sup>: Das Radiodaten-sustem (RDS) ist deaktiviert » [Seite 31](#page-31-0). Wenn die Checkbox and deaktiviert ist, stehen die Funktionen Verkehrssender (TP), Radiotext, Sendername und Programmart nicht zur Verfügung.

RDS Regional<sup>a)</sup>: Die **automatische Senderver**folgung über RDS einstellen ››› [Seite 31](#page-31-0).

Fix : Es werden nur Alternativfrequenzen des eingestellten Senders mit identischem Regionalprogramm eingestellt.

Automatisch: Es wird immer zu der Frequenz des eingestellten Senders gewechselt, die derzeit den besten Empfang verspricht, auch wenn dafür eine Regionalsendung unterbrochen wird.

a) Länder- und geräteabhängig.

#### Einstellungen AM

Wählen Sie den Frequenzbereich AM durch Drücken der Infotainment-Taste und anschließend **Radio**.

ODER: Tippen Sie auf die Funktionsfläche BAND und wählen Sie den Frequenzbereich AM.

Tippen Sie auf die Funktionsfläche EINSTELLUNGEN , um das Menü **Einstellungen AM** zu öffnen.

#### Funktionsfläche: Funktion

Klang : Klangeinstellungen ››› [Seite 97](#page-97-0).

Scan : Anspielautomatik (SCAN-Funktion). Bei laufender Anspielautomatik werden alle empfangbaren Sender des gewählten Frequenzbereichs für jeweils ca. 5 Sekunden wiedergegeben ››› [Seite 36](#page-36-0).

Suchmodus : Um die Einstellung für die Pfeiltasten und Difestzulegen. Die Einstellung gilt für die Frequenzbänder (FM, AM und DAB).

Speicher : Mit den Pfeiltasten werden alle gespeicherten Sender des gewählten Frequenzbereichs durchaeschaltet.

Sender : Mit den Pfeiltasten werden alle empfangbaren Sender des gewählten Frequenzbereichs durchgeschaltet.

 Verkehrsfunk (TP) : Die TP-Funktion (Verkehrsfunküberwachung) ist eingeschaltet ››› [Seite 36](#page-36-0).

Speicher löschen : Zum Löschen von allen oder einzelnen gespeicherten Sendern. **»** 

### Funktionsfläche: Funktion

Senderlogos : Zur Zuweisung der Logos zu den auf den Speichertasten gespeicherten Sendern ››› [Sei](#page-34-0)[te 34](#page-34-0).

#### Einstellungen DAB

Wählen Sie den Frequenzbereich **DAB** durch Drücken der Infotainment-Taste 58 und anschließend **Radio**.

ODER: Tippen Sie auf die Funktionsfläche BAND und wählen Sie den Frequenzbereich DAB.

Tippen Sie auf die Funktionsfläche EINSTELLUNGEN , um das Menü **Einstellungen DAB** zu öffnen.

#### Funktionsfläche: Funktion

Klang : Klangeinstellungen ››› [Seite 97](#page-97-0).

Scan : Anspielautomatik (SCAN-Funktion). Bei laufender Anspielautomatik werden alle empfangbaren Sender des gewählten Frequenzbereichs für jeweils ca. 5 Sekunden wiedergegeben ››› [Seite 36](#page-36-0).

Suchmodus : Um die Einstellung für die Pfeiltasten und DI festzulegen. Die Einstellung gilt für die Frequenzbänder (FM, AM und DAB).

Speicher : Mit den Pfeiltasten werden alle gespeicherten Sender des gewählten Frequenzbereichs durchgeschaltet.

Sender : Mit den Pfeiltasten werden alle empfangbaren Sender des gewählten Frequenzbereichs durchgeschaltet.

### Funktionsfläche: Funktion

 Verkehrsfunk (TP) : Die TP-Funktion (Verkehrsfunküberwachung) ist eingeschaltet ››› [Seite 36](#page-36-0).

Speicher löschen : Zum Löschen von allen oder einzelnen gespeicherten Sendern.

Senderlogos : Zur Zuweisung der Logos zu den auf den Speichertasten gespeicherten Sendern ››› [Sei](#page-34-0)[te 34](#page-34-0).

Radiotext : Der Radiotext ist aktiv » [Seite 32, Ra](#page-32-0)dintext.

Erweiterte Einstellungen : Einstellungen der DAB-Dienste.

Automatisches Speichern (Senderlogos)<sup>a)</sup>: Die Senderlogos werden beim Speichern der Radiosender auf den Speichertasten automatisch zugewiesen ››› [Seite 34](#page-34-0).

DAB-Verkehrsdurchsagen : DAB-Verkehrsdurchsagen werden wie TP-Verkehrsdurchsagen in jede Betriebsart eingespielt.

 Andere DAB-Durchsagen : DAB-Durchsagen (Nachrichten, Sport, Wetter, Warnungen etc.) werden in den laufenden DAB-Radio-Betrieb eingespielt.

 DAB-DAB Programmverfolgung : Die automatische Senderverfolgung innerhalb des DAB-Frequenzbereichs ist aktiviert.

 Automatischer Wechsel DAB-FM : Für die automatische Senderverfolgung ist der Wechsel in den FM-Frequenzbereich erlaubt.

### Funktionsfläche: Funktion

Wechsel zu ähnlichem Sender: Ermöglicht es den Serviceanbietern, alternative Sender mit ähnlichen Inhalten anzuzeigen.<sup>b)</sup>

a) Länder- und geräteabhängig.

b) Nur verfügbar für Modell: "Navi Sustem Plus"

# <span id="page-39-0"></span>**Medien-Betrieb**

### **Video**

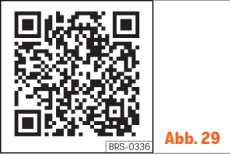

**Abb. 29** Medien-Betrieb

### **Einführung**

Als ..**Medienauellen**" werden nachfolgend Audioquellen bezeichnet, die auf unterschiedlichen Datenträgern (z. B. CD, Speicherkarte, externer MP3-Player) Audiodateien enthalten. Diese Audiodateien können über die entsprechenden Laufwerke oder Audioeingänge des Infotainment-Systems wiedergegeben werden (internes CD-Laufwerk, Speicherkartenschacht, Multimediabuchse AUX-IN etc.)

#### Urheberrecht

Auf Datenträgern gespeicherte Audio- und Videodateien unterliegen in der Regel dem Schutz des geistigen Eigentums gemäß der entsprechenden nationalen und internationalen Gesetzgebung. Bitte die gesetzlichen Bestimmungen beachten!

### **Hinweis**

● MPEG-4 HE-AAC Audiocodiertechnologie und Patente sind lizenziert von Fraunhofer IIS.

● Dieses Produkt ist durch bestimmte gewerbliche Schutz- und Urheberrechte der Microsoft Corporation geschützt. Die Verwendung oder der Vertrieb derartiger Technologie außerhalb dieses Produkts ohne eine Lizenz von Microsoft oder einer autorisierten Microsoft-Niederlassung ist untersagt.

● Das Infotainment-System unterstützt nur Audio-kompatible Dateien, die nicht beschädigt sind; anderen Dateien werden ignoriert.

● Konsultieren Sie die Liste kompatibler Geräte auf der Homepage von SEAT.

# <span id="page-40-0"></span>**Voraussetzungen für die Datenträger und Dateien**

Werkseitig eingebaute CD- und DVD-Laufwerke entsprechen der Sicherheitsklasse 1 nach DIN IEC 76 (CO) 6/ VDE 0837.

Im Infotainment-System können nur herkömmliche 12-cm-Standard-CDs oder DVDs und Speicherkarten mit einer physikalischen Größe von 32 mm x 24 mm x 2,1 mm oder 1,4 mm verwendet werden.

Die aufgelisteten abspielbaren Dateiformate werden im Weiteren zusammenfassend als

"Audiodateien" bezeichnet. Eine CD mit solchen Audiodateien wird "Audiodaten-CD" genannt.

### Gilt für das Modell: Navi System Plus

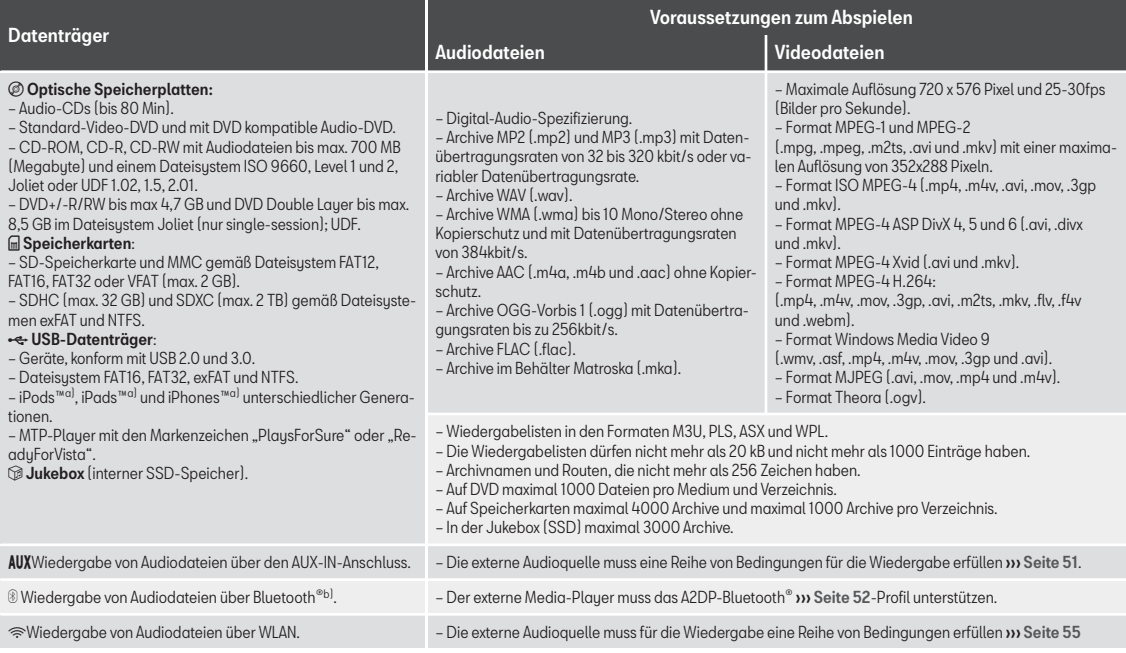

a) iPod™, iPad™ und iPhone™ sind geschützte Markenzeichen der Apple Inc.

b) Bluetooth® ist eine eingetragene Marke der Bluetooth® SIG, Inc. »

#### Gilt für das Modell: Media Sustem Plus/Navi Sustem

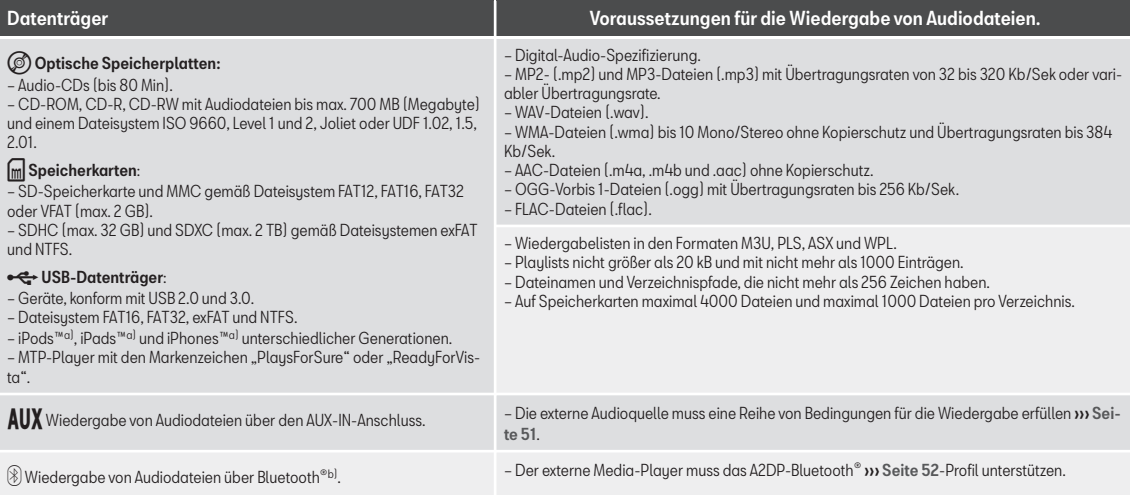

a) iPod™, iPad™ und iPhone™ sind geschützte Markenzeichen der Apple Inc.

b) Bluetooth® ist eine eingetragene Marke der Bluetooth® SIG, Inc.

Lesen und beachten Sie die Bedienungsanleitung des externen Datenträgers.

#### Einschränkungen und Hinweise

Verschmutzungen, hohe Temperaturen und mechanische Beschädigungen können einen Datenträger unbrauchbar machen. Hinweise des Datenträgerherstellers beachten.

Qualitätsunterschiede bei Datenträgern unterschiedlicher Hersteller können bei der Wiedergabe zu Störungen führen.

Gesetzliche Bestimmungen zum Urheberrecht beachten!

Die Konfiguration eines Datenträgers oder zur Aufnahme verwendete Geräte und Programme können dazu führen, dass einzelne Titel oder der Datenträger nicht lesbar sind. Informationen darüber, wie Audiodateien und Datenträger bestmöglich zu erstellen sind (Kompressionsrate, ID3-Tag etc.), findet man beispielsweise im Internet.

In Abhängigkeit von der Größe, dem Gebrauchszustand (Kopier- und Löschvorgänge), der Ordnerstruktur und dem Dateityp des verwendeten Datenträgers kann die Einlesezeit stark variieren.

Die **Plaulists** legen nur eine bestimmte Abspielreihenfolge fest. In den Archiven sind keine Dateien gespeichert. Playlists werden nicht abgespielt, wenn die Dateien auf dem Datenträger nicht dort gespeichert sind, wohin die Playliste verweist.

Ein Cover kann nur angezeigt werden, wenn der Name mit "Cover", "Folder" oder "Album" beginnt.

#### **Hinweis**

● Verwenden Sie für die Speicherkarten keine Adapter.

● SEAT übernimmt für beschädigte oder verloren gegangene Dateien auf den Datenträgern keinerlei Haftung.

# **Abspielreihenfolge von Dateien und Ordnern**

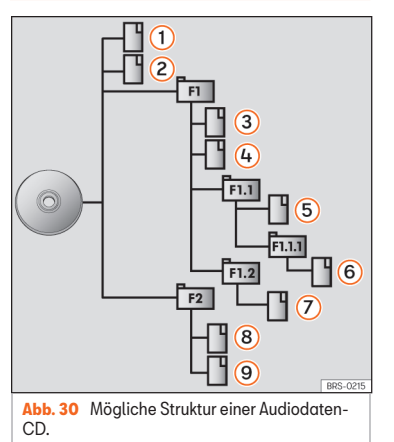

Auf einem Datenträger sind Audiodateien <sup>1</sup> oftmals über Dateiordner E und Plaulists J= sortiert, um so eine bestimmte Abspielreihenfolge festzulegen.

Entsprechend ihrem Namen auf dem Datenträger sind Titel, Ordner und Playlists jeweils numerisch und alphabetisch sortiert.

Die Abbildung zeigt als Beispiel eine tupische Audiodaten-CD, die Titel [.], Ordner Eund Unterordner ››› Abb. 30 enthält.

Die Titel werden demnach wie folgt abgespiel $t^{1}$ :

- Titel  $\Omega$  und  $\Omega$  im Stammverzeichnis (Root) der CD 1.
- Titel  $(3)$  und  $(4)$  im ersten Ordner F1 auf dem Stammverzeichnis der CD 2.
- Titel (5) im ersten Unterordner F1.1 des Ordners F1 3.
- Titel (6) im ersten Unterordner F1.1.1 des Unterordners F1.1 4.
- Titel (7) im zweiten Unterordner F1.2 des Ordners F1 5.
- Titel (8) und (9) im zweiten Ordner F2 6.

# **Hinweis**

● Die Abspielreihenfolge kann durch die Wahl von unterschiedlichen Wiedergabemodi geändert werden ››› [Seite 44](#page-44-0).

● Die Playlists werden nicht automatisch abgespielt, sondern müssen über das Menü »

<sup>1)</sup> Im Menü **Einstellungen Medien** muss die Funktion **Mix/Repetir inklusive Unterordner** >>>> [Sei](#page-58-0)[te 58](#page-58-0) aktiviert sein.

<span id="page-44-0"></span>zur Titelauswahl gezielt ausgewählt werden ››› [Seite 47.](#page-47-0)

# **Hauptmenü MEDIEN**

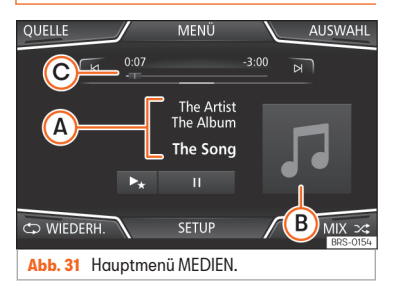

Über das Hauptmenü *MEDIEN* können unterschiedliche Medienquellen ausgewählt und wiedergegeben werden.

● Drücken Sie die Infotainment-Taste und wählen Sie anschließend **Medien**, um das Hauptmenü *MEDIEN* zu öffnen ››› Abb. 31.

Die Wiedergabe der zuletzt gespielten Medienquelle wird an der gleichen Stelle fortgesetzt.

Die derzeit gespielte Medienquelle wird beim Drücken der Funktionsfläche QUELLE ››› Abb. 31 im Pull-down-Menü angezeigt.

Wenn keine Medienquelle auswählbar ist, wird das im Hauptmenü *MEDIEN* angezeigt.

#### Funktionsflächen im Hauptmenü MEDIEN

### Funktionsfläche: Funktion

Anzeige der aktuell wiedergegebenen Medienquelle. Antippen, um eine andere Medienquelle zu wählen ››› [Sei](#page-46-0)[te 46](#page-46-0).

 $JUKEBOX]$ <sup>[a\)](#page-45-0)</sup>: Interne Festplatte (SSD) ››› [Seite 53](#page-53-0).

CD/DVD [b\)](#page-45-0): Internes CD/DVD-Laufwerk ››› [Seite 49](#page-49-0).

SD-KARTE 1, SD-KARTE 2: SD-Speicherkarte ››› [Seite 50](#page-50-0).

(USB1) (USB2): Externer Datenträger an USB-Port angeschlossen ››› [Sei](#page-50-0)[te 50](#page-50-0).

AUX : Externe Audioquelle im Multimedig-Anschluss AUX-IN **»** [Seite 51](#page-51-0).

BT-AUDIO: Audio Bluetooth® >>> [Sei](#page-52-0)[te 52](#page-52-0).

 $[WLAN]$ <sup>[c\)](#page-45-0)</sup>: Externe Audioquelle über WLAN verbunden **w** [Seite 55](#page-55-0)

Titelwechsel im Medien-Betrieb oder schneller Vorlauf/Rücklauf ››› [Sei-](#page-46-0)

**AUSWAHL** Öffnet die Titelliste ››› [Seite 47](#page-47-0).

[te 46](#page-46-0).

 $M/N$ 

**QUELLE**

Funktionsfläche: Funktion II. Wiedergabe wird angehalten. Die Funktionsfläche  $\left[\mathbf{u}\right]$  wechselt zu  $\left[\mathbf{v}\right]$ .  $\blacktriangleright$ Wiedergabe wird fortgesetzt. Die Funk $t$ ionsfläche  $\Box$  wechselt zu  $\Box$  $\blacktriangleright$   $\blacktriangle$ <sup>a</sup>) Ähnliche Titel abspielen. Wenn verfügbar wird eine virtuelle Playliste mit ähnlichen Titeln zum derzeit abgespielten über Gracenote® erstellt. **EIN-STEL-LUNGEN** Öffnet das Menü **Einstellungen Medien**››› [Seite 58](#page-58-0).  $\mathsf{C}^{\blacklozenge}$ **WIEDER-HOLEN** Alle Titel wiederholen. Es werden alle Titel wiederholt, die sich auf der gleichen Speicherebene wie der aktuell gespielte Titel befinden. Ist im Menü **Einstellungen Medien** Mix/Repeat/ inklusive Unterordner aktiviert, werden auch Unterordner einbe-zogen » [Seite 58](#page-58-0).  $\vec{a}$ Derzeit gespielten Titel wiederholen.

**WIEDER-HOLEN**

# <span id="page-45-0"></span>Funktionsfläche: Funktion

#### Zufallswiedergabe.

MIX<sub>2</sub> Umfasst alle Titel, die sich auf der gleichen Speicherebene wie der aktuell gespielte Titel befinden. Ist im Menü **Einstellungen Medien** Mix/Repeat/ inklusive Unterordner aktiviert, werden auch Unterordner einhe-zogen » [Seite 58](#page-58-0).

a) Nur verfügbar für Modell: "Navi Sustem Plus".

b) Der DVD-Plauer ist nur für das Modell "Navi Sustem Plus" verfügbar.

c) Nur verfügbar für Modell: "Navi Sustem" (mit WLAN-Anschluss) und "Navi Sustem Plus".

#### Anzeigen und Symbole im Hauptmenü ME-DIEN

### Anzeige: Bedeutung

Anzeige der Titelinformationen mit Interpretenname, Albumname und Titelname (CD-Text , ID3-Tag bei komprimierten Audiodateien).

 $\Omega$ Audio-CD: Anzeige der verfügbaren Titelinformationen über Gracenote®a). Wenn keine Daten verfügbar sind, werden nur der **Titel** und die Titelnummer entsprechend der Reihenfolge auf dem Datenträger angezeigt.

# Anzeige: Bedeutung

B

 $\odot$ 

**RDS**  $n$ **F** $f$ <sub>b</sub>)

Anzeige des Albumcovers: Wenn innerhalb des gleichen Ordners/Albums mehrere Cover vorhanden sind, zeigt das System nur eins an. Bei der Anzeige von Covern gilt folgende Priorität: 1. In der/den Datei/en eingebettetes Cover. 2. Abbildung im Dateiordner. 3. Abbildung aus der Datenbank von Gracenote®a) 4. Standardsymbol des angeschlossenen Geräts. Beim Abspielen einer Videodatei kann diese durch Drücken auf das Cover im Vollbildmodus wiedergegeben werden.

Titellaufzeit und Restlaufzeit in Minuten und Sekunden. Im Falle von Audiodateien mit variabler Bitrate (VBR) kann die angezeigte Restlaufzeit abweichen.

Das Radiodatensystem RDS ist deaktiviert. RDS kann im Menü **Einstellungen FM**››› [Seite 36](#page-36-0) aktiviert werden.

**TP**b) Die TP-Funktion ist eingeschaltet und kann empfangen werden ››› [Seite 36](#page-36-0).

Es ist kein Verkehrssender verfügbar<br>
by Seite 26 ››› [Seite 36](#page-36-0).

# Anzeige: Bedeutung

b) Kein DAB-Empfang möglich >>> [Seite 32](#page-32-0).

a) Gracenote® ist eine auf der Festplatte des Infotainment-Systems verfügbare Datenbank, in der Informationen zu den Titeln diverser Interpreten und Alben gespeichert sind. Um die Vorteile der Funktionen von Gracenote® nutzen zu können, müssen Titelinformationen zum Interpret bzw. Album vorhanden sein (nur verfügbar für Modell: "Navi System Plus".

b) Markt- und geräteabhängig.

### **Hinweis**

● Beim Einlegen der Medienquelle wird die Wiedergabe nicht automatisch beginnen, sie muss vom Benutzer ausgewählt werden. Beim Herausnehmen wird die Medienquelle ebenfalls nicht wechseln.

● Um innerhalb des gleichen Ordners/Albums vorhandene unterschiedliche Cover anzeigen zu können, muss sichergestellt sein, dass in den Meta-Daten der Titel unterschiedliche Informationen zu Interpret oder Album enthalten sind. Andernfalls kann bei allen Titeln des gleichen Ordners/Albums immer nur das gleiche Cover angezeigt werden.

# <span id="page-46-0"></span>**Medienquelle wechseln**

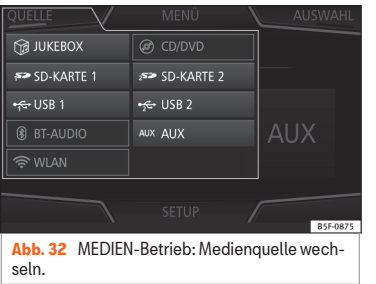

● Im Hauptmenü *MEDIEN* die Funktionsfläche QUELLE ››› Abb. 32 antippen und die gewünschte Medienquelle wählen.

In einem Zusatzfenster werden nicht auswählbare Medienquellen als deaktiviert angezeigt (in grau).

Wenn eine zuvor gespielte Medienquelle erneut ausgewählt wird, wird die Wiedergabe an der zuletzt gespielten Stelle fortgesetzt.

#### Optional auswählbare abspielbare Medienquellen

### Funktionsfläche: Medienquelle

JUKEBOX: a) Interne Festplatte (SSD) ››› [Sei](#page-53-0)[te 53](#page-53-0).

#### Funktionsfläche: Medienquelle CD/DVD: b) Internes CD/DVD-Laufwerk ››› [Seite 49](#page-49-0). SD-KARTE<sub>1</sub> SD-Speicherkarte ››› [Seite 50](#page-50-0). SD-KARTE<sub>2</sub><sup>\*</sup> USB 1 Externer Datenträger an USB-Port angeschlossen ··· >>>> [Seite 50](#page-50-0).  $[USB2]*$ **AUX** Externe Audioquelle im Multimedia-Anschluss AUX-IN ››› [Sei](#page-51-0)[te 51](#page-51-0). BT-AUDIO: Audio Bluetooth® >>> [Seite 52](#page-52-0). WLAN<sup>c)</sup> Externe Audioquelle über WLAN verbunden ››› [Seite 55](#page-55-0)

a) Nur verfügbar für Modell: "Navi Sustem Plus".

b) Der DVD-Plauer ist nur für das Modell "Navi Sustem Plus" verfügbar.

c) Nur verfügbar für Modell: "Navi System" (mit WLAN-Anschluss) und Navi Sustem Plus"

# **Hinweis**

Die Medienquelle kann auch in der Ansicht *Titelliste* gewechselt werden ››› [Seite 47.](#page-47-0)

# **Titelwechsel im Hauptmenü MEDIEN**

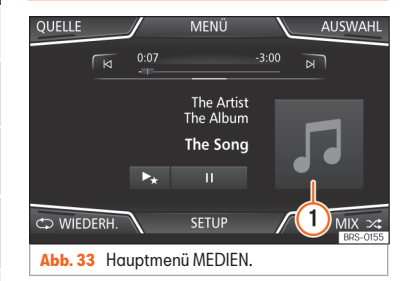

Die Titel der derzeit gehörten Medienquelle können mit den Pfeiltasten nacheinander durchgeschaltet werden.

Über die Pfeiltasten kann eine Playliste weder verlassen noch die Wiedergabe einer Playliste gestartet werden. Beide Aktionen müssen manuell über das Menü zur Titelaus-wahl erfolgen >>> [Seite 47](#page-47-0).

#### Steuerung über das Hauptmenü MEDIEN

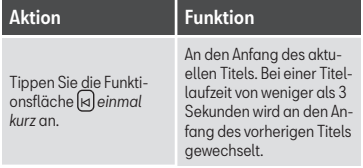

<span id="page-47-0"></span>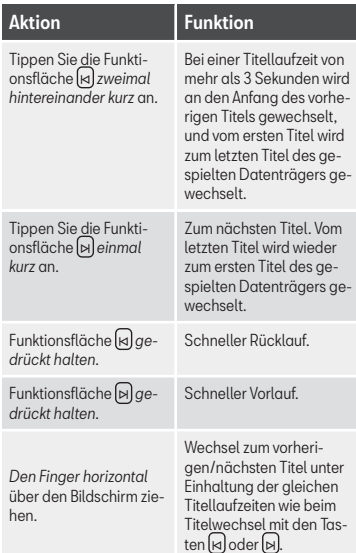

### **Auswahl eines Albums nach Cover**

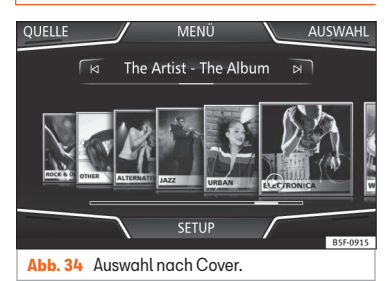

Beim Antippen des aktuellen Covers ››› [Abb. 33](#page-46-0) <sup>1</sup> werden alle Albencover angezeigt, die in der Medienquelle zur Verfügung stehen ››› Abb. 34.

Durch Verschieben der Cover nach rechts oder links oder über die untere horizontale Scroll-Leiste können alle Alben durchsucht werden.

Wenn die Auswahl nach Cover nicht weiter genutzt wird, schließt diese Ansicht automatisch nach 5 Sekunden und es wird wieder das Hauptmenü Medien angezeigt.

# **Titelauswahl aus einer Titelliste**

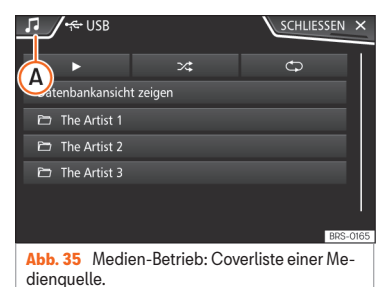

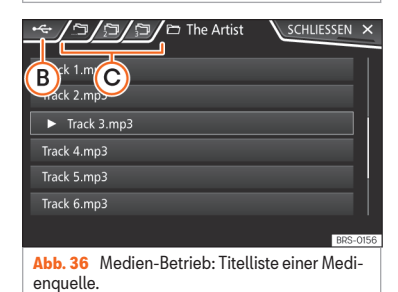

#### Titelliste öffnen

● Im Hauptmenü *MEDIEN* die Funktionsfläche AUSWAHL **» [Abb. 33](#page-46-0)** antippen, um die Titelliste zu öffnen. Der aktuell gespielte Titel ist hervorgehoben ››› Abb. 36. »

● Titelliste durchsuchen und gewünschten Titel antippen.

Wenn Titelinformationen verfügbar sind, werden Titelname (bei Audio-CDs) oder Dateiname (MP3) anstelle von **Titel + Nr. angezeigt.**

### Übersicht Funktionsflächen in der Titelliste

### Funktionsfläche: Funktion

 $\overline{A}$ 

Öffnet das Menü **Quellen**. Andere Medienquelle durch Antippen wählen.

Funktionsfläche: Funktion

B

 $\odot$ 

Anzeige der aktuell durchsuchten Medienquelle. Wenn Sie drücken, kommen Sie zur Wurzel des angezeigten Gerätesumbols.

JUKEBOX a): Interne Festplatte des Info-tainment-Sustems (SSD) » [Seite 53](#page-53-0).

CD/DVD b): Internes CD/DVD-Laufwerk ››› [Seite 49](#page-49-0).

SD-KARTE 1, SD-KARTE 2<sup>\*</sup>: SD-Speicherkarte **»** [Seite 50](#page-50-0)

USB 1 , USB 2 \*: Externer Datenträger an USB-Port angeschlossen ······ >>> [Sei](#page-50-0) $ta 50.$ 

BT-AUDIO : Externer Media-Player über Bluetooth® ››› [Seite 52](#page-52-0).

AUX : Audioquelle an Schnittstelle AUX-IN ››› [Seite 51](#page-51-0)

 $[WLAND]$ : Externe Audioquelle über WLAN verbunden ››› [Seite 55](#page-55-0)

Funktionsfläche antippen, um den jeweils übergeordneten Ordner der Medienquelle zu öffnen.

Spielt den ersten Titel ab.

# Funktionsfläche: Funktion

Alle Titel wiederholen.

Es werden alle Titel wiederholt, die sich auf der gleichen Speicherebene wie der aktuell gespielte Titel befinden. Ist im Menü **Einstellungen Medien** Mix/Repeat/ inklusive Unterordner aktiviert, werden auch Unterordner einbezo-gen >>> [Seite 58](#page-58-0).

Zufallswiedergabe.

Umfasst alle Titel, die sich auf der gleichen Speicherebene wie der aktuell gespielte Titel befinden. Ist im Menü **Ein-**

**stellungen Medien**

Mix/Repeat/ inklusive Unterordner aktiviert, werden auch Unterordner einbezo-gen » [Seite 58](#page-58-0).

#### **SCHLIES** SEN ×

CD

ンざ

Schließt die Titelliste.

a) Nur verfügbar für Modell: "Navi Sustem Plus".

b) Der DVD-Plauer ist nur für das Modell "Navi Sustem Plus" verfügbar.

c) Nur verfügbar für Modell: "Navi System" (mit WLAN-Anschluss) und "Navi Sustem Plus".

# **Hinweis**

Titel, Ordner und Playlists können auch durch Drehen des Einstellknopfs ausgewählt und durch Drücken aufgerufen bzw. geöffnet werden.

### <span id="page-49-0"></span>**Anzeige Datenbank**

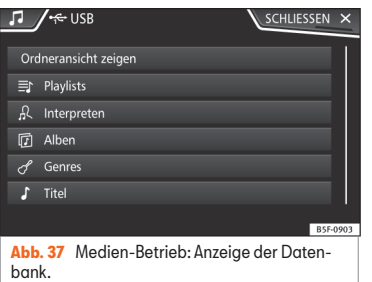

#### In der Titelliste die Option

Datenbankansicht anzeigen antippen. Der Inhalt der aktuellen Medienquelle wird nach Plauliste , Interpret , Alben , Genres, Titel und Video geordnet angezeigt **» Abb.** 35

Wird einer der Ordner (Interpreten), Alben oder Titel gewählt, erscheint oben rechts ein Suchfeld (Lupe), das die Suche innerhalb der gewählten Kategorie ermöglicht ››› [Seite 12,](#page-12-0) [Eingabemasken mit Tastatur auf dem Bild](#page-12-0)[schirm](#page-12-0).

Um wieder zurück zur Ordneransicht zu gelangen, ist die Option Ordneransicht anzeigen im Menü AUSWAHL) anzutippen.

# **CD oder DVD einschieben oder ausgeben**1)

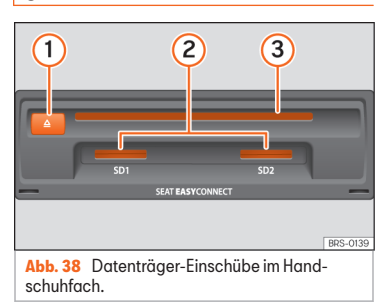

Während der Fahrt ist von einer Bedienung des Geräts durch den Fahrer abzusehen. Datenträger vor Fahrtantritt einlegen oder austauschen!

Das interne CD/DVD-Laufwerk kann sowohl Audio-CDs/DVDs als auch Audiodaten-CDs/DVDs abspielen.

#### CD oder DVD einschieben

● CD oder DVD mit der beschrifteten Seite nach oben halten.

● CD oder DVD so weit in den DVD-Schacht ››› Abb. 38 3 einschieben, bis sie automatisch eingezogen wird.

#### CD oder DVD ausgeben

• Drücken Sie die Taste  $\bigcap \Omega$ 

• Die eingelegte CD oder DVD wird in Ausgabeposition gefahren und muss innerhalb von etwa 10 Sekunden entnommen werden.

Wenn die CD oder DVD nicht innerhalb von etwa 10 Sekunden entnommen wird, wird sie aus Sicherheitsgründen automatisch wieder eingezogen, ohne dass in den CD/DVD-Betrieb gewechselt wird.

#### CD oder DVD nicht lesbar oder fehlerhaft

Wenn die Daten auf einer eingeschobenen CD oder DVD nicht gelesen werden können oder die CD oder DVD fehlerhaft ist, wird ein entsprechender Hinweis auf dem Bildschirm angezeigt.

Geräteabhängig wird eine nicht lesbare CD oder DVD automatisch dreimal kurz ausgegeben und wieder eingezogen, um 3 weitere Leseversuche zu starten, bevor der Hinweis eingeblendet wird. **»** 

<sup>&</sup>lt;sup>1)</sup> Der DVD-Plauer ist nur für das Modell "Navi System Plus" verfügbar.

### <span id="page-50-0"></span>**Hinweis**

● Auf schlechten Straßen und bei heftigen Vibrationen können Wiedergabesprünge auftreten.

● Wenn die Innentemperatur des Geräts zu hoch ist, werden keine CDs oder DVDs mehr angenommen oder gespielt.

● Wenn nach dem Einlegen verschiedener CDs und DVDs jeweils ein **CD/DVD-Lauf‐ werksfehler** angezeigt wird, an einen Fachbetrieb wenden.

# **Speicherkarte einschieben oder entnehmen**

Länder- und ausstattungsabhängig kann das Fahrzeug über ein oder zwei SD-Kartenschächte verfügen.

#### Speicherkarte einschieben

Kompatible Speicherkarte mit der abgeschnittenen Ecke zuerst und mit der Beschriftung nach oben (Kontaktflächen nach unten) in den Speicherschacht » [Abb. 38](#page-49-0) (2) einschieben, bis sie einrastet.

Wenn sich eine Speicherkarte nicht einschieben lässt, Einschiebeposition und Speicherkarte prüfen.

#### Speicherkarte entnehmen

Die eingeschobenen Speicherkarten müssen zur Entnahme vorbereitet werden.

● Im Hauptmenü Medien die Funktionsfläche SETUP antippen, um das Menü **Einstellungen Medien** zu öffnen oder drücken Sie die Infotainment-Taste und wählen Sie anschließend Einstellungen, um das Menü **Einstellungen System** zu öffnen.

● Funktionsfläche Sicher entfernen drücken. Es erscheint ein Pull-down-Menü mit folgenden Möglichkeiten: SD1-Karte, SD2-Karte\*, USB1 und USB2\*. Nach erfolgreicher Abmeldung der Speicherkarte vom Sustem wird die Funktionsfläche deaktiviert (grau).

● Auf die eingeschobene Speicherkarte drücken. Die Speicherkarte "springt" in Ausgabeposition.

• Speicherkarte entnehmen.

#### Unlesbare Speicherkarte

Wenn eine Speicherkarte eingeschoben wird, deren Daten nicht ausgelesen werden können, erscheint die entsprechende Anzeige.

# **Externer Datenträger an USB**

Länder- und ausstattungsabhängig kann das Fahrzeug über ein oder zwei USB-Anschlüsse verfügen. Einbauort siehe ››› Buch Bedienungsanleitung.

Audiodateien eines an den USB-Port et angeschlossenen externen Datenträgers können über das Infotainment-System abgespielt und verwaltet werden.

Als externe Datenträger werden in dieser Anleitung USB-Massenspeicher bezeichnet, die abspielbare Dateien enthalten, wie z. B. MP3- Plauer, iPods™ und USB-Sticks.

Es werden nur abspielbare Audiodateien angezeigt und gespielt. Andere Dateien werden ignoriert.

Die weitere Steuerung des externen Datenträgers (Titelwechsel, Titelauswahl und Wiedergabemodi aufrufen) erfolgt, wie in den entsprechenden Kapiteln beschrieben ››› [Seite 39](#page-39-0).

#### Hinweise und Einschränkungen

Die Kompatibilität mit Geräten von Apple™ und anderen Media-Playern ist ausstattungsabhängig.

Über die USB-Schnittstelle wird die USBübliche Spannung von 5 Volt zur Verfügung gestellt.

Externe Festplatten mit einer Kapazität vom mehr als 32 GB müssen unter Umständen in das Dateisustem FAT32 umformatiert werden. Programme und Hinweise dazu findet man beispielsweise im lnternet.

<span id="page-51-0"></span>Weitere Einschränkungen und Hinweise zu den Anforderungen an Medienquellen beachten ››› [Seite 40](#page-40-0).

#### iPod™, iPad™ y iPhone™

Länder- und ausstattungsabhängig können iPods™, iPads™ oder iPhones™ mit dem geräteeigenen USB-Kabel an den USB-Port + des Fahrzeugs angeschlossen und als Audioquellen verwendet werden.

Wenn ein iPod™, iPad™ oder iPhone™ angeschlossen ist, werden auf der obersten Auswahlebene die iPod™-spezifischen Listenansichten ( **Playlists**, **Interpreten**, **Alben**, **Titel**, **Podcasts** usw.) angezeigt

#### Mögliche Fehlermeldungen nach Anschluss eines externen Datenträgers

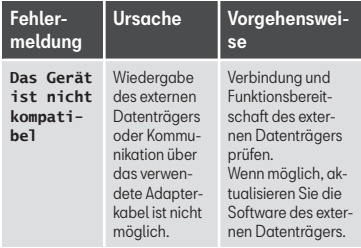

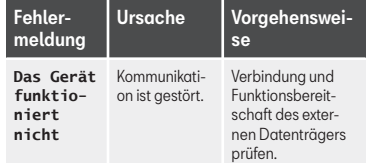

Aufgrund der großen Anzahl unterschiedlicher Datenträger und verschiedener iPod™,- iPad™- und iPhone™-Generationen kann nicht sichergestellt werden, dass alle beschriebenen Funktionen fehlerfrei ausführbar sind.

#### Verbindung trennen

Die verbundenen Datenträger müssen vor Trennung der Verbindung zur Entnahme vorbereitet werden.

● Im Hauptmenü Medien die Funktionsfläche SETUP antippen, um das Menü **Einstellungen Medien** zu öffnen oder drücken Sie die Infotainment-Taste und wählen Sie anschließend Einstellungen, um das Menü **Einstellungen System** zu öffnen.

● Funktionsfläche Sicher entfernen drücken. Es erscheint ein Pull-down-Menü mit folgenden Möglichkeiten: SD1-Karte, SD2-Karte\*, USB1 und USB2\*. Nach korrekter Entnahme des Datenträgers aus dem System wird die Funktionsfläche als inaktiv (in Grau) angezeigt.

● Der Datenträger kann jetzt getrennt werden.

### **Hinweis**

● Externe Media-Player nicht gleichzeitig zur Musikwiedergabe über Bluetooth® und über den USB-Port es mit dem Infotainment-System verbinden, da dies zu Einschränkungen bei der Wiedergabe führen kann.

● Handelt es sich bei dem externen Media-Player um ein Gerät von Apple™, ist ein gleichzeitiger Anschluss per USB und Bluetooth® nicht möglich.

- Wird das angeschlossene Gerät nicht erkannt, trennen Sie die Verbindung aller angeschlossenen Geräte und schließen Sie das Gerät erneut an.
- Benutzen Sie keine Speicherkartenadapter, USB-Verlängerungskabel oder USB-Hubs!

# **Mit der Multimediabuchse AUX-IN verbundene externe Audioquelle AUX-IN**

Länder- und ausstattungsabhängig kann eine Multimediabuchse AUX-IN vorhanden sein ››› Buch Bedienungsanleitung.

Für den Anschluss der externen Audioquelle an die AUX-IN-Buchse ist ein geeignetes Anschlusskabel mit 3,5 mm Klinkenstecker erforderlich, der in die AUX-IN-Buchse des Fahrzeugs eingesteckt wird. **» »** 

<span id="page-52-0"></span>Die angeschlossene externe Audioquelle wird über die Fahrzeuglautsprecher wiedergegeben und kann nicht über das Infotainment-Sustem gesteuert werden.

Eine angeschlossene externe Audioquelle wird durch **AUX** auf dem Bildschirm angezeigt.

#### Externe Audioquelle an Multimediabuchse AUX-IN anschließen

- Grundlautstärke am Infotainment-Sustem herabsetzen.
- Externe Audioquelle an die Multimediabuchse AUX-IN anschließen.
- Wiedergabe an der externen Audioquelle starten.
- Im Hauptmenü *MEDIEN* die Funktionsfläche **QUELLE** antippen und AUX wählen.

Die Wiedergabelautstärke der externen Audioquelle sollte an die Lautstärke der anderen Audioquellen angepasst werden ››› [Sei](#page-97-0)[te 97](#page-97-0).

#### Besonderheiten beim Betrieb einer externen Audioquelle über die Multimediabuchse AUX-IN

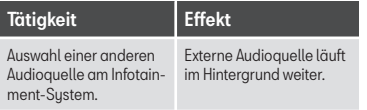

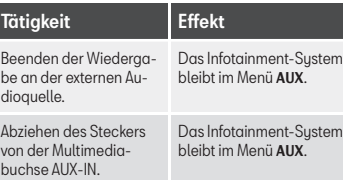

### **Hinweis**

- Bedienungsanleitung des Herstellers der externen Audioquelle lesen und beachten.
- Wenn die externe Audioquelle über die 12 Volt Steckdose des Fahrzeugs betrieben wird, sind Störgeräusche möglich.

# **Verbinden einer externen Audioquelle über Bluetooth®**

Im Bluetooth®-Audio-Betrieb können Audiodateien, die auf einer über Bluetooth® (z. B. Mobiltelefon) verbundenen Bluetooth®-Audioquelle (Wiedergabe über Audio Bluetooth®) über die Fahrzeuglautsprecher wiedergegeben werden.

#### Voraussetzungen

● Die Quelle der Audio Bluetooth® Audioquelle muss das A2DP-Bluetooth®-Profil unterstützen.

#### ● Im Menü **Einstellungen Bluetooth®** muss die Funktion

 Audio Bluetooth® (A2DP/AVRCP) ››› [Seite 93](#page-93-0) aktiviert sein.

#### Die Übertragung Audio Bluetooth® beginnen

- Bluetooth®-Sichtbarkeit an externer Bluetooth®-Audioquelle (z. B. Mobiltelefon) einschalten.
- Grundlautstärke am Infotainment-Sustem herabsetzen.
- Im Hauptmenü *MEDIEN* die Funktionsfläche QUELLE antippen und BT-Audio wählen.
- Neues Gerät suchen antippen, um eine externe Bluetooth®-Audioquelle erstmalig zu verbinden ››› [Seite 83](#page-83-0).
- ODER: Externe Bluetooth®-Audioquelle aus der Liste wählen.
- Hinweise zur weiteren Vorgehensweise auf dem Bildschirm des Infotainment-Sustems und dem Bildschirm der Bluetooth®-Audioquelle beachten.

Gegebenenfalls muss die Wiedergabe an der Bluetooth®-Audioquelle noch manuell gestartet werden.

Wenn die Wiedergabe an der Bluetooth®-Audioquelle beendet wird, bleibt das Infotainment-System im Bluetooth®-Audio-Betrieb.

#### <span id="page-53-0"></span>Wiedergabe steuern

Inwieweit die Bluetooth®-Audioquelle über das Infotainment-System gesteuert werden kann, ist von der verbundenen Bluetooth®-Audioquelle abhängig.

Die verfügbaren Funktionen sind von Bluetooth®-Audioprofil abhängig, das vom angeschlossenen externen Media-Player unterstützt wird.

Bei Media-Playern, die das AVRCP-Bluetooth®-Profil unterstützen, kann die Wiedergabe an der Bluetooth®-Audioquelle automatisch gestartet oder gestoppt werden, wenn zum Bluetooth®-Audio-Betrieb oder zu einer anderen Audioquelle gewechselt wird. Außerdem ist die Titelanzeige oder der Titelwechsel über das Infotainment-System möglich.

# **Hinweis**

● Aufgrund der großen Anzahl möglicher Bluetooth®-Audioquellen kann nicht sichergestellt werden, dass alle beschriebenen Funktionen fehlerfrei ausführbar sind.

● An einer verbundenen Bluetooth®-Audioquelle die Warn- und Servicetöne, z. B. am Mobiltelefon die Tastentöne, grundsätzlich ausschalten, um Störgeräusche und Fehlfunktionen zu vermeiden.

● Um Musik abzuspielen, koppeln Sie den externen Mediaplayer nicht gleichzeitig über Bluetooth® und über die USB-Schnittstelle des Infotainment-Systems, da dies zu Einschränkungen bei der Wiedergabe führen kann.

● Je nach angeschlossenem externen Abspielgerät, kann die Reaktionszeit des Sustems variieren.

● Externe Media-Player nicht gleichzeitig zur Musikwiedergabe über Bluetooth® und über den USB-Port ···· > >> [Seite 50](#page-50-0) mit dem Infotainment-System verbinden, da dies zu Einschränkungen bei der Wiedergabe führen kann.

● Handelt es sich bei dem externen Media-Player um ein Gerät von Apple™, ist ein gleichzeitiger Anschluss per USB und Bluetooth® nicht möglich.

# **Jukebox (SSD)**

√ Nur verfügbar für Modell: Navi Sustem Plus

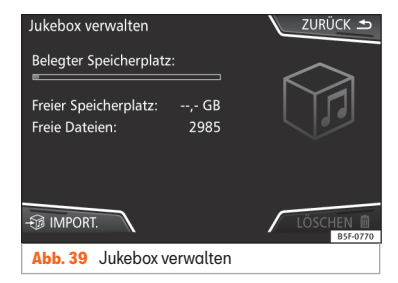

Die Jukebox" befindet sich auf der Festplatte des Infotainment-Sustems (SSD<sup>1)</sup>).

Komprimierte Audiodateien (MP3 und WMA) und einige Videodateien (Podcasts, AVIs usw.) können von unterschiedlichen Datenträgern in die **Jukebox** importiert und über diese abgespielt werden.

Kopiervorgang nur bei laufendem Motor durchführen. CDs und DVDs mit Kopierschutz dürfen nicht kopiert werden. **»** 

<sup>&</sup>lt;sup>1)</sup> Solid-State-Drive (SSD) ist die englische Bezeichnung für eine Festplatte

#### Dateien importieren

● Im Medien-Betrieb die Funktionsfläche SETUP antippen und anschließend Jukebox verwalten wählen.

- Die Funktionsfläche  **a IMPORTIEREN** antippen.
- Im Menü **Quelle auswählen** die gewünschte Quelle wählen.

Der Datenträger wird vorbereitet. Dieser Vorgang kann einige Sekunden dauern.

- Die rechts von den zu importierenden Dateien oder Ordnern befindlichen Checkboxen markieren.
- Wenn Alle auswählen aktiviert wird, werden alle Dateien und Ordner auf den Datenträger importiert.
- Die Funktionsfläche <sup>3</sup> IMPORTIEREN antippen.

Entsprechend der Auswahl werden Dateien und Ordner unter dem angezeigten Namen in die **Jukebox** importiert.

Wenn keine Titelinformationen verfügbar sind, werden die Audiodateien in den folgenden Ordnern gespeichert:

#### Audiodaten-CD

■ **Album**

- **Unbekannte Alben**
	- $\blacksquare$  **Titel.** mp3<sup>1)</sup>
- **Interpreten**
	- **Unbekannte Interpreten**
		- **Unbekannte Alben**
		- $\blacksquare$  **Titel.** mp3<sup>1)</sup>

#### Funktionen und Fortschrittsanzeige während des Kopiervorgangs

Während des Kopiervorgangs wird eine Fortschrittsanzeige mit Prozentangabe auf dem Importbildschirm eingeblendet.

Audiodaten-CD: Dateien können nicht gleichzeitig kopiert und abgespielt werden.

- Die Funktionsfläche Abbrechen antippen, um den Import des derzeit importierten vollständigen Titels zu beenden.
- Für Informationen zum Import, Funktionsfläche *Information* antippen.
- Funktionsfläche ZURÜCK antippen, um den Importbildschirm mit der Fortschrittsanzeige zu schließen.
- Nach Beendigung des Dateiimports erscheint folgende Meldung:

#### Dateien löschen

- Im Medien-Betrieb die Funktionsfläche SETUP antippen und anschließend Jukebox verwalten wählen.
- Die Funktionsfläche LÖSCHEN drücken.

● Die rechts von den zu löschenden Dateien oder Ordnern befindlichen Checkboxen markieren.

- Wenn **Alle guswählen** aktiviert wird, werden alle Dateien und Ordner auf dem Datenträger gelöscht.
- Die Funktionsfläche LÖSCHEN drücken. Entsprechend der Auswahl werden Dateien und Ordner gelöscht.
- Nach dem Löschen der Dateien erscheint folgende Meldung:
- Funktionsfläche ZURÜCK antippen, um das Menü zu schließen.

#### Gespeicherte Audio- und Videodateien aufrufen

● Zum Inhalt der **Jukebox** (SSD) wechseln ››› [Seite 47](#page-47-0).

Beim Speichern von Titeln werden diese entsprechend den verfügbaren Titelinformationen in unterschiedlichen Kategorien und Listen abgelegt.

<sup>1)</sup> Dateiname und Dateiendung sind Beispiele.

<span id="page-55-0"></span>Die gespeicherten Titel können über diese Listen in unterschiedlicher Sortierung angezeigt und aufgerufen werden.

#### Jukebox

- Plauliste
- Interpret
- Album
- Genre
- Titel
- Video

● Nicht abspielbare Dateien (wenn eine nicht unterstütze Datei importiert wurde).

#### **Hinweis**

● Wenn der Kopiervorgang vom Infotainment-System abgebrochen wird, die Kapazität der internen Festplatte und den Datenträger prüfen.

● Aus urheberrechtlichen Gründen müssen vor Eigentümerwechsel des Infotainment-Systems alle in der Jukebox gespeicherten Dateien gelöscht werden.

● Wenn Dateien inaktiv (grau) dargestellt sind, kann dies verschiedene Gründe haben: Dateien die nicht importiert werden können (z. B. Bilder), Dateien die bereits in der Jukebox vorhanden sind oder Dateien die größer sind als der im internen Speicher verfügbare Speicherplatz.

## **Externe Audioquelle über WLAN verbinden**

#### √ Nur verfügbar für Modell: Navi Sustem (mit WLAN-Anschluss) und Navi Sustem Plus

WLAN als Audioquelle erlaubt die drahtlose Verbindung zwischen einer externen Audioquelle (wie zum Beispiel ein Smartphone) und dem Infotainment-System.

Für die Herstellung dieser Verbindung muss das angeschlossene Gerät eine kompatible App mit dem Datenübertragungsprotokoll UPnP (Universal Plug and Play) besitzen. Auf diese Weise versorgt die App das Sustem mit den verfügbaren Medien-Inhalten.

#### Voraussetzungen

- Auf dem mobilen Gerät installierte kompatible App (UPnP)
- Aktivierte Option **WLAN-Verbindung freischalten** innerhalb der Konfiguration der ka-bellosen Verbindung » [Seite 56, Einstel](#page-56-0)[lungen WLAN](#page-56-0).

● Das mobile Gerät ist mit dem Infotainment-Sustem anhand eines vom Sustem selbst erzeugten Zugangsschlüssels verbunden. Die Verknüpfung muss vom mobilen Gerät erfolgen, das mit dem Infotainment-System verbunden werden soll.

#### WLAN-Audioübertragung starten

- Grundlautstärke am Infotainment-Sustem herabsetzen.
- Die Anwendung UPnP oder die App zur Audiowiedergabe an der WLAN-Audioquelle starten.
- Im Hauptmenü *MEDIEN* die Funktionsfläche QUELLE antippen und WLAN wählen.
- Hinweise zur weiteren Vorgehensweise auf dem Bildschirm des Infotainment-Systems und dem Bildschirm der WLAN-Audioquelle beachten.

#### Wiedergabe steuern

Inwieweit die WLAN-Audioquelle über das Infotainment-Sustem gesteuert werden kann. ist von der verbundenen WLAN-Audioquelle und der genutzten App abhängig.

# **Hinweis**

- Das Infotainment-System bietet keinen Internet-Anschluss, es stellt nur eine drahtlose lokale Verbindung zwischen dem Mobilgerät und diesem System her.
- Über WLAN kann nur die Verbindung zwischen dem Gerät und dem Infotainment-Sustem gewährleistet werden. Die Funktionsweise ist von der App an sich abhängig.

# <span id="page-56-0"></span>**Einstellungen WLAN**

3 Nur verfügbar für Modell: Navi System (mit WI AN-Anschluss) und Navi Sustem Plus

Um zu den WLAN-Einstellungen zu gelangen, muss die Zündung eingeschaltet sein.

● Wählen Sie das Hauptmenü Medien durch Drücken der Infotainment-Taste - BB und wählen Sie danach **Medien**.

• Drücken Sie die Funktionsfläche SETUP), um das Menü **Einstellungen Medien** zu öffnen.

● Drücken Sie die Funktionsfläche WLAN . Anschließend erscheint die Funktionsfläche **Verbindung über WLAN zu teilen** und ein Informationstext zur Verwendung von WLAN.

● Drücken Sie die Funktionsfläche **Verbindung über WLAN zu teilen**. Anschließend können Sie die **WLAN-Verbindung freischalten** und erhalten Zugriff auf die **Konfiguration** des WLAN-Netzwerks.

● Drücken Sie die Funktionsfläche **Konfiguration**, um die Einstellungen des WLAN-Netzwerks vorzunehmen.

### Funktionsfläche: Funktion

 WLAN-Verbindung freischalten : Zum Ein-/Ausschalten des WLAN-Netzwerks.

Sicherheitsstufe : Mit der WPA2-Codierung wird automatisch ein Netzwerkschlüssel von 8 Zeichen erstellt.

### Funktionsfläche: Funktion

Netzwerkschlüssel : Automatisch erstellter Netzwerkschlüssel. Tippen Sie auf die Funktionsfläche, um den Netzwerkschlüssel manuell zu ändern. Der Netzwerkschlüssel muss mindestens 8 und höchstens 63 Zeichen haben.

SSID : Name des WLAN-Netzwerk Infotainment-Sustems.

 Netzwerknamen nicht versenden (SSID) : Aktivieren Sie die Checkbox zur Deaktivierung der Sichtbarkeit des WLAN-Netzwerks.

Um Änderungen in der Konfiguration des WLAN-Zugangspunkt zu speichern, drücken Sie die Taste SPEICHERN.

# **DVD-Videomodus**

√ Nur verfügbar für Modell: Navi Sustem Plus

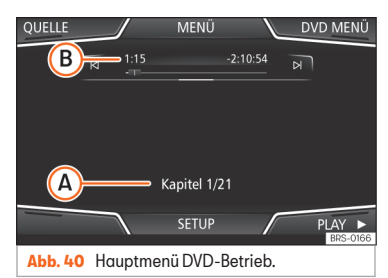

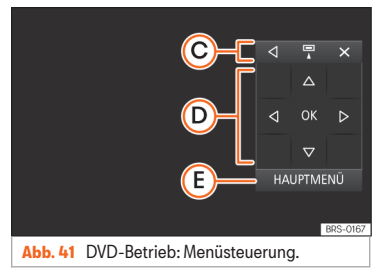

#### Regionalcode von Video-DVDs

Oft ist die Wiedergabe der Video-DVDs auf bestimmte Regionen begrenzt (z.B. USA und Kanada) durch sogenannte "Regionalcodes". Diese DVDs können nur in Geräten abgespielt werden, die ebenfalls für diese Region (Zone) codiert sind.

Das DVD-Laufwerk im Gerät ist zum Auslesen des Regionalcodes freigeschaltet, der in der Region üblich ist, in die das Fahrzeug ursprünglich geliefert wurde.

#### DVD-Modus starten

• Gerätekompatible DVD in das DVD-Laufwerk einlegen.

Das Auslesen der Daten einer DVD kann einige Sekunden dauern.

Die auf der Video-DVD gespeicherte "Intro" (kurze Eingangssequenz) wird abgespielt. Im

Anschluss wird die Menüauswahl der DVD angezeigt.

#### DVD-Menü bedienen

● Bildschirm kurz antippen, um die Funktionsflächen im Hauptmenü *DVD-Betrieb* einzublenden ››› [Abb. 40](#page-56-0).

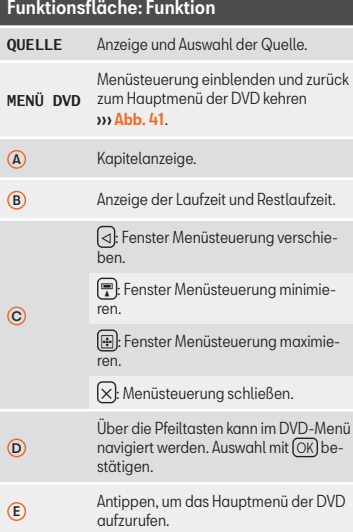

#### Funktionsfläche: Funktion  $M/N$ Zum vorigen bzw. nächsten Kapitel wechseln.  $\mathbf{u}$ Wiedergabe wird angehalten. Die  $F$ unktionsfläche  $\blacksquare$ wechselt zu  $\blacksquare$  $\blacktriangleright$ Wiedergabe wird fortgesetzt. Die Funktionsfläche  $\bigtriangledown$  wechselt zu  $\bigtriangledown$ **EINSTEL-LUNGEN** In diesem Menü befinden sich die Video-Einstellungen (DVD) ››› Seite 57.

### **Hinweis**

● Für das Erscheinungsbild des DVD-Filmmenüs und die dort angebotenen Menüpunkte ist der Ersteller der DVD verantwortlich.

● Für unterschiedliche Verhaltensweisen einzelner Filme bei identischer Bedienung ist der Ersteller der DVD verantwortlich.

● Selbst gebrannte Video-DVDs können unter Umständen nicht oder nur eingeschränkt wiedergegeben werden.

● Das Videobild auf dem Bildschirm des Infotainment-Systems wird nur bei stehendem Fahrzeug angezeigt. Während der Fahrt wird der Bildschirm ausgeschaltet, der Ton ist weiterhin hörbar.

# **Video-Einstellungen (DVD)**

3 Nur verfügbar für Modell: Navi System Plus

Im Hauptmenü *DVD-Betrieb* die Funktionsfläche EINSTELLUNGEN antippen und anschließend die Option Video-Einstellungen (DVD) wählen.

# Funktionsfläche: Funktion

Format : Bildschirmformat einstellen. Bei Auswahl **Automatisch** wird das optimale Bildschirmformat automatisch gewählt.

Audiokanal : Sprache für die akustische Sprachausgabe auswählen.

Untertitel : Sprache für die angezeigten Untertitel wählen.

PIN für Kindersicherung eingeben/ändern : Passwort für Kindersicherung.

Kindersicherung : Auswahl des Sicherheitsgrads, der für das Abspielen von DVD zugewiesen werden soll.

Die Optionen im Menü für Video-Einstellungen (DVD) können je nach DVD oder Kapitel, die abgespielt werden, variieren.

Welche Sprachen im Audiokanal und als Untertitel zur Verfügung stehen, ist von der eingelegten DVD abhängig.

Eine Video-DVD kann ganz oder teilweise mittels Passwort (PIN) geschützt werden, wenn diese DVD die Kindersicherung erlaubt. Außerdem kann je nach Alter ein »

<span id="page-58-0"></span>Einschränkungsgrad gewählt werden, wobei Stufe 1 den geringsten (für alle Altersaruppen) und Stufe 8 den strengsten Einschränkungsgrad (Erwachsene) besitzt.

### **Einstellungen Medien**

● Wählen Sie das Hauptmenü *MEDIEN* durch Drücken der Infotainment-Taste und wählen Sie danach **Medien**.

● Funktionsfläche SETUP drücken, um das Menü **Einstellungen Medien** zu öffnen.

### Funktionsfläche: Funktion

Klang : Klangeinstellungen ››› [Seite 97](#page-97-0).

Jukebox verwalten a): Importieren von Dateien in die Jukebox oder vorhandene Dateien löschen ››› [Sei](#page-53-0)[te 53](#page-53-0).

Mix/Repeat inklusive Unterordner : Unterordner werden in den gewählten Wiedergabemodus einbezogen **y** [Seite 39](#page-39-0).

Bluetooth® : Einstellungen Bluetooth® ››› [Seite 93](#page-93-0)

 $(W|AN)^{a}$ : Finstellungen WLAN » [Seite 56](#page-56-0).

Video-Einstellungen : Einstellungen für die Wiedergabe von Videos oder Dateien.

Sicher entfernen : Externe Datenträger zur Entnahme vorbereiten. Siehe auch ››› [Seite 50, Speicherkarte](#page-50-0) [einschieben oder entnehmen](#page-50-0) und ››› [Seite 50, Ex](#page-50-0)[terner Datenträger an USB](#page-50-0) .- .

### Funktionsfläche: Funktion

 Verkehrsfunk (TP) : Die TP-Funktion (Verkehrsfunküberwachung) ist eingeschaltet ››› [Seite 36](#page-36-0).

a) Nur verfügbar für Modell: Navi Sustem Plus"

# **Bilder**

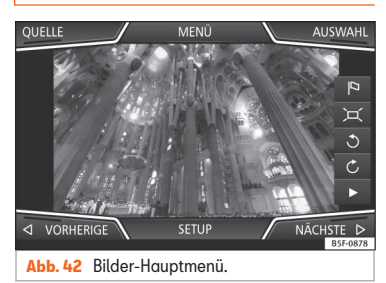

Im Hauptmenü *Bilder* können Bilddateien (z. B. Fotos) einzeln oder als Slideshow angezeigt werden.

Bilddateien müssen auf einem kompatiblen Datenträger gespeichert sein (z. B. *CD* oder eine *SD-Karte*).

● Drücken Sie die Infotainment-Taste und wählen Sie danach **Bilder**.

• Funktionsfläche QUELLE antippen, um die gewünschte Quelle auszuwählen, auf der sich die gespeicherten Bilder befinden.

### Funktionsfläche: Funktion

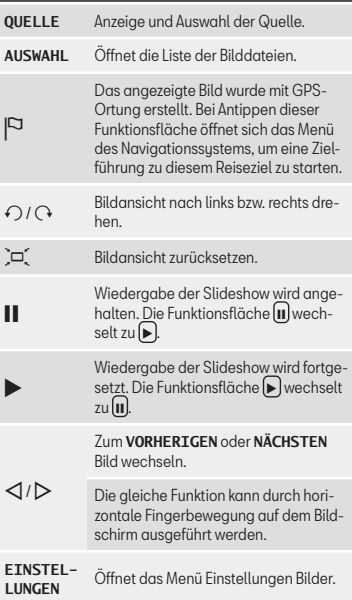

#### Ansicht vergrößern oder verkleinern

Um die Ansicht des angezeigten Bildes zu vergrößern oder verkleinern:

● Angezeigtes Bild mit 2 Fingern auf dem Bildschirm zu- bzw. aufziehen.

#### Ansicht/Bild drehen

Um ein Bild zu drehen, besteht neben den beiden hierzu vorgesehen Tasten  $\Omega / \Omega$  auch die Möglichkeit, mit einem Finger auf den Bildschirm zu drücken (z. B. Daumen) und, während man diesen gedrückt hält, einen zweiten Finger (z. B. Zeigefinger) wie einen Zirkel im Uhrzeigersinn (um das Bild nach rechts zu drehen) oder entgegen dem Uhrzeigersinn (um das Bild nach links zu drehen) auf dem Bildschirm bewegt. Auf diese Weise wird das Bild gegenüber seiner Ausgangsstellung um 90° gedreht.

### Um die Bildanzeige zu öffnen

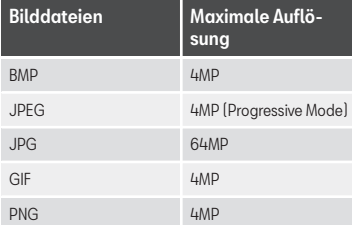

# **Einstellungen Bilder**

#### Menü **Einstellungen Bilder öffnen**

● Im Hauptmenü *Bilder* die Funktionsfläche SETUP antippen.

# Funktionsfläche: Funktion

Bildanzeige : Anzeigeformat des Bilds einstellen.

**Automatisch**: Bilder werden auf Bildschirmgröße skaliert (Bild ist evtl. nicht vollständig zu sehen).

**Vollständig**: Bilder sind vollständig auf dem Bildschirm zu sehen.

Anzeigedauer : Anzeigedauer der Bilder während einer Slideshow einstellen.

 Slideshow wiederholen : Eine aktivierte Slideshow wird endlos wiederholt.

### **Naviaation**

# **<b>Naviaation**<sup>1)</sup>

# **Navigation, Einführung und Bedienung**

### **Video**

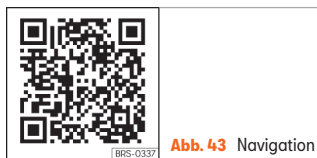

# **Einführung**

#### Allgemeine Informationen

Über das Satellitensystem GPS (Global Positioning Sustem) wird die aktuelle Fahrzeugposition ermittelt. Sensoren im Fahrzeug messen zurückgelegte Wegstrecken. Mit dem gespeicherten, detaillierten Kartenmaterial und gemäß der gespeicherten Verkehrsführung werden alle Messwerte abgeglichen. Gegebenenfalls werden auch Verkehrsmeldungen in die Routenberechnung einbezogen (Dynamische Zielführung » [Seite 69](#page-69-0)). Mit allen zur Verfügung stehenden Daten ermittelt das Infotainment-System den optimalen Weg zum Reiseziel.

Als Reiseziel kann eine Adresse oder ein Sonderziel, z. B. Tankstelle oder Hotel, eingegeben werden.

Akustische Navigationsansagen und grafische Darstellungen am Navigationsgerät und im Kombi-Instrument führen Sie zum Reiseziel.

Länderabhängig sind einige Funktionen des Infotainment-Systems ab einer bestimmten Geschwindigkeit im Bildschirm nicht mehr auswählbar. Dies ist keine Fehlfunktion, sondern entspricht den gesetzlichen Vorgaben.

# **Hinweise zur Navigation**

Wenn das Infotainment-Sustem keine Daten von GPS-Satelliten empfangen kann (dichtes Blätterdach, Tiefgarage), ist eine Navigation weiterhin über die Fahrzeugsensorik möglich

#### Mögliche Einschränkungen bei der Navigation

In Gebieten, die nicht oder nur unvollständig digitalisiert auf dem Datenträger enthalten

sind (z. B. nicht ausreichend erfasste Einbahnstraßen und Straßenkategorien), versucht das Infotainment-System ebenfalls eine Zielführung zu ermöglichen.

Bei fehlenden oder unvollständigen Navigationsdaten kann die Fahrzeugposition möglicherweise nicht genau bestimmt werden. Dies kann dazu führen, dass die Navigation nicht so exakt ist wie gewohnt.

#### Navigationsbereich und Datenaktualität von Navigationsdaten

Die Straßenführung unterliegt ständigen Veränderungen (z. B. neue Straßen, Änderungen der Straßennamen und Hausnummern). Dadurch kann es während der Zielführung zu Fehlern oder Ungenauigkeiten kommen, wenn die Navigationsdaten nicht auf dem aktuellen Stand sind.

SEAT empfiehlt, die Navigationsdaten regelmäßig zu aktualisieren. Aktuelle Navigationsdaten sind beim SEAT-Händler erhältlich.

<sup>&</sup>lt;sup>1)</sup> gültig für die Länder Navi Sustem und Navi Sustem Plus

# **Navigation**

# **Navigationsdaten einer Speicherkarte verwenden**

#### √ Nur verfügbar für Modell: Navi Sustem

Die SD-Karte wird werkseitig eingesteckt in SD-Speicherkartenschacht 2 geliefert.

Zur Aktualisierung der Navigationsdaten besuchen Sie bitte unsere Homepage: www.seat.com.

● Speicherkarte einlegen ››› [Seite 50](#page-50-0).

• Speicherkarte während des Prüfvorgangs nicht herausnehmen. Warten Sie, bis die Prüfanzeige verschwindet.

Wenn sich gültige Navigationsdaten auf der eingelegten Speicherkarte befinden, erscheint folgende Meldung: "Quelle enthält gültige Navigationsdatenbank." Die Navigation mit den Daten der Speicherkarte kann gestartet werden. Entnehmen Sie die Speicherkarte, wenn sie nicht mehr im Gerät benötigt wird ››› [Seite 50](#page-50-0).

## **Hinweis**

● Die eingeschobene Speicherkarte muss auf das Entnehmen vorbereitet werden ››› [Seite 50](#page-50-0).

● Drücken Sie die Infotainment-Taste und wählen Sie dann **Einstellungen**, um das Menü **Einstellungen System** zu öffnen.

● Die Navigation ist ohne SD-Karte nicht möglich.

- Speicherkarte nicht entnehmen, während die Navigationsdaten kopiert werden. Die Speicherkarte könnte beschädigt werden!
- Die Navigationsspeicherkarte kann nicht als Speicher für andere Dateien verwendet werden. Das Infotainment-Sustem erkennt die gespeicherten Dateien nicht.
- SEAT empfiehlt, nur SEAT-Originalspeicherkarten für die Navigationsdaten zu verwenden. Die Verwendung anderer Speicherkarten kann die Funktionsweise beeinträchtigen.

# **Navigationsdaten aktualisieren und installieren**

#### 3 Nur verfügbar für Modell: Navi System Plus

Das Infotainment-System ist mit einem internen Navigationsdatenspeicher ausgerüstet. Die erforderlichen Navigationsdaten sind bereits auf dem Sustem installiert.

Für das Infotainment-System werden immer die aktuell für dieses Gerät gültigen Navigationsdaten benötigt, um alle Funktionen im vollen Umfang nutzen zu können. Wenn eine ältere Version verwendet wird, kann es zu Beeinträchtigungen während der Navigation kommen.

#### Navigationsdaten aktualisieren

Zur Aktualisierung der Navigationsdaten besuchen Sie bitte unsere Homepage: www.seat.com.

Die Navigationsdaten müssen nach dem Download installiert werden. Eine Navigation von der Speicherkarte ist nicht möglich.

#### Navigationsdaten installieren

Der Installationsvorgang dauert etwa 2 Stunden.

Wenn das Infotainment-System ausgeschaltet wird, unterbricht der Installationsvorgang und wird nach dem Wiedereinschalten automatisch fortgesetzt.

- Zündung einschalten.
- Speicherkarte mit den gespeicherten Navigationsdaten einschieben ››› [Seite 50](#page-50-0).
- Drücken Sie die Infotainment-Taste und wählen Sie danach **Einstellungen**.
- Drücken Sie im Menü **Einstellungen System** die Funktionsfläche [Susteminformation].

• Software aktualisieren) antippen, um die gespeicherten Navigationsdaten zu importieren.

• Anweisungen auf dem Bildschirm folgen.

Nach Beenden des Installationsvorgangs kann die Speicherkarte entnommen werden. »

### **Naviaation**

Die Speicherkarte muss zur Entnahme vorbereitet werden ››› [Seite 50](#page-50-0).

#### **VORSICHT**  $\odot$

Speicherkarte nicht entnehmen, während die Navigationsdaten installiert werden. Dies könnte irreparable Schäden an der Speicherkarte verursachen!

#### **Hinweis**

- Die Navigationsspeicherkarte kann nicht als Speicher für andere Dateien verwendet werden. Das Infotainment-System erkennt die darauf gespeicherten Dateien nicht.
- SEAT empfiehlt für die Nutzung der Navigationsdaten eine CLASS101) Speicherkarte. Die Verwendung anderer Speicherkarten kann die Funktionsweise beeinträchtigen.

# **Hauptmenü Navigation**

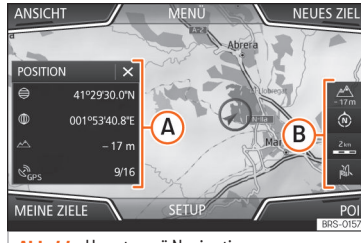

**Abb. 44** Hauptmenü Navigation.

Die Funktionen der Navigation sind nur aufrufbar, wenn Navigationsdaten für den aktuell befahrenen Bereich im Infotainment-System verfügbar sind.

Über das Hauptmenü *Navigation* kann ein neues Ziel ausgewählt, ein zuvor angefahrenes oder gespeichertes Ziel aufgerufen und nach Sonderzielen gesucht werden.

#### Hauptmenü Navigation öffnen

- Drücken Sie die Infotainment-Taste und wählen Sie anschließend **Navigation**, um das letztmalig geöffnete Menü in der Navigation zu öffnen.
- Wenn das Hauptmenü *Navigation* nicht angezeigt wird, wählen Sie erneut **Navigation**,

bis das Hauptmenü *Navigation* angezeigt wird.

 $\bullet$  ODER: Drücken Sie die Funktionsfläche  $\Box$ um von Menü zu Menü zum Hauptmenü *Navigation* zurückzukehren.

#### Funktionsflächen und Anzeigen des Hauptmenüs Navigation

### Funktionsfläche: Funktion

- $\Omega$ Das Zusatzfenster wird angezeigt ››› [Sei](#page-68-0)[te 68](#page-68-0).
- B Anzeigen und Funktionsflächen der Karten-darstellung » [Seite 69](#page-69-0).

NEUES ZIEL : Zur Eingabe eines neuen Ziels ››› [Sei](#page-63-0)[te 63](#page-63-0).

ROUTE : Während einer Zielführung ››› [Seite 65](#page-65-0).

MEINE ZIELE : Zur Aktivierung oder Verwaltung gespeicherter Ziele ››› [Seite 65](#page-65-0).

POI : Suche nach Sonderzielen (Parkplätze, Tankstellen und Restaurants ) in einem bestimmten Suchgebiet ››› [Seite 67](#page-67-0).

ANSICHT : Kartendarstellung ändern oder das Zusatzfenster aktivieren bzw. deaktivieren und POI ››› Abb. 44 A anzuzeigen ››› [Seite 67](#page-67-0).

EINSTELLUNGEN : Öffnet das Menü **Einstellungen Navigation**››› [Seite 72](#page-72-0).

# **Naviaation**

# <span id="page-63-0"></span>**Neues Ziel (Eingabe des Ziels)**

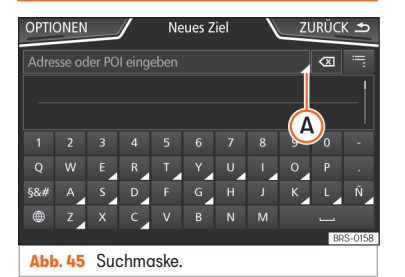

- Im Hauptmenü *Navigation* Funktionsfläche Neues Ziel drücken.
- Tippen Sie auf die Funktionsfläche Optionen und wählen Sie die gewünschte Art der Zieleingabe aus (**Suche**, **Adresse**, **POI auf der Route** oder **Auf der Karte**).
- Durch die Sprachsteuerung\* wird die Stadt, Straße und Hausnummer ohne Pause eingegeben und dann wird durch den Befehl "Zielführung beginnen" eine Route zum genannten Ziel erstellt.

#### Suche

Suche von Adressen und Sonderzielen (POI) durch deren Eingabe über die Tastatur ››› Abb. 45.

Für Orte, Postleitzahlen und Sonderziele müssen die vollständigen Daten eingegeben werden. Sonderziele können auch nach Name oder Kategorie gesucht werden. Vervollständigen Sie wenn erforderlich den Ortsnamen, um die Suche einzugrenzen.

### ››› Abb. 45

Antippen, um die Pfeiltasten (<1, > 2u öffnen. Erlaubt die Bewegung auf dem Text.

#### Richtung

 $\Omega$ 

Nach Eingabe eines Landes und eines Ortes kann bereits eine Zielführung zum Zentrum des ausgewählten Ortes gestartet werden.

Beim Eingrenzen einer Zieladresse unbedingt beachten, dass jede Eingabe die darauffolgenden Auswahlmöglichkeiten weiter einschränkt. Wenn bspw. eine gesuchte Straße nicht in dem zuvor eingegebenen Postleitzahlenbereich liegt, kann sie in der späteren Straßenauswahl auch nicht gefunden werden.

### Funktionsfläche: Funktion

(Land): Zur Auswahl des gewünschten Landes.

Ort : Zur Eingab des gewünschten Ortes oder der Postleitzahl.

Straße : Zur Eingabe der gewünschten Straße.

Hausnummer : Zur Eingabe der gewünschten Hausnummer.

Kreuzung : Zur Auswahl der gewünschten Kreuzung.

### Funktionsfläche: Funktion

Letzte Ziele : Öffnet das Menü **Meine Ziele**››› [Sei-](#page-65-0) $\frac{1}{10}$  65

Starten : Startet die Zielführung bis zur ausgewählten Adresse

### Auf der Karte

● Wählen Sie das Ziel auf der Karte aus oder geben Sie es mithilfe der GPS-Koordinaten ein und bestätigen Sie mit Annehmen.

### Funktionsfläche: Funktion

Speichern : Zur Speicherung des ausgewählten Sonderziels im Zielspeicher ››› [Seite 65](#page-65-0).

Bearbeiten : Zur Bearbeitung des Ziels oder Eingabe eines anderen Ziels.

Routenoptionen : Zur Einstellung der Routenoptionen, siehe **Navigationseinstellungen**››› [Sei](#page-72-0)[te 72](#page-72-0).

Starten : Startet die Zielführung zum ausgewählten Sonderziel.

### **Nach dem Start der Zielführung**

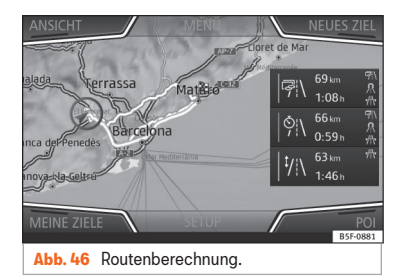

Nach dem Start der Zielführung wird die Route zum ersten Reiseziel berechnet.

Die Berechnung erfolgt gemäß den im Menü ausgewählten **Routenoptionen** ››› [Sei](#page-72-0)[te 72](#page-72-0).

Einstellungsabhängig werden nach dem Start einer Zielführung drei Alternativrouten vorgeschlagen **» Abb. 46**. Diese drei Routen entsprechen den ausgewählten Routenoptionen: *Ökonomisch*, *Schnell* und *Kurz*.

#### Routenkriterien: Bedeutung

Blaue Route: *Ökonomische Route*, wird unter Berücksichtigung ökonomischer Aspekte berechnet.

Rote Route: *Schnellste Route* zum Ziel, auch wenn dafür ein Umweg erforderlich ist.

### Routenkriterien: Bedeutung

Orangefarbene Route: *Kürzeste Route* zum Ziel, auch wenn dadurch eine längere Fahrzeit benötigt wird. Routenführung kann ungewöhnliche Streckenabschnitte enthalten, z. B. Feldwege.

● Wählen Sie die gewünschte Route durch Antippen aus.

Die Einstellung für die Routenkriterien in dem Menü **Routenoptionen** wird entsprechend geändert.

Wenn keine Route ausgewählt wird, startet die Zielführung nach etwa einer Minute automatisch, gemäß der in den **Routenoptionen** gewählten Einstellung.

#### Navigationsansagen (akustische Fahrempfehlungen)

Nachdem die Route berechnet wurde, erfolgt eine erste Navigationsansage. Vor dem Abbiegen werden bis zu 3 Navigationsansagen ausgegeben, zum Beispiel "Demnächst links abbiegen", "In 300 Metern links abbiegen" und "Jetzt links abbiegen".

● Durch Drücken des Rädchens am Multifunktionslenkrad wird die letzte Navigationsansage wiederholt.

Welche Entfernungen angezeigt werden, hängt stark von der Art der befahrenen Straße und der gefahrenen Geschwindigkeit ab. Auf Autobahnen beispielsweise erfolgen Navigationsansagen deutlich früher als im Stadtverkehr.

Bei mehrspurigen und sich verzweigenden Straßen sowie in einem Kreisverkehr werden ebenfalls entsprechende Navigationsansagen ausgegeben, z. B. "Den Kreisverkehr an der zweiten Ausfahrt verlassen."

Bei Erreichen des Ziels erfolgt eine Navigationsansage, dass das "Ziel" erreicht wurde.

Wenn das Ziel nicht exakt erreicht werden kann, weil es sich in einem nicht digitalisierten Gebiet befindet, erfolgt eine Navigationsansage, dass das "Zielgebiet" erreicht wurde. Es wird auch angezeigt, in welcher Himmelsrichtung und Entfernung sich das zuvor festgelegte Ziel befindet. Die Navigation beginnt erneut im Offroad"-Modus

Während der dunamischen Zielführung wird auf gemeldete Verkehrsstörungen auf der Route hingewiesen. Wenn die Route aufgrund einer Verkehrsstörung neu berechnet wird, erfolgt eine zusätzliche Navigationsansage.

Während einer akustischen Fahrempfehlung kann deren Lautstärke mit dem Lautstärkeregler  $\phi$   $\psi$  **Abb. 2** 3 bis zu einer definierten Minimal- oder Maximal-Lautstärke verändert werden. Alle weiteren akustischen Fahrempfehlungen werden nun in dieser Lautstärke wiedergegeben.

<span id="page-65-0"></span>Für weitere Einstellungen der akustischen Fahrempfehlungen, siehe **Einstellungen der Navigationsansagen.** ››› [Seite 72](#page-72-0).

### **Hinweis**

Wenn während einer Zielführung ein Abzweig verpasst wurde und derzeit keine Wendemöglichkeit besteht, weiterfahren, bis von der Navigation eine Alternativroute angeboten wird.

#### **Hinweis**

Die Qualität der vom Infotainment-System ausgegebenen Fahrempfehlungen hängt von den zur Verfügung stehenden Navigationsdaten und den gegebenenfalls gemeldeten Verkehrsstörungen ab.

### **Route**

Im Hauptmenü *Navigation* Funktionsfläche (Route) antippen.

Die Funktionsfläche Route wird nur bei aktiver Zielführung angezeigt.

### Funktionsfläche: Funktion

Zielführung stoppen : Die laufende Zielführung wird unterbrochen.

Ziel eingeben : Zur Eingabe eines Ziel oder eines neuen Zwischenziels ››› [Seite 63](#page-63-0).

### Funktionsfläche: Funktion

Stau voraus : Zum Sperren eines Abschnitts (0,2 bis 10 km Länge) der aktuellen Route, z. B. zur Stauumfahrung. Um die Sperrung aufzuheben, tippen Sie auf die Funktionsfläche Route) und direkt danach auf Stau aufheben

Route ändern<sup>a)</sup>: Die Karte der berechneten Zielroute wird angezeigt, und wenn Sie auf auf die Route klicken und gleichzeitig den Finger über die Karte ziehen, wird die Route durch die gewünschte(n) Straße(n) geändert. Danach wird die neue Route berechnet.

Details zur Route : Informationsanzeige der aktuellen Route.

a) Nur verfügbar für Modell: Navi Sustem Plus

# **Meine Ziele (Zielspeicher)**

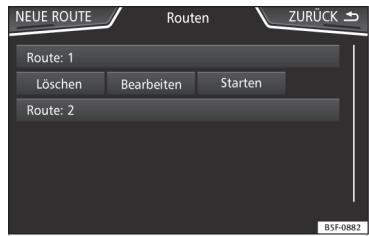

**Abb. 47** Liste der gespeicherten Routen.

Im Menü **Meine Ziele** können Sie die gespeicherten Ziele auswählen.

- Im Hauptmenü *Navigation* auf die Funktionsfläche Meine Ziele drücken.
- Wählen Sie die gewünschte Funktionsfläche aus: Position speichern, Routen, Ziele, Letzte Ziele oder Heimatadresse

#### Position speichern

• Durch Antippen der Funktionsfläche Position speichern wird die momentane Position als **Fähnchenziel** im Zielspeicher gespeichert.

Um die gespeicherte Position dauerhaft als **Fähnchenziel** zu speichern, muss die Position im Zielspeicher umbenannt werden. Ansonsten wird die gespeicherte Position durch das erneute Speichern eines Fähnchenziels überschrieben.

- Markieren Sie das **Fähnchenziel** im Zielspeicher.
- Funktionsfläche Speich. antippen.

In der folgenden Eingabemaske kann der Name geändert werden. Um das Ziel zu speichern, tippen Sie auf die Funktionsfläche m.

#### Routen

Im Modus **Route** können mehrere Ziele festgelegt werden (Endziel und Zwischenziele)

Der Startpunkt einer Route ist immer die vom Infotainment-System ermittelte aktuelle Fahrzeugposition. Das **Ziel** bezeichnet den **»** 

Endpunkt der Route. Zwischenziele werden vor dem Reiseziel angefahren.

● Im Hauptmenü *Navigation* auf die Funktionsfläche Meine Ziele drücken.

• Funktionsfläche Routen drücken. Es werden die zuvor gespeicherten Routen aufgerufen ››› [Abb. 47](#page-65-0).

Falls keine gespeicherte Route vorhanden ist oder eine neue Route angelegt werden soll, ist die Funktionsfläche Neue Route anzutippen. Anschließend ist den Anweisungen wie beim Anlegen eines neuen Ziels zu folgen und schließlich Speichern zu drücken.

Beim Antippen einer gespeicherten Route erscheinen die folgenden Funktionsflächen:

### Funktionsfläche: Funktion

Löschen : Zum Löschen einer gespeicherten Route.

Bearbeiten : Zur Bearbeitung und Speicherung einer Route.

Starten : Zum Starten der Zielführung.

#### Funktionsflächen und Anzeigen des Menüs **Neue Route** oder **Route bearbeiten**

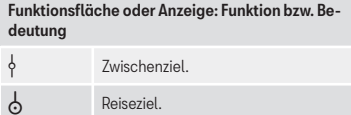

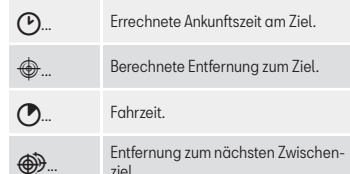

#### Tippen Sie das Ziel an, damit die Funktionsflächen angezeigt werden.

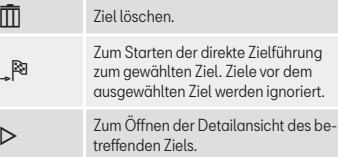

#### Verfügbare Funktionsflächen.

ziel.

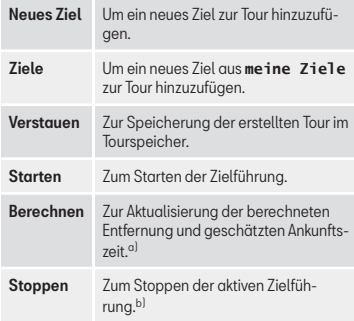

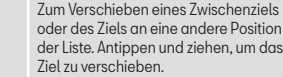

a) Diese Funktionsfläche wird nur bei aktiver Zielführung und wenn der Tour ein Ziel hinzugefügt wurde angezeigt.

b) Diese Funktionsfläche wird nur bei aktiver Zielführung angezeigt.

#### Letzte Ziele

 $\equiv$ 

Anzeige der Ziele, für die bereits eine Zielführung gestartet wurde.

#### Meine Ziele

● Tippen Sie auf die Funktionsfläche Optionen und wählen Sie die gewünschte Funktionsfläche.

### Funktionsfläche: Funktion

Zielspeicher : Anzeige der manuell gespeicherten Ziele und importierten vCards ››› [Seite 71, vCards](#page-71-0) [importieren \(digitale Visitenkarten\)](#page-71-0).

Favoriten : Anzeige der als Favoriten gespeicherten  $\frac{1}{7}$ iele

Kontakte : Anzeige der Telefonbucheinträge, bei denen eine Adresse (Postanschrift) gespeichert ist.

#### Heimatadresse

Es kann immer nur eine Adresse oder eine Position als Heimatadresse gespeichert sein. Die

<span id="page-67-0"></span>gespeicherte Heimatadresse kann bearbeitet oder überschrieben werden.

Wenn bereits eine Heimatadresse gespeichert wurde, wird eine Zielführung zur gespeicherten Heimatadresse gestartet.

Wenn noch keine Heimatadresse gespeichert wurde, kann eine Adresse als Heimatadresse zugewiesen werden.

#### Zum ersten Mal die Heimatadresse zuweisen:

Position : Zur Speicherung der aktuellen Position als Heimatadresse drücken.

Richtung : Zur manuellen Eingabe der Heimatadresse drücken.

#### Heimatadresse bearbeiten:

Sie können die Heimatadresse im Menü **Navigationseinstellung**››› [Seite 72](#page-72-0) ändern.

# **Sonderziele (POI)**

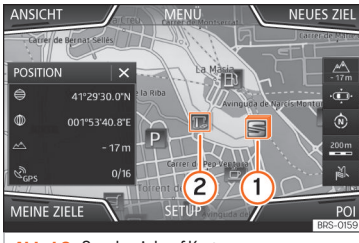

**Abb. 48** Sonderziel auf Karte.

Die im Navigationsdatenspeicher gespeicherten Sonderziele sind in unterschiedliche Sonderzielkategorien eingeteilt. Jeder Sonderzielkategorie ist ein Symbol zur Anzeige in der Karte zugeteilt.

Wenn eine eigene Sonderzieldatenbank in das Infotainment-System im importiert wurde, ››› [Seite 71, Personal POI importieren](#page-71-0) wird zusätzlich die Hauptkategorie Personal POI angezeigt.

Im Menü **Karteneinstellungen** können Sie einstellen, welche Sonderziel-Kategorien auf der Karte angezeigt werden sollen ››› [Sei](#page-72-0)[te 72](#page-72-0). Es können bis zu 10 Sonderziel-Kategorien ausgewählt werden.

#### Ein Sonderziel auf der Karte auswählen

#### Funktionsfläche: Funktion

In dieser Gegend gibt es mehrere Sonderziele.

- 1 Tippen Sie auf das Symbol, um die Liste der Sonderziele zu öffnen.
- $\Omega$ Ein einziges Sonderziel in dieser Gegend. Tippen Sie auf das Symbol, um die Detailansicht des Sonderziels zu öffnen.

#### Schnellsuche eines Sonderziels

Im Hauptmenü *Navigation* die Funktionsfläche POI antippen, woraufhin die drei Hauptkategorien angezeigt werden, oder über die Tastatur für neue Ziele den Namen des gesuchten Sonderziels eingeben bzw. über In der Nähe durch Antippen auf der Karte ››› [Tab. auf Seite 68](#page-68-0).

### **Ansicht**

Drücken Sie im Hauptmenü *Navigation* die Funktionsfläche Ansicht .

#### Funktionsfläche: Funktion

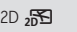

Zweidimensionale Kartendarstellung (konventionell)

### <span id="page-68-0"></span>Funktionsfläche: Funktion

Dreidimensionale Kartendarstellung (Vogelperspektive).

 $3D \sqrt{3D}$ Es werden auch die Gebäude dreidimensional angezeigt. Sehenswürdigkeiten und bekannte Gebäude werden detailliert und farbig dargestellt.

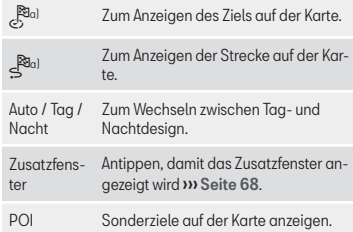

a) Diese Funktionsfläche wird nur bei aktiver Zielführung angezeigt.

### **Zusatzfenster**

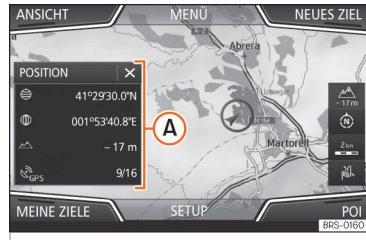

**Abb. 49** Zusatzfenster angezeigt.

Im Zusatzfenster » Abb. 49 (A) können die nachfolgend aufgeführten Informationen erscheinen:

● Tippen Sie auf den Namen des Zusatzfensters, um eine Ansichtsoption auszuwählen.

### Funktionsfläche: Funktion

Audio : Anzeige der ausgewählten Audio-Quelle.

Kompass : Zeigt einen Kompass mit der aktuellen Fahrtrichtung und der aktuellen Fahrzeugposition (Straßenname) an.

Manöver : Es werden die Liste der Manöver sowie die nächsten POI oder TMC auf der Route angezeigt, und wenn man diese antippt, erhält man zusätzliche Informationen.

Häufige Routen <sup>a)</sup>: Informationen über die häufigsten Routen des Nutzers.

### Funktionsfläche: Funktion

Position : Aktuelle Fahrzeugposition in Koordinaten und GPS-Status (Satellitenempfang).

a) Diese Funktionsfläche wird nur ohne aktive Zielführung oder mit aktiver vorausschauender Routenführung angezeigt.

Um das Zusatzfenster zu schließen, tippen Sie auf die Funktionsfläche **x** 

Während der gesamten Navigation erscheint beim Tippen auf die Karte ein Zusatzfenster mit den folgenden möglichen Funktionen:

### Funktionsfläche: Funktion

Straßenname oder Koordinaten : Zeigt Details zu dem auf der Karte gewählten Punkt:

Nur wenn ein Symbol auf der Karte angetippt wird.

POI): Name des Sonderziels (wenn nur eins auf der Karte erscheint).

POI-Gruppe : Mehr POI (wenn man auf der Karte eine Gruppe mit mehreren POI antippt).

Favorit : Name des Favoriten.

Heim : Heimatadresse.

Zielführung starten : Zielführung wird direkt gestartet.

Neues Zwischenziel : Nur mit aktiver Route.

In der Nähe : Geht in das Suchmenü, jedoch nur für die Umgebung des auf der Karte gewählten Punkts.

Start Demo-Modus (nur bei aktivem Demo-Modus)

### **Naviaation**

# <span id="page-69-0"></span>**Kartendarstellung**

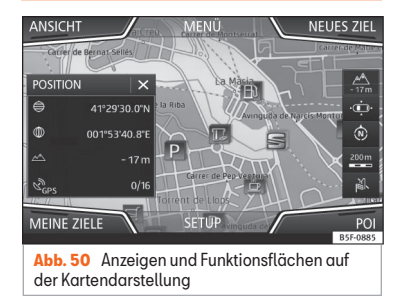

#### Funktionsflächen und Anzeigen auf der Kartendarstellung

Um die Funktionsflächen · und & zu aktivieren, tippen Sie auf die Funktionsfläche -

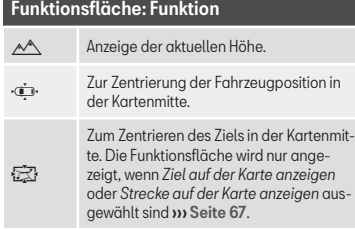

### Funktionsfläche: Funktion

 $\widehat{w}$ 

--

 $Q$ 

ļ.

岡の

Zum Ändern der Kartenausrichtung (nach Norden oder in Fahrtrichtung). Diese Funktion ist nur in der 2D-Darstellung verfügbar.

Anzeige des Kartenmaßstabs. Um den Kartenmaßstab zu ändern, den Einstellknopf drehen oder die Finger auf dem Touchscreen auseinander-/zusammenziehen.

Zur automatischen Maßstabswahl. Bei aktivierter Funktion wird das Symbol in Blau angezeigt.

Vergrößert kurzzeitig die Kartenanzeige (Zoom). Nach einigen Sekunden wird automatisch wieder der zuletzt ausgewählte Maßstab angezeigt.

Ermöglicht das Stummschalten, Wiederholen der letzten Ansage oder die Änderung der Lautstärke von Ansagen.

**Verkehrszeichen**: Je nach Fahrzeugausstattung werden die in den Navigationsdaten gespeicherten Verkehrszeichen angezeigt ››› [Seite 72](#page-72-0).

# **Verkehrsmeldungen und dynamische Zielführung (VERKEHR)**

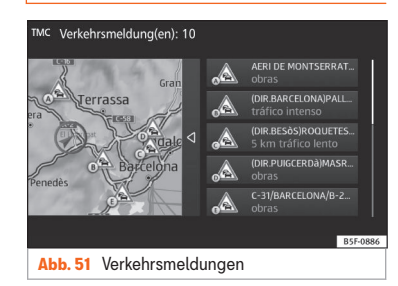

Das Infotainment-System erhält im Hintergrund laufend Verkehrsmeldungen (TMC/TMCpro), wenn am aktuellen Ort ein Verkehrsfunksender empfangen werden kann. Der gehörte Sender muss nicht der Verkehrsfunksender sein.

Verkehrsmeldungen werden in der Karte durch Symbole angezeigt ››› [Seite 70, Ver](#page-70-0)[kehrsmeldungen in der Kartendarstellung](#page-70-0) [\(Auswahl\)](#page-70-0) und sind für eine dynamische Ziel-führung notwendig » [Seite 70, Dynami](#page-70-0)[sche Zielführung](#page-70-0).

#### Verkehrsmeldungen anzeigen

● Drücken Sie die Infotainment-Taste und wählen Sie danach **Verkehr**. »

## **Naviaation**

#### <span id="page-70-0"></span>Dynamische Zielführung

Für die dynamische Zielführung muss die **Dynamische Route** in den Routenoptionen aktiviert sein ››› [Seite 72](#page-72-0).

Wenn während einer Zielführung eine Verkehrsmeldung eingeht, die die aktuelle Route betrifft, wird eine Alternativroute gesucht, wenn das Infotainment-Sustem berechnet. dass dies einen Zeitvorteil bringt.

Bringt die Alternativroute keinen Zeitvorteil, wird die Route mit der Verkehrsstörung fortgesetzt. In beiden Fällen erfolgt eine Navigationsansage.

Kurz vor Erreichen der Verkehrsstörung wird erneut darauf hingewiesen.

Eine Stauumfahrung aufgrund von Verkehrsmeldungen bringt nicht immer einen Zeitvorteil, wenn z. B. die Umfahrungsstrecke überlastet ist. Die Qualität der dunamischen Zielführung ist von den gesendeten Verkehrsmeldungen abhängig.

Die restliche Route kann manuell gesperrt werden, damit sie neu berechnet wird ››› [Sei](#page-65-0)[te 65](#page-65-0).

Verkehrsmeldungen in der Kartendarstellung (Auswahl)

#### Sumbol: Bedeutung

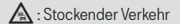

# Symbol: Bedeutung  $\mathbb{A}$ : Stau **A:** Unfall : Glatter Boden (Eis oder Schnee) : Glatter Boden  $\bigwedge$ : Gefahr A: Baustelle : Starker Wind Straßensperrung

Während der Zielführung werden Verkehrsstörungen, die die berechnete Route nicht betreffen, grau dargestellt.

Die Länge einer Verkehrsstörung auf der berechneten Route wird mit einer roten Linie dargestellt.

Verkehrsstörungen, die die berechnete Route betreffen und zu einer Neuberechnung derselben geführt haben, werden orange dargestellt.

Die Positionierung eines Symbols zeigt den Beginn einer Verkehrsstörung an, wenn diese über die Verkehrsmeldung eindeutig definiert ist.

# **Vorausschauende Navigation**

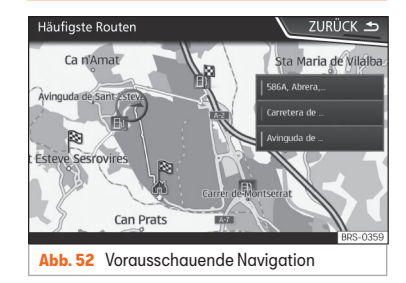

Bei Aktivierung der Vorausschauenden Navigation erkennt und speichert das System im Hintergrund Routen, die regelmäßig gemacht werden, ohne dass es eine aktive Route zum Ziel ist. Diese Funktion hat keine Navigationsansagen, außer wenn der Benutzer sie hören möchte, indem er das Rädchen am Multifunktionslenkrad drückt.

● Auf dem Hauptbildschirm des Navigationsmenüs im Pop-up-Fenster die Taste Häufige Routen antippen. Zur Anzeige der häufig gefahrenen Routen die Taste In Karte anzeigen antippen >>>> Abb. 52.

# <span id="page-71-0"></span>**vCards importieren (digitale Visitenkarten)**

#### vCards in den Zielspeicher importieren

● Legen Sie den Datenträger mit den gespeicherten vCards ein oder schließen Sie ihn an das Infotainment-Sustem an » [Seite 39](#page-39-0).

- Im Hauptmenü *Navigation* drücken Sie die Funktionsfläche SETUP .
- Im Menü **Navigationseinstellungen** drücken Sie auf die Funktionsfläche Ziele importieren .
- Wählen Sie den Datenträger mit den gespeicherten vCards aus der Liste aus.
- Drücken Sie

Alle vCards des Ordners importieren

• Bestätigen Sie den Importhinweis mit der Funktionsfläche OK .

Die gespeicherten vCards werden nun im Zielspeicher gespeichert » [Seite 65](#page-65-0) und können für die Navigation verwendet werden.

# **Hinweis**

Über die vCard kann nur eine Adresse importiert werden. Bei vCards mit mehreren Adressen wird nur die Hauptadresse importiert.

# **Personal POI importieren**

#### Personal POI in einen Sonderzielspeicher importieren

● Legen Sie den Datenträger mit den gespeicherten Personal POI ein oder schließen Sie ihn an das Infotainment-Sustem an » [Sei](#page-39-0)[te 39](#page-39-0).

- Drücken Sie die Infotainment-Taste und wählen Sie danach **Einstellungen**.
- Im Hauptmenü **Einstellungen** die Funktionsfläche Speicher verwalten) antippen.
- Drücken Sie auf Meine POI aktualisieren und anschließend auf Aktualisieren sowie Weiter , um die Personal POI zu importieren.
- Bestätigen Sie den Importhinweis mit der Funktionsfläche **ANNEHMEN**.

Die gespeicherten Personal POI befinden sich jetzt im Sonderzielspeicher » [Seite 67](#page-67-0) und können zur Navigation verwendet werden.

Die gespeicherten Personal POI können im Menü **Navigationseinstellungen** ››› [Sei](#page-72-0)[te 72](#page-72-0) gelöscht werden.

# **Navigation mit Bildern**

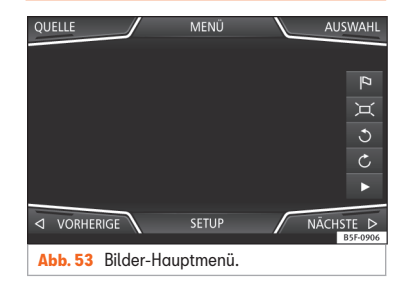

#### Auswahl eines Bildes und Start der Zielführung

Berücksichtigen Sie die Voraussetzungen und unterstützten Bildformate ››› [Seite 40](#page-40-0).

- Legen Sie den Datenträger mit den gespeicherten Bildern ein oder schließen Sie ihn an das Infotainment-Sustem an .
- Drücken Sie die Infotainment-Taste und wählen Sie danach **Bilder**.
- Drücken Sie die Funktionsfläche QUELLE ››› Abb. 53 und wählen Sie den Datenträger aus, auf dem sich die gespeicherten Bilder befinden.
- Wählen Sie da gewünschte Bild.
- Wenn das angezeigte Bild mit GPS-Ortung aufgenommen wurde, wird die Funktionsfläche <sup>a</sup> angezeigt. Tippen Sie darauf, um eine Zielführung zu starten.
### **Naviagtion**

### <span id="page-72-0"></span>**Verkehrszeichenanzeige**

Die Verkehrszeichenanzeige muss im Menü **Navigationseinstellungen** ››› Seite 72 aktiviert sein.

Wenn für die aktuell befahrene Straße in den Navigationsdaten gespeicherte Verkehrsschilder verfügbar sind, kann das Sustem sie in der Kartendarstellung anzeigen (z. B. eine Geschwindigkeitsbegrenzung).

Datenaktualität der Navigationsdaten und Einschränkungen des Navigationssystems beachten ››› [Seite 60](#page-60-0) !

### **Erkennung von Verkehrszeichen**

Einige Fahrzeuge sind zusätzlich mit einer Kamera zur Verkehrszeichenerkennung ausgestattet. Wenn eine Verkehrszeichenerkennung im Fahrzeug verfügbar und aktiviert ist, werden in der Kartendarstellung zusätzlich die sustemseitig erkannten Verkehrszeichen und Zusatzinformationen angezeigt.

Lesen und beachten Sie die Informationen des Sustem zur Erkennung von Verkehrszeichen im Fahrzeughandbuch ››› Buch Bedienungsanleitung.

### **Zielführung im Demo-Modus**

Wenn im Menü **Einstellungen Navigation**  $\overline{y}$  Seite 72 der Demo-Modus aktiviert ist wird nach dem Start einer Zielführung ein zusätzliches Pop-up-Fenster geöffnet.

- Durch Antippen der Funktionsfläche Demo-Modus startet eine "virtuelle Zielführung" zum eingegebenen Reiseziel.
- Wenn die Funktionsfläche Normal angetippt wird, startet eine "reale Zielführung".

Ablauf und Bedienung einer virtuellen Zielführung sind vergleichbar mit einer realen Zielführung.

Eine virtuelle Zielführung wird nach Erreichen des fiktiven Reiseziels wiederholt und startet immer neu vom Startpunkt, wenn sie nicht vorher gestoppt wird.

Wenn im Menü **Einstellungen Navigation** der Startpunkt für den Demo-Modus manuell festgelegt wurde, startet die virtuelle Zielführung von dieser Position.

Ein manuell eingegebener Startpunkt wird von der aktuellen Fahrzeugposition überschrieben, wenn sich das Fahrzeug in Bewegung setzt.

### **Hinweis**

Demo-Modus nach der Nutzung deaktivieren, sonst muss vor jedem Start einer Zielführung ausgewählt werden, ob eine virtuelle oder normale Zielführung gestartet werden soll.

### **Navigation Einstellungen**

### **Einstellungen**

● Im Hauptmenü *Navigation* drücken Sie die Funktionsfläche SETUP .

### Funktionsfläche: Funktion

Routenoptionen : Zur Vornahme der Einstellungen für die Routenberechnung.

 3 Alternativrouten vorschlagen : Nach dem Start der Zielführung werden drei Alternativrouten vor-geschlagen » [Seite 64](#page-64-0).

Route : Auswahl der Routenart.

Ökonomie : Berechnung der Route unter Berücksichtigung ökonomischer Aspekte.

Schnell : Die schnellste Route zum Ziel.

Kurz : Kürzeste Route zum Ziel, auch wenn dadurch eine längere Fahrzeit benötigt wird.

 Häufige Routen : Informationen über die häufigsten Routen des Nutzers.

 Dynamische Route : Die dynamische Zielführung funktioniert mit Empfang eines TMC ››› [Seite 69](#page-69-0).

### **Navigation**

### Funktionsfläche: Funktion

 Autobahnen und Schnellstraßen meiden : Autobahnen werden bei der Berechnung der Route nicht einbezogen, sofern dies möglich ist.

 Fähren und Autozüge meiden : Fähren und Autozüge werden bei der Berechnung der Route nicht einbezogen, sofern dies möglich ist.

**Mautstraßen meiden: Mautstraßen werden bei** der Berechnung der Route nicht einbezogen, sofern dies möglich ist.

 Tunnel meiden : Tunnel werden bei der Berechnung der Route nicht einbezogen, sofern dies möglich ist.

 Vignettenpflichtige Straßen meiden : Vignettenpflichtige Straßen (mit einem Aufkleber als Nachweis der Bezahlung der Maut) werden bei der Berechnung der Route nicht einbezogen, sofern dies möglich ist.

Verfügbare Vignetten anzeigen [a\)](#page-74-0): Zum Markieren der verfügbaren Vignetten auf der Liste

( $\boxed{N}$ Vignettenpflichtige Straßen meiden) muss aktiviert sein).

Die vignettenpflichtigen Straßen, für die angegeben wurde, dass eine Vignette vorhanden ist, werden in die Berechnung der Route einbezogen.

 Anhänger berücksichtigen : Berücksichtigt bei Berechnung von Route und Ankunftszeit, ob ein Anhänger mitgeführt wird.

Karte : Zur Vornahme der Einstellungen zur Kartendarstellung.

### Funktionsfläche: Funktion

 Verkehrszeichen anzeigen : Die in den Navigationsdaten gespeicherten Verkehrszeichen für die aktuell befahrene Straße werden während der Zielführung angezeigt ››› [Seite 72](#page-72-0).

Spur empfehlen: Während einer Zielführung wird beim Fahren und Abbiegen auf mehrspurigen Straßen eine Zusatzanzeige mit Spurempfehlung eingeblendet. Nur wenn in der Datenbank Informationen über die befahrende Straße und Umgebung vorhanden sind.

 Favoriten anzeigen : Die als Favoriten gespeicherten Ziele werden auf der Karte angezeigt (\*).

Sonderziele anzeigen

Sonderzielkategorien auswählen : Zur Auswahl von Sonderzielkategorien, die auf der Karte ange-zeigt werden » [Seite 67](#page-67-0).

 Markierungen der Sonderziele anzeigen : Anzeige der Logos der Kategorien ausgewählter Sonderziele (z. B. Anzeige der Logos der Tankstellen).

Speicher verwalten : Für Einstellungen bei den gespeicherten Zielen.

Kontakte ordnen : Zur Auswahl der Reihenfolge der Telefonbucheinträge mit Adressen (Postadressen), siehe auch ››› [Seite 65](#page-65-0).

Heimatadresse definieren : Zum Zuweisen oder Bearbeiten einer Heimatadresse, siehe auch ››› [Sei](#page-66-0)[te 66](#page-66-0).

Meine Sonderziele (POI) löschen : Zum Löschen der im Sonderzielspeicher gespeicherten Sonderziele ››› [Seite 71](#page-71-0).

### Funktionsfläche: Funktion

Meine POI aktualisieren : Zum Aktualisieren der gespeicherten Sonderziele ››› [Seite 71](#page-71-0).

Ziele importieren (SD/USB) : Zum Import von digitalen Visitenkarten (vCards) in den Zielspeicher ››› [Seite 71](#page-71-0).

Nutzerdaten löschen : Zum Löschen der gespeicherten Benutzerdaten ( z.B. die **letzten Ziele** oder den **Zielspeicher**).

Navigationsansagen : Zur Einstellung der Navigationsansagen.

Lautstärke : Zur Einstellung der Lautstärke der akustischen Fahrempfehlungen.

Lautst. anp. Entertainment (Navigationsansage) : Lautstärke der aktiven Audioquelle während der Navigationsmeldung anpassen.

Keine Navigationsansagen bei Anruf: Während eines Telefongesprächs werden keine akustischen Fahrempfehlungen gegeben.

Hinweis: Meine Sonderziele : Akustische Warnung bei Annäherung an ein Sonderziel.

Tankoptionen : Zur Einstellung der Tankoptionen.

Bevorzugte Tankstelle auswählen : Die ausgewählte Tankstellenmarke wird bei der Suche von Sonderzielen vorrangig angezeigt.

Tankwarnung : Die Tankwarnung ist aktiviert.

Wenn der Kraftstoffvorrat den Reservestand erreicht, wird die betreffende Warnung erzeugt, um die Suche nach Tankstellen zu ermöglichen. **»** 

### **Naviaation**

### <span id="page-74-0"></span>Funktionsfläche: Funktion

Versionsdaten : Informationen über gespeicherte Navigationsdaten.

Geschwindigkeitsbeschränkungen : Zeigt die Geschwindigkeitsbeschränkungen des Landes, durch das gefahren wird, je nach Straße an.

Erweiterte Einstellungen : Für erweiterte Navigationseinstellungen.

(Zeitanzeige): Anzeige **(O** während der Zielführung.

Ankunftszeit : Die voraussichtliche Ankunftszeit am Reiseziel wird angezeigt.

Dauer : Die voraussichtliche Fahrzeit zum Reiseziel wird angezeigt.

Statusleiste : Anzeige während der Zielführung.

Ziel : Die berechnete Entfernung zum Reiseziel wird angezeigt.

Nächstes Zwischenziel : Die berechnete Entfernung zum nächsten Zwischenziel wird angezeigt.

Hinweis: Landesgrenze überquert : Anzeige der Geschwindigkeitsbeschränkungen bei Überquerung einer Landesgrenze.

 Demo-Modus : Wenn bei aktiviertem Demo-Modus eine Zielführung gestartet wird, kann eine virtuelle Zielführung zum eingegebenen Reiseziel aestartet werden >>> [Seite 72](#page-72-0).

Startpunkt des Demo-Modus festlegen : Wenn der Demo-Modus aktiviert ist, kann bei stehendem Fahrzeug zusätzlich ein fiktiver Startpunkt für die virtuelle Zielführung festgelegt werden.

### Funktionsfläche: Funktion

Wegpunktmodus b): Zum Start der Offroad-Navigation.

- a) Diese Funktion ist vom jeweiligen Land abhängig.
- b) Nur verfügbar für Modell: "Navi Sustem Plus".

### **Navigationsmodus Offroad\***

### **Einführung**

#### √ Nur verfügbar für Modell: Navi Sustem Plus

Die Navigation Offroad\* ist eine Funktion für das Querfeldeinfahren und dient dazu, sich bei langsamer Geschwindigkeit in den Zonen zurechtzufinden, die "nicht digitalisiert sind".

*Nicht digitalisierte Gebiete* sind Gebiete, zu denen das System keine Straßen- oder Geländeinformationen hat. Es werden keine Straßen, Gebäude oder natürliche Grenzen wie Berge oder Flüsse erkannt, auch wenn diese auf der Karte zu finden sind.

Die Navigation Offroad\* eignet sich nicht dazu, auf herkömmlichen Straßen zu fahren, da weder Einbahnstraßen erkannt werden noch Autobahnauffahrten oder Ähnliches.

### **Menü Offroad Navigation**

3 Nur verfügbar für Modell: Navi System Plus

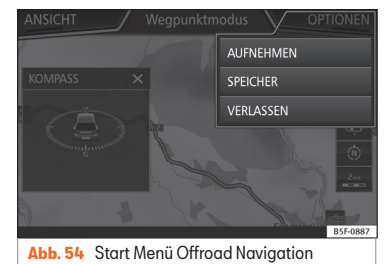

Drücken Sie im Hauptmenü Navigation die Funktionsfläche Einstellungen.

- Drücken Sie im Menü die Funktionsfläche Wegpunktmodus.
- Es öffnet sich das Navigationsmenü Offroad ››› Abb. 54.

#### Funktionsflächen des Menüs Navigation **Offroad**

### Funktionsfläche: Funktion

AUFNEHMEN : Beginnt mit der Aufnahme einer Offroad-Tour.

SPEICHER : Öffnet eine Liste zum Auswählen einer gespeicherten Offroad-Tour.

(VERLASSEN): Die Navigation Offroad beenden.

### **Naviagtion**

### **Eine Offroad-Tour speichern**

3 Nur verfügbar für Modell: Navi System Plus

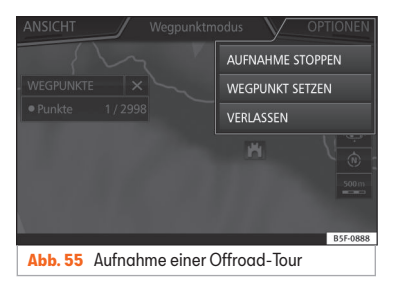

Eine Offroad-Tour wird durch eine Reihe von gespeicherten *Wegpunkten* gebildet.

### Aufzeichnung starten

- Drücken Sie im Offroad-Navigationsmenü im Pop-up-Fenster die Funktionsfläche AUFNEHMEN.
- Im Pop-up-Fenster kann der Benutzer die Route mit einem festen Ziel aufzeichnen oder die Aufnahme starten, ohne Angabe des Zielorts.
- Es beginnt die Aufnahme der zurückgelegten Strecke.
- Die Markierungen Querfeldein können durch manuelle Eingabe eines zurückgelegten Punktes registriert werden.

● Im Offroad-Navigationsmenü drücken Sie die Funktionsfläche PUNKT HINZUFÜGEN. Die manuell definierten Wegpunkte werden auf der Karte mit einer Markierung angezeigt.

### Aufzeichnung beenden

● Im Offroad-Navigationsmenü drücken Sie die Funktionsfläche AUFNAHME STOPPEN).

### **Verwalten der Offroad gespeicherten Routen**

### √ Nur verfügbar für Modell: Navi Sustem Plus

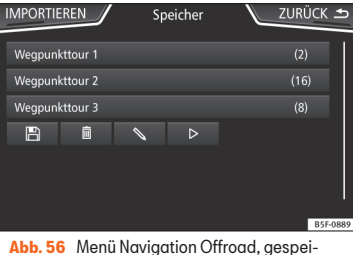

cherte Routen

- Drücken Sie im Menü Offroad-Navigation die Funktionsfläche (SPEICHER).
- Falls vorhanden, wird eine Liste der gespeicherten Offroad-Routen geöffnet.

Bei der Auswahl einer Route erscheinen die Sumbole **»** Abb. 56:

- Route auf eine SD-Karte exportieren. 圖
- Routenname bearbeiten.  $\mathscr{D}$
- Route löschen. Ŵ
- Route laden ▷

### Funktionsfläche: Funktion

IMPORTIEREN : Ermöglicht das Importieren einer Offroad-Route im Format ... GPX".

### Offroad-Route laden

Bei der Auswahl einer Offroad-Route, drücken Sie Plau D und es wird das Navigationssustem der Route geladen.

### **Naviaation**

### **Eine Offroad-Route durchführen**

3 Nur verfügbar für Modell: Navi System Plus

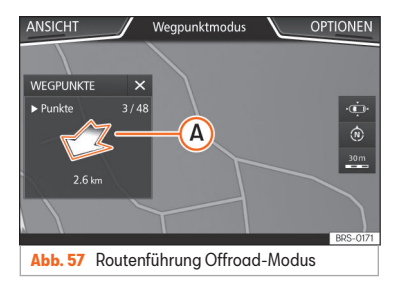

### Zielführung starten

- Laden der gespeicherten Offroad-Route.
- Das System erkennt nicht automatisch die Aufnahme einer gespeicherten Route.

### Einstellungen

### Funktionsfläche: Funktion

Umkehren : Kehrt die Richtung der gespeicherten Offroad-Route um.

Nächster Pkt. : Offroad Tour beginnt am nächst gelegenen Punkt.

Starten : Beginnt mit der kompletten Offroad-Route.

Nach dem Start der Zielführung wechselt das Gerät automatisch zur Kartendarstellung.

### Zielführung stoppen

• Drücken Sie die Bildschirmtaste Optionen und anschließend Stoppen.

#### Wegpunktnavigation starten

● Im Offroad-Navigationsmenü drücken Sie die Funktionsfläche VERLASSEN

### **ACHTUNG**

Die Bodenbeschaffenheit wird während der Zielführung nicht berücksichtigt. Fahren Sie langsam und folgen Sie den Anweisungen, um das Manöver so gut wie möglich auszuführen!

● Die tendenzielle Fahrtrichtung wird durch Richtungspfeile auf gerader Linie im Popup-Fenster des Infotainment-Systems an $q$ ezeigt ››› Abb. 57 $(Q)$ .

### **Hinweis**

Wenn eine Offroad-Route aufgezeichnet wird, wird diese automatisch gespeichert und die Offroad-Navigation wird beendet.

### <span id="page-77-0"></span>**Menü Fahrzeug**

### **Einführung in die Fahrzeug Menübedienung**

### **Menü Fahrzeug**

Durch Drücken der Infotainment-Taste und anschließend **Fahrzeug** wird das Hauptmenü mit folgenden Optionen aufgerufen:

- ANSICHT
- MINIPLAYER, oben in der rechten Ecke (Funktion Radio oder Medien, wenn die Bergabsteuerung HDC\* nicht aktiviert ist).
- VORHERIGE-WEITER (zum Wechsel zwischen den Bildschirmen)
- SETUP ››› Buch Bedienungsanleitung, Kapitel Menüeinstellungen Fahrzeug

Mit der Funktionstaste Ansicht bekommen Sie folgende Information:

- KOMBI-INSTRUMENT ››› Seite 77
- SPORT\* ››› [Seite 78](#page-78-0)
- OFFROAD\* ››› [Seite 78](#page-78-0)
- VERBRAUCHER ››› [Seite 79](#page-79-0)
- FAHRDATEN ››› [Seite 79](#page-79-0)
- ECOTRAINER\* ››› [Seite 80](#page-80-0)
- FAHRZEUGSTATUS ››› [Seite 81](#page-81-0)

### **Kombiinstrument\***

#### 3 Gültig für Fahrzeuge mit SEAT Digital Cockpit

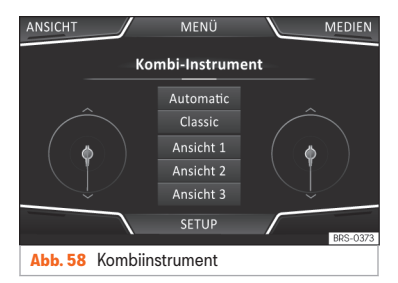

Durch Drücken der Taste Kombi-Instrument kann zwischen den verschiedenen Menüeinstellungen ausgewählt und die Information am frei konfigurierbaren Kombi-Instrument personalisiert werden (SEAT Digital Cockpit) ››› Buch Bedienungsanleitung, Kapitel Kombi-Instrument.

#### Automatische Ansicht

Vorgegebene Information je nach ausgewähltem "Fahrmodus".

#### Klassische Ansicht

Die Zeiger der Umdrehungen pro Minute und der Geschwindigkeitsmesser werden über die gesamte Länge angezeigt.

### Ansicht 1, 2, 3

Personalisierung der Information, die auf dem frei konfigurierbaren Kombiinstrument erscheint. Nur 2 von diesen Informationen können gleichzeitig auftreten, aber der Benutzer bestimmt, welche von ihnen angezeigt werden sollen und in welcher Reihenfolge, indem er seinen Finger vertikal über die Felder bewegt.

Je nach Version können die Ansichten gespeichert werden, indem man aus dem Menü geht oder die entsprechende Taste Ansicht gedrückt hält.

### <span id="page-78-0"></span>**Sport\***

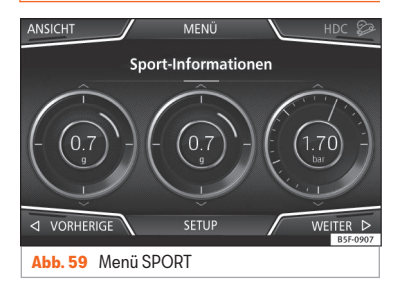

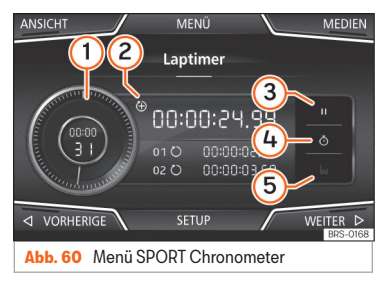

- Drücken Sie die Infotainment-Taste und wählen Sie danach **Fahrzeug**.
- Drücken Sie die Funktionstaste ANSICHT und wählen Sie **SPORT**.

Wenn Sie über die entsprechende Ausstattung verfügen, werden folgende Informationen in der Option Sport angezeigt ››› Abb. 59:

- Momentanleistung des Motors in kW 1.
- Kräfte G 2.
- Turbodruck, ausgedrückt in Bar ("bar"), Kilopascal ("kPa") oder in Pfund pro Zoll ("psi"). Drücken Sie den Einstellknopf, um die Maßeinheiten für Druck zu ändern. ››› [Seite 96](#page-96-0) 3.
- Kühlmitteltemperatur 4.
- Motoröltemperatur 5.

Nur 3 von diesen Informationen können gleichzeitig auftreten, aber der Benutzer bestimmt, welche von ihnen angezeigt werden sollen und in welcher Reihenfolge, indem er seinen Finger vertikal über die Felder bewegt.

Wenn die Taste Weiter gedrückt wird, erscheint das Menü Chronometer<sup>1)</sup>, das unten weiter beschrieben wird **››› Abb. 60:** 

- 1) Analoge Stoppuhr.
- 2) Eine neue Zeitmessung wird durch Drücken auf die Oberfläche des digitalen Zeitmessers gestartet **+**.
- Zeitmessung anhalten/Teilzeit. 3
- 4) Die Zeit der analogen Stoppuhr wird für 5 Sekunden angehalten. Nach 5 Sekunden zeigt die analoge Stoppuhr wieder die augenblickliche Echtzeit an.
- Statistiken/letzte Zeitmessung löschen. 5

### **Offroad\***

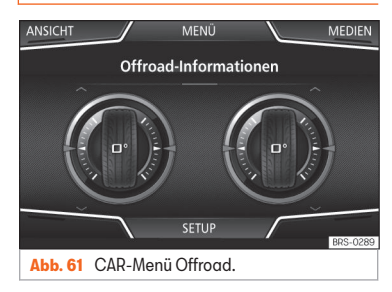

- Drücken Sie die Infotainment-Taste und wählen Sie danach **Fahrzeug**.
- Drücken Sie die Funktionstaste ANSICHT und wählen Sie **OFFROAD**.

Wenn Sie über die entsprechende Ausstattung verfügen, werden folgende Informationen angezeigt:

<sup>1)</sup> Diese Stoppuhr ist von der am Armaturenbrett unabhängig ››› Buch Bedienungsanleitung.

<sup>78</sup>

- <span id="page-79-0"></span>Kompass. 1.
- Höhenmesser: Höhe über dem Meeresspiegel 2.
- Lenkeinschlag der Räder 3.
- Temperatur der Kühlmittelflüssigkeit. 4.
- Schmieröltemperatur 5.

Es können nur der Höhenmesser sowie 2 weitere dieser Informationen gleichzeitig erscheinen, aber der Benutzer entscheidet, welche von ihnen angezeigt werden sollen und in welcher Reihenfolge, indem er seinen Finger vertikal über die Felder bewegt.

### **Verbraucher**

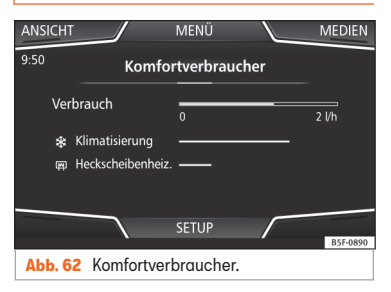

Durch Drücken der Taste Verbraucher erhalten Sie Informationen zum Status der Hauptkomfortverbraucher des Fahrzeugs. Die Anzeige erfolgt über eine Anzeigenleiste des Verbrauchs in l/h (gal/h)<sup>1)</sup>.

### **Fahrdaten**

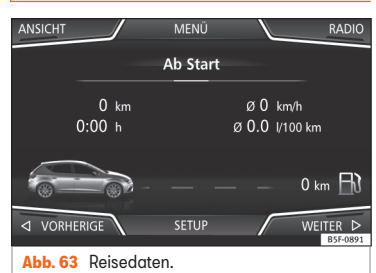

Der Bordcomputer ist mit drei automatisch arbeitenden Speichern ausgestattet. In diesen Speichern können Sie die zurückgelegte Wegstrecke, Durchschnittsgeschwindigkeit, abgelaufene Zeit, Durchschnittsverbrauch und Reichweite des Fahrzeugs sehen.

### 1. Ab Start

Anzeige und Speichern der Werte der zurückgelegten Strecke und Verbrauch vom Anlassen bis Abstellen des Motors.

### 2. Ab Tanken

Anzeige und Speichern der Werte der zurückgelegten Strecke und Verbrauch. Beim Tanken wird der Speicher automatisch gelöscht.

### 3. Gesamtberechnung

Der Speicher sammelt die Fahrwerte einer beliebigen Anzahl von Einzelfahrten je nach Ausführung des Kombiinstruments bis zu insgesamt 19 Stunden und 59 Minuten bzw. 99 Stunden und 59 Minuten Fahrzeit oder 1999,9 km (mi) bzw. 9999 km (mi) Fahrstrecke.

Bei Erreichen einer dieser Werte (je nach Ausführung des Kombiinstruments) löscht sich der Speicher automatisch und beginnt bei 0.

<sup>1)</sup> Im Falle von Gas (GNC) sind die Einheiten kg/h.

### <span id="page-80-0"></span>**Ecotrainer\***

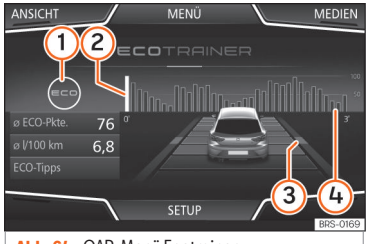

**Abb. 64** CAR-Menü Ecotrainer.

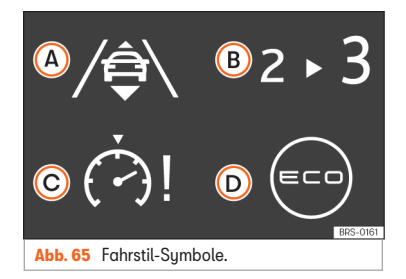

### Das Menü ECOTRAINER aufrufen

● Drücken Sie bei stehendem Fahrzeug die Taste und anschließend **Fahrzeug**.

• Drücken Sie die Funktionstaste ANSICHT und wählen Sie **ECOTRAINER**.

Wenn Sie über die entsprechende Ausstattung verfügen, informiert Sie der ECOTRAINER über Ihre Fahrweise. Informationen über die Fahrweise werden nur beim Fahren im Vorwärtsgang angezeigt.

### Ø ECO Punkte: Anzeige zur Fahrweise

Zeigt die Effizienz des Fahrstils ab Abfahrt an, auf einer Skala von 0 bis 100. Je höher der dargestellte Wert, desto effizienter ist die Fahrweise. Um weitere Informationen zu erhalten, klicken Sie auf die Darstellung. Es wird eine Statistik der letzten 30 Minuten Fahrt ab dem Start angezeigt. Wenn noch keine 30 Minuten gefahren wurden, werden die Werte der letzten Fahrt in Grau angezeigt.

### Ø l/100 km: Durchschnittlicher Kraftstoffverbrauch

Zeigt den durchschnittlichen Kraftstoffverbrauch an. Der Wert wird auf der Grundlage der seit dem Start zurückgelegten Kilometer berechnet. Um weitere Informationen zu erhalten, klicken Sie auf die Darstellung. Es wird eine Statistik der letzten 30 Minuten Fahrt ab dem Start angezeigt. Wenn noch keine 30 Minuten gefahren wurden, werden die Werte der letzten Fahrt in Grau angezeigt.

### ECO-Tipps: Tipps zum Kraftstoffsparen

Wenn Sie auf die Funktionsfläche ECO-Tipps tippen, erhalten Sie Tipps zum Kraftstoffsparen. Diese Tipps erhalten Sie nur bei stehendem Fahrzeug.

#### Bewertung der effizienten Fahrweise

In der Darstellung wird die Effizienz der Fahrweise durch verschiedene Elemente veranschaulicht.

### Anzeige ››› Abb. 64: Bedeutung

Links von den Spalten können verschiedene

 $\bigcap$ Symbole über die aktuelle Fahrweise angezeigt werden » [Tab. auf Seite 81](#page-81-0).

Die Spalte in Weiß zeigt den Beginn der Effizi-

 $\odot$ enzgrafik an (von links nach rechts). Zeigt die Position der aktuellen Bewertung an.

> Balken zur Veranschaulichung der Beschleunigung.

Die Position des Fahrzeugs stellt die Beschleu-

 $\Omega$ nigung dar. Bei konstanter Geschwindigkeit bleibt das Fahrzeug im mittleren Bereich. Beim Beschleunigen oder Bremsen bewegt sich das Fahrzeug jeweils nach vorne oder nach hinten.

> Spalten zur Darstellung der Effizienz der Fahrweise

Am Horizont stellen die Spalten die Effizienz der Fahrweise im Rückblick dar und bewegen sich etwa alle 5 Sekunden von links nach rechts. Je

höher die Spalten, desto effizienter die Fahrweise.

4

Die Farbe des Himmels stellt den Durchschnitt der letzten 3 Minuten dar. Dabei wechselt die Farbe von Grau (weniger effizient) zu Blau (effizienter).

### <span id="page-81-0"></span>Symbole ››› [Abb. 65:](#page-80-0) Bedeutung

 $\Omega$ Vorausschauende Fahrweise. Wenn Änderungen durch plötzliche Beschleunigung erfolgen, sinkt die Effizienz der Fahrweise.

#### B Schaltempfehlung.

G. Die aktuelle Geschwindigkeit wirkt sich negativ auf den Kraftstoffverbrauch aus.

Ökologische Fahrweise.

### **Fahrzeugstatus**

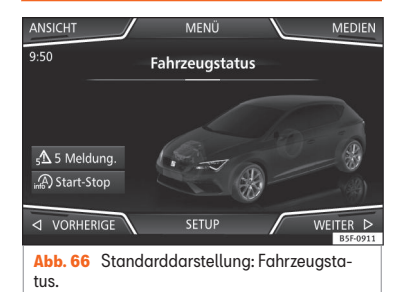

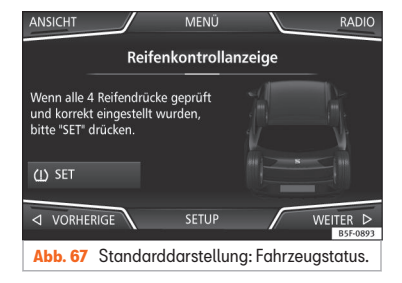

Durch Antippen der Taste Fahrzeugstatus bekommt man Information im Bezug auf die Mitteilungen zum **Fahrzeugstatus** und **Start-Stopp System**. Die Mitteilungen zum Fahrzeugstatus werden dargestellt **» Abb. 66** sowie auf der entsprechenden Taste detailliert.

Je nach den, von den Mitteilungen betroffenen Bereichen, werden sie auf dem Bildschirm des Fahrzeugs in unterschiedlichen Farben dargestellt (je nach Bedeutung).

Für den Zugriff auf den Bildschirm der **Reifenkontrollanzeige** müssen die Tasten (Vorherige) oder (Weiter)

Von diesem Menü aus wird über die Taste (U) SET, der Reifenluftdruck gespeichert.

### **Hinweis**

Die Werte, die auf den Abbildungen ››› [Abb. 62,](#page-79-0) ››› [Abb. 63,](#page-79-0) ››› Abb. 66 und ››› Abb. 67 erscheinen, sind Richtwerte und können je nach Ausstattung abweichen.

### <span id="page-82-0"></span>**Telefonsteuerungssystem**

### **Einführung in das Telefonsteuerungssystem**

### **Video**

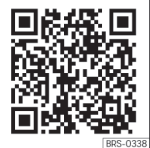

**Abb. 68** Telefonsteuerungssustem

### **Allgemeine Hinweise**

Die im Folgenden beschriebenen Telefonfunktionen können über das Infotainment-Sustem verwendet werden, wenn ein Mobiltelefon über Bluetooth® mit dem ››› [Seite 84](#page-84-0) verbunden ist.

Um sich mit dem Infotainment-System zu verbinden, muss das Mobiltelefon über die Funktion Bluetooth<sup>®</sup> verfügen.

Ist kein Mobiltelefon mit dem Infotainment-Sustem verbunden, steht das Telefonsteuerungssystem nicht zur Verfügung.

Die Bildschirmanzeigen der Telefonmenüs sind abhängig vom benutzten Mobiltelefon. Abweichungen sind möglich.

Bitte nur kompatible Bluetooth®-Geräte verwenden. Weitere Informationen über kompatible Bluetooth® erhalten Sie bei Ihrem SEAT Partner oder im Internet.

Beachten Sie die Bedienungsanleitung des Mobiltelefons und des Zubehörs.

Wenn Sie zwischen Ihrem Mobiltelefon und dem Infotainment-System ein sonderbares Verhalten feststellen, versuchen Sie, das Mobiltelefon auszuschalten und neu einzuschalten.

In Funklöchern kann es zu Empfangsstörungen und zum Abbruch des Gesprächs kommen.

Die meisten elektronischen Geräte sind gegen HF-Signale (Hochfrequenz) abgeschirmt. Es ist jedoch möglich, dass elektronische Geräte in einigen Fällen nicht gegen die HF-Signale des Telefonsteuerungssystems abgeschirmt sind. In solchen Fällen kann es zu Störungen kommen.

### **ACHTUNG**

Telefonieren und das Telefonsteuerungssustem verwenden während der Fahrt können vom Verkehrsgeschehen ablenken und zu Unfällen führen.

● Fahren Sie immer mit größtmöglicher Aufmerksamkeit und verantwortungsvoll im Verkehr.

● Wählen Sie die Lautstärkeeinstellungen so, dass akustische Signale von außen jederzeit gut hörbar sind (z. B. das Signalhorn der Rettungsdienste).

● In Gebieten ohne oder mit mangelhafter Mobilfunknetzversorgung sowie in Tunneln, Garagen und Unterführungen kann ein Telefongespräch ggf. abgebrochen bzw. kein Telefongespräch aufgebaut werden - auch kein Notruf!

### **ACHTUNG**

Ein unbefestigtes oder nicht richtig befestigtes Mobiltelefon kann bei einem plötzlichen Fahr- oder Bremsmanöver sowie bei einem Unfall unkontrolliert durch den Fahrzeuginnenraum geschleudert werden und Verletzungen verursachen.

● Mobiltelefon während der Fahrt immer ordnungsgemäß und außerhalb der Airbagentfaltungsbereiche befestigen.

### **ACHTUNG**

Ein eingeschaltetes Mobiltelefon kann Störungen im Herzschrittmacher verursachen, wenn es direkt über diesem getragen wird.

● Es sollte zwischen den Antennen des Mobiltelefons und des Herzschrittmachers ein

<span id="page-83-0"></span>Mindestabstand von 20 Zentimeter eingehalten werden.

● Ein eingeschaltetes Mobiltelefon darf nicht in der Brusttasche direkt über dem Herzschrittmacher getragen werden.

● Mobiltelefon bei Verdacht auf Interferenzen sofort ausschalten.

### **VORSICHT**

Fahren bei hoher Geschwindigkeit, schlechte Witterungs- und Straßenverhältnisse sowie die Signalstärke des Netzes können die Audioqualität der Telefongespräche im Fahrzeug beeinträchtigen.

### **Hinweis**

● In einigen Ländern können Beschränkungen bezüglich der Nutzung von Geräten mit Bluetooth®-Technologie gelten. Weitere Informationen erhalten Sie bei den örtlichen Behörden.

● Wenn Sie das das Telefonsteuerungssystem an ein Bluetooth®-Gerät anschließen möchten, beachten Sie bitte die Sicherheitshinweise in der Bedienungsanleitung des Gerätes. Bitte nur kompatible Bluetooth®-Produkte verwenden.

### **Orte mit besonderen Vorschriften**

Schalten Sie Ihr Mobiltelefon und die Funktion Bluetooth® für Mobiltelefone an Orten mit Explosionsgefahr aus. Diese Orte sind zwar meistens, aber nicht immer deutlich gekenn-zeichnet» / in [Allgemeine Hinweise](#page-82-0) auf Seite [82](#page-82-0). Hierzu gehören beispielsweise:

- Umgebungen von Leitungen und Tanks, in denen sich Chemikalien befinden.
- Unterdecks auf Schiffen und Fähren.
- Umgebungen von Fahrzeugen, die mit Flüssiggas (wie z. B. Propan oder Butan) betrieben werden.
- Orte, an denen sich Chemikalien oder Partikel, wie Mehl, Staub oder Metallpulver in der Luft befinden.
- Jeder andere Ort, an dem der Fahrzeugmotor abzustellen ist.

### **ACHTUNG**

Mobiltelefon an explosionsgefährdeten Orten ausschalten! Das Mobiltelefon kann sich automatisch wieder im Mobilfunknetz einbuchen, wenn die Bluetooth®-Verbindung zum Telefonsteuerungssystem getrennt wird.

### **VORSICHT**

In Umgebungen mit besonderen Vorschriften bzw. wenn der Einsatz von Mobiltelefo-

nen verboten ist, müssen das Mobiltelefon und das Telefonsteuerungssystem immer ausgeschaltet sein. Die vom eingeschalteten Mobiltelefon ausgehende Strahlung kann Interferenzen an sensiblen technischen und medizinischen Geräten verursachen, was eine Fehlfunktion oder Beschädigung der Geräte zur Folge haben kann.

### **Bluetooth®**

Die Bluetooth®-Technologie ermöglicht den Anschluss eines Mobiltelefons an das Telefonsteuerungssystem Ihres Fahrzeugs. Um das Telefonsteuerungssystem mit einem Mobiltelefon mit Bluetooth®-Technologie zu verwenden, müssen die beiden Geräte zuvor miteinander gekoppelt werden.

Einige Bluetooth®-Mobiltelefone erkennen und verbinden sich automatisch beim Einschalten der Zündung, wenn bereits vorher eine Verbindung hergestellt wurde. Dabei muss das Mobiltelefon selbst sowie die Bluetooth®-Funktion am Mobiltelefon eingeschaltet sein und alle aktiven Bluetooth®-Verbindungen zu anderen Geräten müssen getrennt sein.

Die Bluetooth®-Verbindungen sind kostenfrei.

Bluetooth® ist eine eingetragene Marke der Bluetooth® SIG, Inc. »

### <span id="page-84-0"></span>Bluetooth-Profile®

Wenn ein Mobiltelefon mit dem Telefonsteuerungssystem verbunden ist, findet ein Datenaustausch über eines der Bluetooth®-Profile statt.

• Profil Freisprechtelefon (HFP): Wenn Ihr Telefon über das HFP-Profil mit dem Telefonmanager verbunden ist, können Sie über das Infotainment-System die Anrufe verwalten.

● Audio-Profil (A2DP): Dieses Profil ermöglicht die Audio-Übertragung auf das Infotainment-System in Stereoqualität. Diese Funktionsfähigkeit benötigt möglicherweise die Verbindung mit zusätzlichen Profilen zur Steuerung und Überwachung der Audiowiedergabe.

● Profil für Agenda-Download (PBAP): Ermöglicht, die Kontakte aus dem Telefonbuch des Mobiltelefons auf das Infotainment-System herunterzuladen.

● Profil der Nachrichtenübermittlung (MAP): Ermöglicht das Herunterladen und Synchronisieren von Kurznachrichten (SMS) vom Mobiltelefon auf das Infotainment-System.

### **Hinweis**

Um zu verhindern, dass sie über die Lautsprecher zu hören sind, sollten die Tastenund Hinweistöne des Mobiltelefons ausgeschaltet sein. Trennen Sie ggf. den Kopfhörer vom verbundenen Mobiltelefon, das Sie an das Sustem anschließen möchten.

### **Ein Mobiltelefon mit dem Infotainment-System koppeln und verbinden**

Um ein Mobiltelefon über das Infotainment-System bedienen zu können, müssen beide Geräte ein Mal miteinander gekoppelt werden.

Zu Ihrer Sicherheit wird empfohlen, die Kopplung bei stehendem Fahrzeug durchzuführen. In einigen Ländern besteht keine Möglichkeit, die Kopplung in einem fahrenden Fahrzeug durchzuführen.

#### Voraussetzungen

Folgende Einstellungen im Mobilfunktelefon und Infotainment-System müssen gewährleistet sein:

- Die Zündung ist eingeschaltet.
- Die Bluetooth-Funktion® des Mobiltelefons und des Infotainment-Systems muss aktiviert sein, ebenso die Sichtbarkeit.
- Die Tastensperre am Mobiltelefon muss ausgeschaltet sein.

Bedienungsanleitung des Mobiltelefons beachten.

Während des Kopplungsvorgangs müssen die Daten über die Tasten des Mobilfunktelefons eingeben werden.

#### Kopplung des Mobiltelefons starten

- Vergewissern Sie sich, dass die Bluetooth®- Funktion des mobilen Geräts aktiviert und sichtbar ist.
- Drücken Sie die Infotainment-Taste und wählen Sie danach **Telefon**.
- Drücken Sie die Funktionsfläche Telefon suchen) und dann (Ergebnisse).

### ODER:

- Drücken Sie die Infotainment-Taste und wählen Sie danach **Telefon**.
- Drücken Sie die Funktionsfläche Setup .
- Tippen Sie auf die Funktionsfläche Telefon auswählen und danach Ergebnisse .

### ODER:

- Drücken Sie die Infotainment-Taste und wählen Sie danach **Telefon**.
- Drücken Sie die Funktionstaste Setup .
- Drücken Sie die Funktionstaste Bluetooth® .
- Drücken Sie die Funktionstaste Geräte suchen und danach Fraebnissel

#### ODER:

● Stellen Sie die Verbindung über das Menü für die Einstellungen des eigenen Mobiltelefons her.

Der Name der Bluetooth®-Funktion Ihres Infotainment-Sustems zeigt sich im Hauptbildschirm *Telefon* und kann über das Menü Bluetooth-Einstellungen bearbeitet werden. ››› [Seite 93](#page-93-0)

Der Suchvorgang kann bis zu einer Minute dauern. Das System aktualisiert den Namen der gefundenen Bluetooth®-Geräte auf dem Bildschirm dunamisch.

Wenn die Suche beendet ist, werden auf dem Bildschirm die Namen der gefundenen Bluetooth®-Geräte angezeigt.

● Wählen Sie im Infotainment-System das Bluetooth®-Gerät, das Sie anschließen möchten. Unter bestimmten Umständen ist es möglich, dass zum Beenden der Verbindung zwischen beiden Geräten zusätzliche Daten im Mobilfunktelefon und im Infotainment-Sustem eingegeben werden müssen.

● Geben Sie über das Mobilfunktelefon den PIN Code ein und bestätigen ihn, so wie es auf dem Bildschirm des Infotainment-Systems angezeigt wird.

• Wenn mehr Anfragen erhalten werden. Bluetooth®-Profilen mit dem Mobiltelefon zu verbinden, müssen Sie diese unbedingt beantworten.

#### ODER:

● Vergleichen Sie den auf dem Bildschirm des Infotainment-Systems angezeigten PIN-Code mit demjenigen, der auf dem Mobiltelefon erscheint. Wenn er übereinstimmt, müssen Sie ihn auf beiden Geräten bestätigen.

Jetzt sind das Infotainment-System und das Mobilfunktelefon untereinander verbunden.

Wenn die Kopplung erfolgreich war, wird das Hauptmenü *Telefon* angezeigt. Das Telefonbuch, die Anruflisten und SMS- Nachrichten, die im Mobiltelefon gespeichert sind, werden geladen, sobald alle Anfragen im Mobiltelefon angenommen wurden. Die Dauer des Enladevorgangs ist vom Umfang der im Mobiltelefon gespeicherten Daten abhängig. Nach dem Ladevorgang sind die Daten im Infotainment-Sustem verfügbar.

#### Kopplung und Verbindung von Mobiltelefonen

Mit dem Infotainment-System können bis zu 20 Mobiltelefone verbunden werden, es können jedoch immer nur zwei Mobiltelefon gleichzeitig mit dem Profil Freisprechen verbunden und/oder ein drittes am Audio Bluetooth®-Profil angeschlossen sein.

Beim Einschalten des Infotainment-Systems wird automatisch eine Verbindung zu dem Mobiltelefon hergestellt, das zuletzt verbunden war. Kann zu diesem Mobiltelefon keine Verbindung aufgebaut werden, versucht das Telefonsteuerungssystem automatisch eine Verbindung zum nächsten Mobiltelefon aus der Liste der gekoppelten Geräte herzustellen.

Die maximale Reichweite der Bluetooth®- Verbindung beträgt ca 10 Meter. Die aktive Bluetooth®-Verbindung wird unterbrochen, wenn diese Reichweite überschritten wird. Die Verbindung wird *automatisch* wiederhergestellt, sobald das Gerät innerhalb der Bluetooth®-Reichweite wieder gefunden wird.

Wenn die maximale Anzahl an gekoppelten Geräten erreicht ist und man ein weiteres verbinden möchte, so tritt dieses automatisch an die Stelle des am wenigsten benutzten Gerätes. Wenn es durch ein anderes ersetzt werden soll, muss der Benutzer es vorher löschen. Dazu:

- Drücken Sie die Gerätetaste Einstellungen im Telefonkontext.
- Tippen Sie auf die Funktionstaste Einstellungen Bluetooth® .
- Tippen Sie auf die Funktionstaste Gekoppelte Geräte

● In der Liste der verbundenen Geräte tippen Sie auf die Funktionstaste mil hinter dem zu löschenden Mobiltelefon und anschließend auf **Löschen**, um den Vorgang zu bestätigen. »

### <span id="page-86-0"></span>**Hinweis**

● Möglicherweise müssen Sie die Anfrage auf Übertragung der Daten der Agenda und der SMS-Kurznachrichten am Mobiltelefon bestätigen.

● Stellen Sie sicher, dass in Ihrem Mobiltelefon keine zur Annahme ausstehende Anfrage vorhanden ist. In diesem Fall könnten einige Funktionen im Menü Telefon gesperrt sein.

### **Beschreibung des Telefonsteuerungssystems**

### **Einführung**

Einige Funktionen und Einstellungen können nur bei stehendem Fahrzeug durchgeführt werden und sind nicht auf allen Mobiltelefonen verfügbar.

Mit Hilfe des Telefonmanagers kann man über Bluetooth® bis zu zwei Mobilfunktelefone mit dem Infotainment-System verbinden; zwei am Profil Freisprechen und das gleiche oder ein drittes Mobiltelefon an das Profil Audio Bluetooth®.

### **Hinweis**

● Das Benutzen eines Mobilfunktelefons im Fahrzeuginneren kann zu Geräuschen in den Lautsprechern führen.

● Einige Netze erkennen möglicherweise nicht alle sprachabhängigen Zeichen und unterstützen nicht alle Dienste.

### **Hauptmenü Telefon**

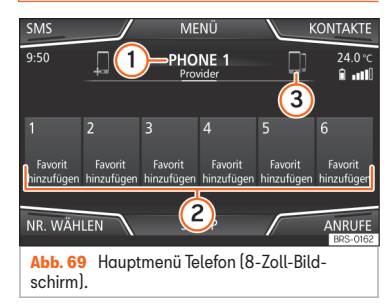

### Zuordnung eines Benutzerprofils

Die Telefonbuchdaten, Anruflisten und gespeicherten Kurzwahltasten werden im Telefonsteuerungssystem einem Benutzerprofil zugeordnet und im Sustem gespeichert. Diese Informationen stehen immer dann zur Verfügung, wenn das Mobilfunktelefon mit dem Telefonsteuerungssystem verbunden wird.

Nach der ersten Verbindung können ein paar Minuten vergehen, bis die Daten des Telefonbuchs des verbundenen Mobilfunktelefons im Infotainment-System verfügbar sind. Beim erneuten Einschalten des Mobiltelefons (z. B. auf der nächsten Reise) wird das Telefonbuch automatisch aktualisiert.

Wenn bei bestehender Verbindung Einträge im Telefonbuch des Mobiltelefons geändert wurde, kann eine manuelle Aktualisierung der Daten im Menü **Einstellungen des Benutzerprofils** ››› [Seite 93](#page-93-0) gestartet werden.

Die Telefonverwaltung erlaubt das Speichern von maximal vier Benutzerprofilen für Mobilfunktelefone. Wenn Sie ein weiteres Mobilfunktelefon assoziieren/anschließen möchten, ersetzt dieses automatisch das älteste Benutzerprofil.

#### Funktionsflächen des Telefonsteuerungssustems

● Drücken Sie die Infotainment-Taste und anschließend **Telefon**, um das Hauptmenü *Telefon* zu öffnen.

### Funktionsfläche: Funktion

 $\odot$ 

Name des verbundenen Mobilfunktelefons. Klicken Sie auf das Sumbol links um ein anderes Mobiltelefon zu verbinden oder zu koppeln.

### <span id="page-87-0"></span>Funktionsfläche: Funktion

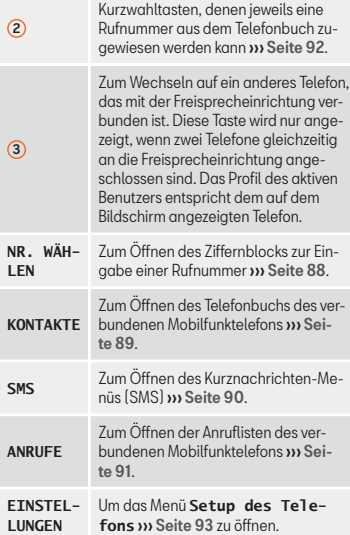

### **Anzeigen und Symbole des Telefonsteuerungssystems**

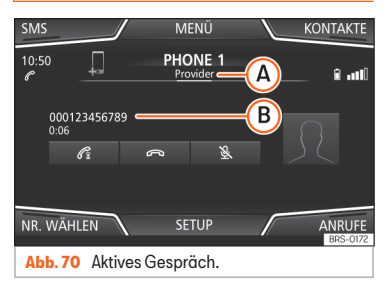

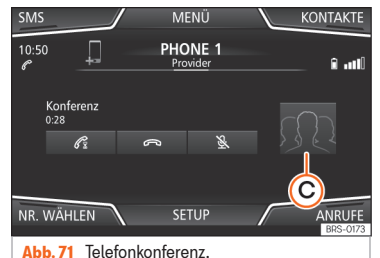

#### Anzeige: Bedeutung ››› Abb. 70  $\omega$ Name des Mobilfunknetzbetreibers (Providers), bei dem das Mobiltelefon angemeldet ist.

### Anzeige: Bedeutung ››› Abb. 70

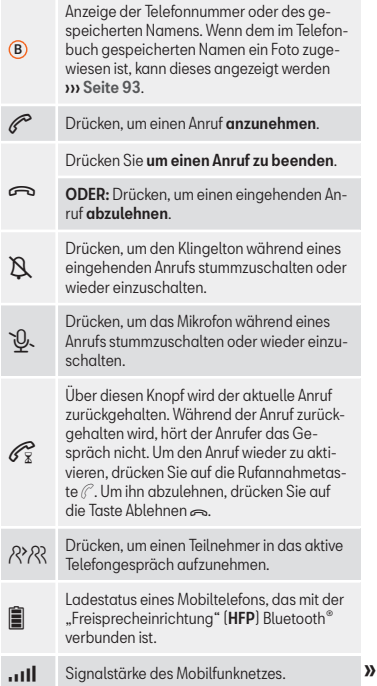

#### <span id="page-88-0"></span>Mehrere Anrufe

Das Telefonsteuerungssystem ermöglicht es dem Benutzer, bis zu drei Anrufe auf dem Bildschirm abzuwickeln.

Nur einer der Anrufe kann dabei aktiv sein.

#### Telefonkonferenz

Der Benutzer kann mehrere Anrufe über die Funktionsfläche zusammenfassen und eine Telefonkonferenz durchführen. Hierzu müssen mindestens zwei Anrufe vorliegen. Nach Beginn der Telefonkonferenz kann der Benutzer dieser Schaltung bis zu maximal 5 Teilnehmer hinzufügen.

Nach Herstellung der Konferenz kann der Benutzer die Teilnehmerliste einsehen, indem er die Abbildung der Telefonkonferenz antippt  $\mathcal{W}$  [Abb. 71](#page-87-0)  $\circledcirc$ .

Je nach Mobilgerät kann er den Anruf eines Konferenzteilnehmers auflegen oder von der Konferenz ausschließen und ein Einzelgespräch mit ihm führen.

### **ACHTUNG**

Denken Sie daran, dass der Fahrer das Telefon während der Fahrt nicht betätigen darf.

### **Hinweis**

Die Funktionen für mehrere Anrufe und Telefonkonferenz unterliegen den Serviceleistungen, die mit der SIM-Karte des Benutzers verbunden sind.

### **Menü Telefonnummer eingeben**

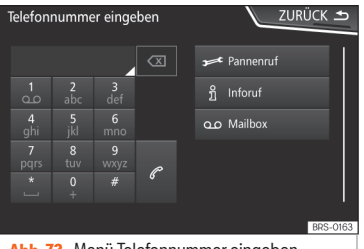

**Abb. 72** Menü Telefonnummer eingeben.

#### Menü öffnen **Telefonnummer eingeben**

Im Hauptmenü *Telefon* auf die Funktionsfläche NR. WÄHLEN drücken.

### mögliche Funktionen

Telefonnummer über die Tastatur eingeben.

Telefonnummer eingeben

 $F$ unktionsfläche  $\oslash$  antippen. um ein Telefongespräch zu führen.

### mögliche Funktionen

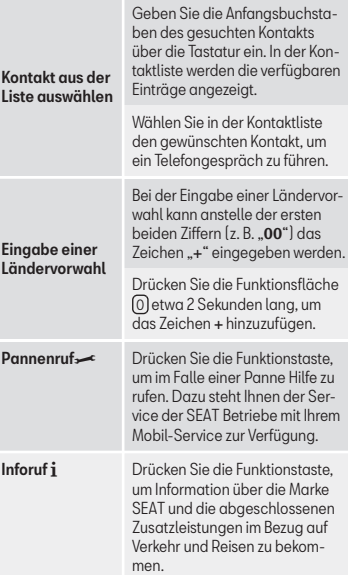

### <span id="page-89-0"></span>mögliche Funktionen

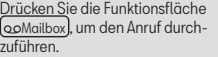

Mailbox anrufen $0<sup>0</sup>$ 

ODER: Drücken Sie die Funktionsfläche  $\left[\frac{1}{2}\right]$ etwa 2 Sekunden, um den Anruf durchzuführen.

Wenn Sie die Nummer der Mailbox noch nicht gespeichert haben, geben Sie sie ein und bestätigen Sie mit OK

### **Hinweis**

● Die Pannen- und Inforufe können auf Ihrer Telefonabrechnung zu Zusatzkosten führen.

● Es ist möglich, dass die Support- und Informationsservice nicht korrekt funktionieren, zum Beispiel, wenn das Auto und die Betreiberfirma des angeschlossenen Mobiltelefons aus verschiedenen Ländern stammen. setzen Sie sich mit einem Fachbetrieb von SEAT in Verbindung, wenn diese Leistungen nicht benutzt werden können.

### **Menü Telefonbuch (Kontakte)**

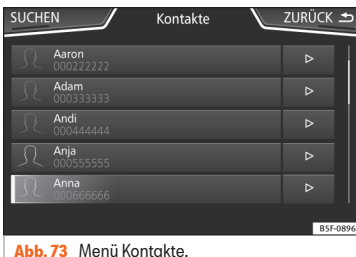

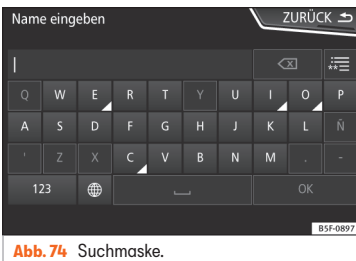

Nach der ersten Kopplung kann es etwas dauern, bis die Daten aus dem Telefonbuch1) des verbundenen Mobiltelefons im Infotainment-System zur Verfügung stehen. Je nach Umfang der zu übertragenden Daten kann dieser Vorgang einige Minuten dauern. Möglicherweise müssen Sie die Übertragung der Daten auf das Mobiltelefon bestätigen.

Das Telefonbuch kann auch während eines laufenden Telefongesprächs aufgerufen werden.

Wenn dem im Telefonbuch gespeicherten Namen ein Foto zugewiesen ist, kann dieses in der Liste neben dem Namen angezeigt werden ››› [Seite 93, Telefoneinstellungen](#page-93-0). Dazu muss die Option

Bilder für Kontakte anzeigen im Kontextmenü Telefoneinstellungen aktiviert sein und das Mobiltelefon muss diese Funktion unterstützen (Kompatibilitätslisten prüfen).

Drücken Sie im Hauptmenü *Telefon* die Funktionsfläche Kontakte), um auf das Telefonbuch zuzugreifen. »

<sup>1)</sup> Je nach Gerät werden nur die Kontakte aus dem Telefonspeicher geladen.

<span id="page-90-0"></span>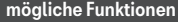

Suchen Sie in der Liste den gewünschten Kontakt und tippen sie ihn an, um den Anruf durchzuführen.

ODER: Wenn unter dem Kontakt

#### Kontakt aus der Liste auswählen

mehrere Nummern gespeichert sind, klicken Sie zuerst auf den Kontakt und dann auf die gewünschte Nummer, um den Anruf durchzuführen.

Drücken Sie die Funktionsfläche Suchen **>>>>>>>>> [Abb. 73](#page-89-0)**, um die Suchmaske zu öffnen

Geben Sie den Namen des gesuchten Kontakts in der Suchmaske ein ››› [Abb. 74](#page-89-0). Während die Zeichen eingegeben werden, wird ein Kontakt im Eingabefeld angezeigt.

Kontaktsuche über die Suchmaske

Rechts neben dem Eingabefeld wird die Anzahl der übereinstimmenden Ergebnisse angezeigt. Tippen Sie auf die Funktionsfläche, um zur Liste zu wechseln.

Suchen Sie in der Liste den gewünschten Kontakt und tippen sie ihn an, um den Anruf durchzuführen.

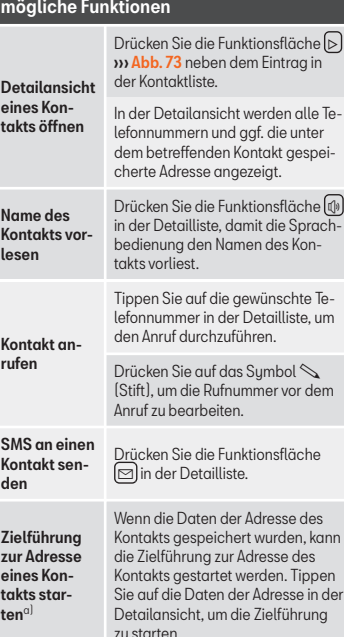

a) Es ist ein System mit Navigationsfunktion erforderlich.

### **Hinweis**

Wenn eine Nummer vor dem Anruf bearbeitet wird, wird diese nicht im Telefonbuch gespeichert, sondern nur für den Anruf verwendet.

### **Menü Kurznachrichten (SMS)**

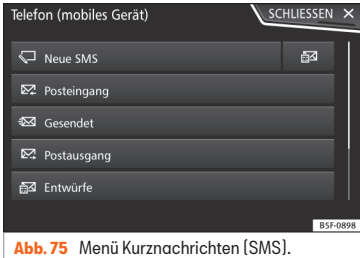

Wenn das mit dem HFP-Profil verbundene Mobiltelefon auch das SMS-Profil unterstützt, wird eine neue Funktionsfläche oben links im Menü *Telefon* angezeigt, über die Sie SMS mit dem Infotainment-System empfangen, lesen und versenden können.

Der korrekte Betrieb der zuvor beschriebenen Funktionen ist von der Kompatibilität des verbundenen Mobiltelefons abhängig.

#### <span id="page-91-0"></span>Funktionsflächen des Menüs Kurznachrichten (SMS)

● Tippen Sie im Hauptmenü *Telefon* auf die Funktionsfläche (SMS).

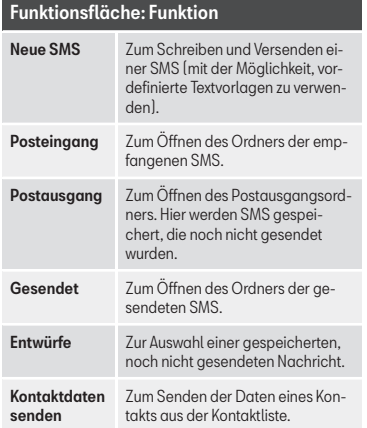

#### Mögliche Funktionsflächen der Untermenüs

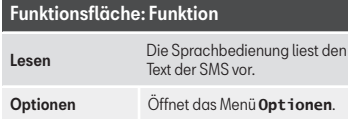

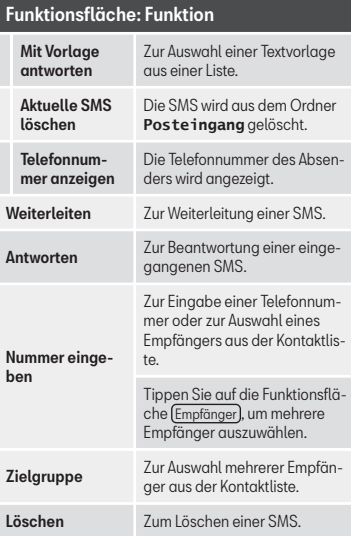

### **Menü Anrufe (Anruflisten)**

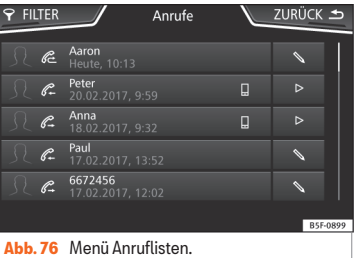

- Tippen Sie im Hauptmenü *Telefon* auf die Funktionsfläche Anrufe).
- Drücken Sie die Funktionsfläche FILTER).
- Wählen Sie die gewünschte Anrufliste aus: Alle, Verpasste, Angerufene) oder Empfangene.

Ist eine Rufnummer im Telefonbuch gespeichert, wird in der Anrufliste anstelle der Rufnummer der gespeicherte Name angezeigt.

Wenn dem im Telefonbuch gespeicherten Namen ein Foto zugewiesen ist, kann dieses in der Anrufliste neben dem Namen angezeigt werden **››** [Seite 93](#page-93-0). **»** 

#### <span id="page-92-0"></span>Mögliche Anzeigen im Menü Anrufe

#### Anzeige: Bedeutung

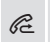

Verpasste : Anzeige der Rufnummern der Anrufe in Abwesenheit bzw. nicht angenommener Anrufe.

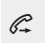

Angerufene : Anzeige der Nummern, die über das Mobiltelefon und das Infotainment-Telefonsteuerungssystem gewählt wurden.

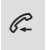

Empfangene : Anzeige der Nummern, die über das Mobiltelefon und das Infotainment-Telefonsteuerungssystem angenommen wurden.

### **Hinweis**

Die Verfügbarkeit der Anruflisten ist abhängig vom verwendeten Mobiltelefon.

### **Kurzwahltasten**

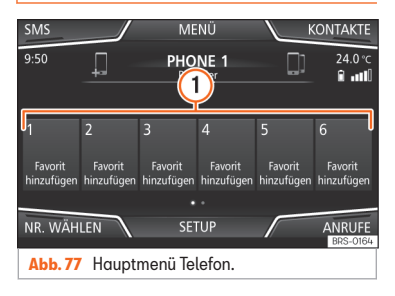

Die Kurzwahltasten » Abb. 77 (1) können mit jeweils einer Rufnummer aus dem Telefonbuch belegt werden.

Wenn dem im Telefonbuch gespeicherten Namen ein Foto zugewiesen ist, kann dieses auf der Kurzwahltaste angezeigt werden **» Tab.** auf Seite 92.

Alle Kurzwahltasten müssen manuell bearbeitet werden und sind einem Benutzerprofil zugeordnet. Es können bis zu 12 Kontakte auf den Kurzwahltasten gespeichert werden.

#### Mögliche Funktionen

Im Hauptmenü *Telefon* drücken

#### Kurzwahltasten belegen

Sie auf eine freie Kurzwahltaste. Wählen Sie aus der Liste den ge-

wünschte Kontakt aus. Wenn unter dem ausgewählten Kontakt mehrere Telefonnummern gespeichert sind, wählen Sie die gewünschte Nummer aus.

### Mögliche Funktionen

Belegte Kurzwahltasten bearbeiten

**Beleg** wahl schen

Verb üher

*Halten Sie im* Hauptmenü *Telefon* eine belegte Kurzwahltaste gedrückt, bis sich das Menü *Kontakte* öffnet.

Wählen Sie aus der Liste den gewünschte Kontakt aus. Wenn unter dem ausgewählten Kontakt mehrere Telefonnummern gespeichert sind, wählen Sie die gewünschte Nummer aus.

Um das Menü *Kontakte* zu schließen, ohne die Änderungen anzuwenden, drücken Sie die Funktionsfläche (ZURÜCK).

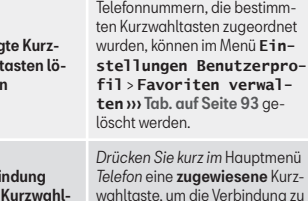

#### taste herstellen wahltaste, um die Verbindung zu der dort gespeicherten Rufnummer herzustellen.

### **Hinweis**

Die auf den Kurzwahltasten gespeicherten Kontakte werden NICHT automatisch aktualisiert. Wenn ein auf einer Kurzwahltaste des Mobiltelefons gespeicherter Kontakt

<span id="page-93-0"></span>geändert wird, muss die Kurzwahltaste erneut belegt werden.

### **Telefoneinstellungen**

Im Hauptmenü *Telefon* drücken Sie die Funktionsfläche SETUP.

### Funktionsfläche: Funktion

Privat-Modus : Der Privat-Modus kann nur während eines Gesprächs aktiviert werden. Mit deaktiviertem Privat-Modus (standardmäßig) wird der Anrufton über das Fahrzeug gesteuert. Mit deaktiviertem Privat-Modus (standardmäßig) wird der Anrufton über das Fahrzeug gesteuert.

Telefon auswählen : Wählen Sie in der Liste das Mobiltelefon aus, das über das Infotainment-System an das Profil der Freisprecheinrichtung angeschlossen werden soll.

ODER: Tippen Sie auf Telefon suchen , um ein neues Mobiltelefon anzuschließen.

Bluetooth® : Öffnet das Menü **Einstellungen Bluetooth®**››› Seite 93.

Nutzerprofil : Öffnet das Menü **Einstellungen Benutzerprofil**››› Seite 93.

### **Einstellungen Bluetooth®**

Im Hauptmenü *Telefon* drücken Sie die Funktionsfläche SETUP und danach die Funktionsfläche Bluetooth<sup>®</sup>

### Funktionsfläche: Funktion

 Bluetooth® : Drücken Sie darauf, um Bluetooth® zu deaktivieren. Alle aktiven Verbindungen werden ausgeschaltet.

Sichtbarkeit : Bluetooth®-Sichtbarkeit ein- und ausschalten.

Sichtbar : Die Bluetooth® Sichtbarkeit ist aktiv.

Verdeckt : Die Bluetooth®-Sichtbarkeit ist deaktiviert. Die Bluetooth®-Sichtbarkeit muss für die externe Kopplung eines Bluetooth®-Gerätes mit dem Infotainment-System aktiviert sein. Wenn ein Bluetooth® Audiogerät aktiviert ist und etwas abspielt, wird die Sichtbarkeit automatisch auf **Nicht sichtbar** eingestellt.

Name : Sichtbarkeit oder Änderung des Namens des Bluetooth®-Infotainment-Systems. Besagter Name ist derjenige, der bei den anderen Bluetooth®-Geräten erscheint.

Gekoppelte Geräte : Anzeige der gekoppelten Geräte. Um Bluetooth®-Geräte und Bluetooth®-Profile einund auszuschalten.

Geräte suchen : Suche nach sichtbaren Bluetooth®- Geräten, die sich in Reichweite des Infotainment-Sustems befinden. Die maximale Reichweite ist etwa 10 Meter.

### Funktionsfläche: Funktion

 Audio Bluetooth® (A2DP/AVRCP) : Wenn eine externe Audioquelle über Bluetooth® an das Infotainment-Sustem angeschlossen werden soll, muss diese Funktion aktiviert sein ››› [Seite 52](#page-52-0).

### **Einstellungen Benutzerprofil**

Im Hauptmenü *Telefon* drücken Sie die Funktionsfläche SETUP und anschließend die Funktionsfläche Benutzerprofil.

### Funktionsfläche: Funktion

Favoriten verwalten : Kurzwahltasten bearbeiten.

Belegte Kurzwahltaste: Antippen, um die gespeicherte Nummer zu löschen.

Freie Kurzwahltaste: Antippen, um eine Nummer aus dem Telefonbuch auf der Kurzwahltaste zu speichern.

Mailboxnummer : Zur Eingabe bzw. Änderung der Mailboxnummer.

Sortierung nach : Zur Festlegung der Reihenfolge, in der die Telefonbucheinträge angezeigt werden (**Vorname** und **Nachname** oder umgekehrt).

Kontakte importieren : Antippen, um das Telefonbuch des verbundenen Telefons zu importieren oder das bereits importierte Telefonbuch zu aktualisieren. **»** 

### <span id="page-94-0"></span>Funktionsfläche: Funktion

Erinnerung: Vergessen Sie Ihr Mobiltelefon nicht : Wenn bereits eine aktive Bluetooth®-Verbindung zu einem Mobiltelefon besteht, wird die Meldung "**Vergessen Sie Ihr Mobiltelefon nicht**" beim Ausschalten der Zündung angezeigt.

**Bilder für Kontakte anzeigen al: Wenn die Kontakte im** Telefonbuch mit Foto gespeichert wurden, kann dieses auf der Kurzwahltaste, in den Anruflisten und im Telefonbuch angezeigt werden.

a) Abhängig vom Mobiltelefon.

### **Hinweis**

Bei einigen Telefonen muss ein Neustart durchgeführt werden, um die hinzugefügten Kontakte erneut herunterzuladen.

### **Connectivity Box\* / Wireless Charger\***

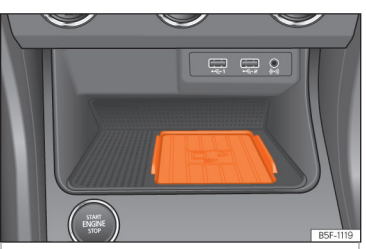

**Abb. 78** In der Mittelkonsole: Aufnahme für die Mobiltelefonkopplung.

Die Connectivity Box besitzt verschiedene Funktionen, die die Verwendung des Mobilgeräts erleichtern.

Dabei handelt es sich um Kabelloses La*den/Wireless Charger*" und "*Signalverstärker/Mobile Signal Amplifier*".

Der Wireless Charger beinhaltet nur die Funktion "*Kabelloses Laden/Wireless Charger*".

#### "Kabelloses Laden/Wireless Charger"

Mit "*Kabelloses Laden/Wireless Charger*" können Sie Ihr Mobilgerät dank der Qi-Technologie1) kabellos laden.

Zum kabellosen Laden Ihres Mobiltelefons:

• Legen Sie Ihr Qi-fähiges<sup>1)</sup> Mobilgerät mit dem Bildschirm nach oben in die Mitte der Ablage **»** Abb. 78.

Stellen Sie dabei sicher, dass sich keine Gegenstände zwischen der Ablage und dem Mobiltelefon befinden.

Der Ladevorgang des Mobiltelefons beginnt automatisch. Mehr dazu, ob Ihr Mobiltelefon die Qi-Technologie unterstützt, finden Sie in der Bedienungsanleitung Ihres Mobilfunktelefons oder besuchen Sie die Webseite von **SEAT.** 

#### "Signalverstärker/Mobile Signal Amplifier"

Der "*Signalverstärker/Mobile Signal Amplifier*" sorgt für die Senkung der Strahlenbelastung im Fahrzeug und verbessert den Empfang.

Aus Sicherheitsgründen wird empfohlen, das Radio und das Mobilgerät über Bluetooth® zu koppeln und das Mobiltelefon auf die Ablage der Connectivity Box zu legen, um so besten Empfang zu erhalten, ohne das Mobiltelefon bedienen zu müssen.

<sup>&</sup>lt;sup>1)</sup> Die Qi-Technologie ermöglicht das kabellose Aufladen Ihres Mobiltelefons.

Zur Herstellung der Verbindung zur Außenantenne des Fahrzeugs:

● Legen Sie Ihr Mobilgerät mit dem Bildschirm nach oben in die Mitte der Ablage **››› [Abb. 78](#page-94-0)**.

Stellen Sie dabei sicher, dass sich keine Gegenstände zwischen der Ablage und dem Mobiltelefon befinden.

Ihr Mobiltelefon ist automatisch in der Lage, die Funktion der Außenantenne zu verwenden.

### **ACHTUNG**

Das Mobiltelefon kann sich infolge des kabellosen Ladevorgangs erwärmen. Berücksichtigen Sie die Temperatur, wenn Sie das Mobiltelefon in die Hand nehmen, und nehmen Sie es vorsichtig von der Ablage.

### **Hinweis**

● Ihr Mobiltelefon muss für einen korrekten Betrieb mit dem Qi-Schnittstellenstandard für kabelloses Aufladen durch Induktion kompatibel sein.

● Wenn das Mobiltelefon ein Case Cover oder eine Schutzhülle besitzt, kann dies Auswirkungen auf die Funktionen der Connectivity Box haben.

● Es darf sich kein metallischer Gegenstand zwischen Ablage und Mobilgerät befinden, der den kabellosen Ladevorgang

oder die Verbindung zur Außenantenne beeinflussen könnte.

● Ladezeit und Temperatur sind vom jeweiligen verwendeten Gerät abhängig.

● Um eine Funktionsstörung zu vermeiden, ist die ordnungsgemäße Position des Mobilfunktelefons auf der Ablage sicherzustellen.

● Die maximale Ladekapazität beträgt 5 W.

● Die Technologie Qi ermöglicht kein gleichzeitiges Laden von mehreren Mobilgeräten.

● Es kann keine verbesserte Übertragungsqualität garantiert werden, wenn sich mehr als ein Telefon auf der Ablage befindet.

● Für eine korrekte Funktionsweise des kabellosen Ladens Ihres Gerätes empfehlen wir den Motor laufen zu lassen.

● Wenn ein Telefon mit Qi-Technologie über USB angeschlossen wird, erfolgt das Laden über das von jedem Hersteller der Mobiltelefone angegebene Medium.

### Einstellungen

### <span id="page-96-0"></span>**Einstellungen**

### **Menü- und Systemeinstellungen**

### **Hauptmenü Systemeinstellungen**

Länder- und geräteabhängig und abhängig von der Ausstattung des Fahrzeugs variiert die Auswahl an möglichen Einstellungen.

● Drücken Sie die Infotainment-Taste und wählen Sie danach **Einstellungen**.

● Funktionsfläche zu dem Bereich antippen, zu dem Einstellungen vorgenommen werden sollen. Beim Schließen eines Menüs werden Änderungen automatisch übernommen.

### Funktionsfläche: Funktion

Bildschirm : Zur Einstellung des Bildschirms.

Anzeigemodus auswählen : Mosaik oder Karussell.

Bildschirm aus (in 10 s): Wenn diese Funktion aktiviert ist und das Infotainment-System nicht verwendet wird, schaltet sich der Bildschirm nach ca. 10 Sekunden automatisch aus. Durch Antippen des Bildschirms oder einer der Tasten des Infotainment-Systems schaltet sich der Bildschirm wieder ein.

Helligkeitsstufe : Zur Auswahl der Helligkeitsstufe des Bildschirms.

### Funktionsfläche: Funktion

Tag/Nacht : Zur Auswahl der Art der Anzeige (**Tag**, **Nacht** oder **Automatisch**).

**Bestätigungston: Der Bestätigungston für das** Antippen einer Funktionsfläche ist aktiviert.

 Zeit anzeigen im Standby-Modus : Im Standby-Modus wird die Zeit auf dem Bildschirm des Infotainment-Sustems angezeigt.

Datum und Uhrzeit : Uhrzeit und Datum einstellen.

Uhrzeitquelle : Zur Auswahl der Uhrzeitquelle (GPS oder manuell).

GPS : Uhrzeit und Datum können über die Funktionsfläche (Zeitzone) ausgewählt werden. In diesem Fall sind die Funktionsflächen Uhrzeit und Datum zur manuellen Eingabe nicht aktiv.

(Manuell): Uhrzeit und Datum können manuell über die Funktionsflächen Uhrzeit und Datum .

Uhrzeit : Zur manuellen Einstellung der Uhrzeit.

Zeitzone : Zur Einstellung der gewünschten Zeitzone.

Uhrzeitformat : Zur Auswahl des Zeitformats (12 oder 24 Stunden).

Datum : Zur Einstellung des aktuellen Datums.

Datumsformat : Zur Auswahl des Datumsformats (**TT.MM.JJJJ**, **JJ-MM-TT** oder **MM-TT-JJ**).

Sprache / Language : Zur Auswahl der gewünschten Sprache für Texte und Ansagen in der Sprachbedienung.

### Funktionsfläche: Funktion

Zusätzliche Tastatursprachen : Zur Auswahl zusätzlicher Sprachen der Tastatur.

Einheiten : Zur Festlegung der Maßeinheiten der Fahrzeuganzeigen.

**Entfernung**, **Geschwindigkeit**, **Temperatur**, **Lautstärke**, **Verbrauch** und **Druck**.

Datenübertragung von mobilen Geräten

Datenübertragung für SEAT Apps : Gestattet den Datenaustausch zwischen dem Fahrzeug und den SEAT-Apps. Es werden keine persönlichen Daten übertragen.

Umgang mit Apps : Ändert das Interaktionsniveau mit den Apps.

Ausschalten : Schränkt Sonderfunktionen ein, die ein höheres Sicherheitsniveau erfordern. Bestätigen : Erlaubt die Ausführung aller Funktionen zu 100% der App, wobei bestimmte Aktionen bezüglich des Infotainment-Systems bestätigt werden müssen.

Erlauben : Erlaubt die Ausführung aller verfügbaren Funktionen über die App.

Sprachbedienung : Zur Einstellung der Sprachbedienung **yy** [Seite 14](#page-14-0)

Sicher entfernen): Zur Entnahme des Datenträgers (SD-Karte 1/SD-Karte 2/USB) aus dem System. Nach korrekter Entnahme des Datenträgers aus dem Sustem wird die Funktionsfläche als inaktiv (in Grau) angezeigt.

### Einstellungen

### <span id="page-97-0"></span>Funktionsfläche: Funktion

Werkseinstellungen : Nach Zurücksetzen auf die Werkseinstellung werden die vorgenommenen Eingaben und Einstellungen je nach den ausgewählten Einstellungen gelöscht.

Bluetooth® : Zur Einstellung der Bluetooth® ››› [Sei](#page-93-0)[te 93](#page-93-0) Funktion.

 $(WLAN)^{a}$ : Um die Einstellungen des WLAN-Zugangspunkts ››› [Seite 56](#page-56-0) auszuführen.

Systeminformation : Anzeige der Systeminformation (Seriennummer, Hardware- und Software-Version).

Aktualisieren : Zur Aktualisierung der Navigationsdaten ››› [Seite 60](#page-60-0) entnehmen Sie nicht die Speicherkarte, während die Navigationsdaten installiert werden.

Copyright : Informationen über das Urheberrecht.

Konfigurationsassistent : Öffnet den Assistenten für die Erstkonfiguration des Infotainment-Sustems.

a) Nur verfügbar für Modell: "Navi System Plus".

### **Hinweis**

Für das korrekte Funktionieren des Infotainment-Systems ist es wichtig, dass Datum und Uhrzeit im Fahrzeug richtig eingestellt sind.

### **Lautstärke- und Klangeinstellungen**

### **Einstellungen vornehmen**

Länder- und geräteabhängig und abhängig von der Ausstattung des Fahrzeugs variiert die Auswahl an möglichen Einstellungen.

● Drücken Sie die Infotainment-Taste und wählen Sie dann **Klang**, um das Hauptmenü **Einstellungen Klang** zu öffnen.

● Tippen Sie auf die Funktionsfläche des Hauptmenüs, für das die Einstellungen vorgenommen werden sollen. Alle Einstellungen werden sofort übernommen.

#### Übersicht der Anzeigen und Funktionsflächen

### Funktionsfläche: Funktion

Lautstärke : Zur Einstellung der Lautstärke.

Radiodurchsagen : Zur Einstellung der Wiedergabelautstärke von Meldungen, zum Beispiel Verkehrsmeldungen.

Navigationsansagen : Zur Einstellung der Lautstärke der akustischen Fahrempfehlungen.

Sprachbedienung : Zur Einstellung der Lautstärke der Sprachbedienung.

Maximale Lautstärke beim Einschalten : Zur Einstellung der maximalen Lautstärke beim Einschalten des Gerätes.

### Funktionsfläche: Funktion

#### Geschwindigkeitsabhängige

Lautstärkenanpassung (GALA) : Zur Einstellung der geschwindigkeitsabhängigen Lautstärkenanpassung . Die Wiedergabelautstärke passt sich automatisch der Fahrgeschwindigkeit an.

Entertainmentabsenkung beim Einparken : Zur Einstellung der gewünschten Reduzierung der Wiedergabelautstärke bei aktiver Einparkhilfe (Park-Pilot).

Entertainmentabsenkung (Navigationsansagen) : Wenn es eine Navigationsansage gibt, passen Sie die Wiedergabelautstärke an.

Lautstärke AUX : Zur Einstellung der Wiedergabelautstärke der über die Multimediabuchse AUX-IN angeschlossenen Audioquellen AUX-IN (**Leise**, **Mittel** oder **Laut**). Siehe auch ››› Seite 97, Übersicht der Anzeigen und Funktionsflächen.

Audio Bluetooth® : Zur Einstellung der Wiedergabelautstärke der angeschlossenen Audioquellen über Bluetooth® (**Leise**, **Mittel** oder **Laut**). Siehe auch ››› Seite 97, Übersicht der Anzeigen und Funktionsflächen.

Equalizer : Zur Einstellung der Klangfarbe.

Balance - Fader : Zur Einstellung der Klangverteilung. Der Cursor zeigt die aktuelle Klangverteilung im Innenraum an. Um die Klangverteilung zu ändern, tippen Sie kurz in der Innenraumansicht auf die gewünschte Position oder verwenden Sie die Pfeiltasten zur schrittweisen Durchführung der Änderung. Um die Klangverteilung im Innenraum zu zentrieren, tippen Sie auf die mittlere Funktionsfläche zwischen den Pfeilen. »

### **Einstellungen**

### <span id="page-98-0"></span>Funktionsfläche: Funktion

Klang-Fokus : Optimiert den Klang im Innenraum.

Subwoofer \*: Stellt die Lautstärke des Subwoofers ein.

 Touchscreen-Ton : Der Bestätigungston für das Antippen einer Funktionsfläche ist aktiviert.

Keine Navigationsansagen bei Anruf : Während eines Telefongesprächs werden keine akustischen Fahrempfehlungen gegeben.

#### Wiedergabelautstärke externer Audioquellen anpassen

Wenn Sie die Wiedergabelautstärke für die externe Audioquelle erhöhen möchten, so setzen Sie vorher die Grundlautstärke am Infotainment-Sustem herab.

Wenn die angeschlossene Audioquelle zu leise wiedergegeben wird, erhöhen Sie die Ausgangslautstärke an der externen Audioquelle. Wenn das nicht ausreicht, setzen Sie die Eingangslautstärke auf **Mittel** oder **Laut**.

Wenn die angeschlossene externe Audioquelle zu laut oder verzerrt wiedergegeben wird, verringern Sie die Ausgangslautstärke an der externen Audioquelle. Wenn das nicht ausreicht, die Eingangslautstärke auf **Mittel** oder **Leise**.

### Andere interessante Informationen DRM Digitale Rechteverwaltung (Digital Rights

### **Andere interessante Informationen**

### **Rechtlicher Hinweis**

### ECE

Hiermit erklärt SEAT, dass sich die Geräte in Übereinstimmung mit den grundlegenden Anforderungen und den anderen relevanten Vorschriften der Richtlinie 1999/5/EG (CE 0700) befindet.

### **Verwendete Abkürzungen**

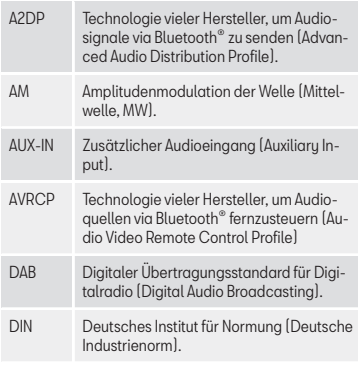

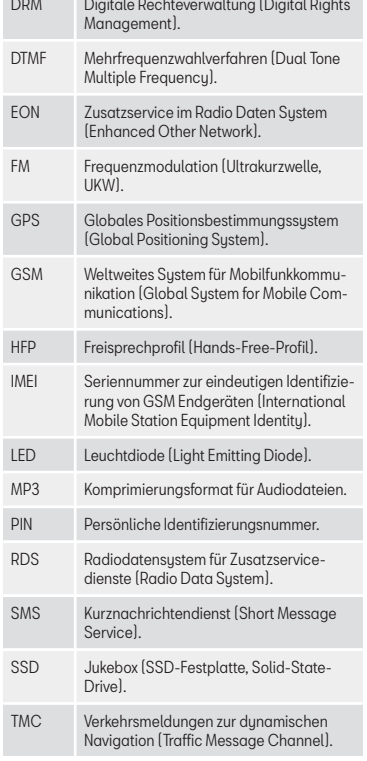

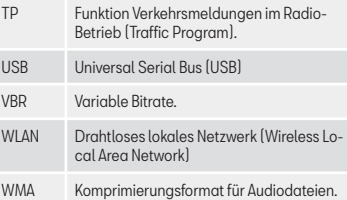

### **A**

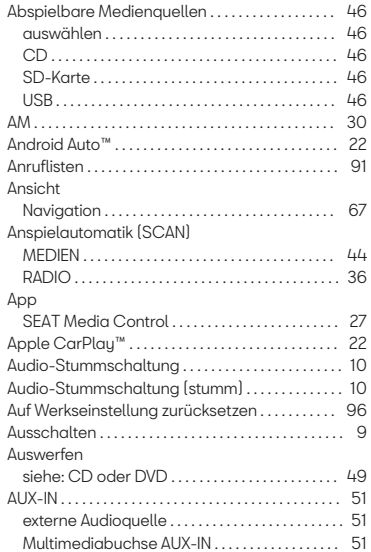

### **B**

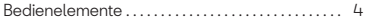

### **Stichwortverzeichnis**

#### Bedienung

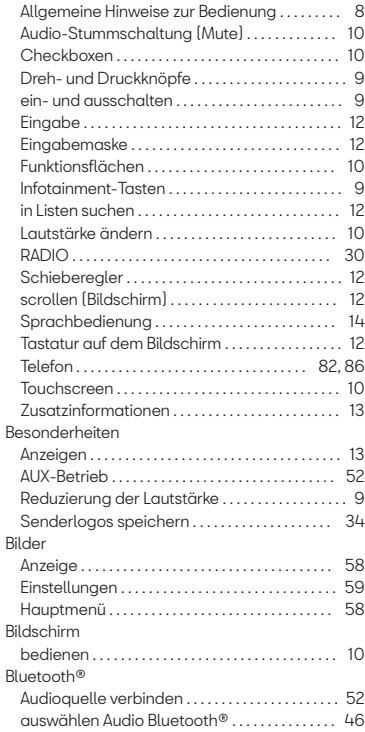

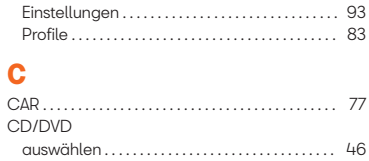

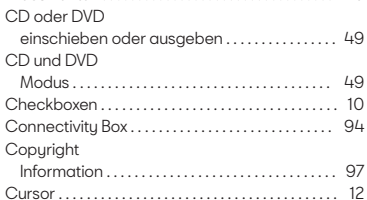

### **D**

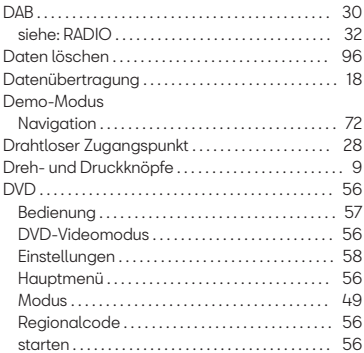

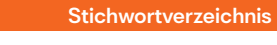

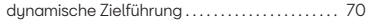

### **E**

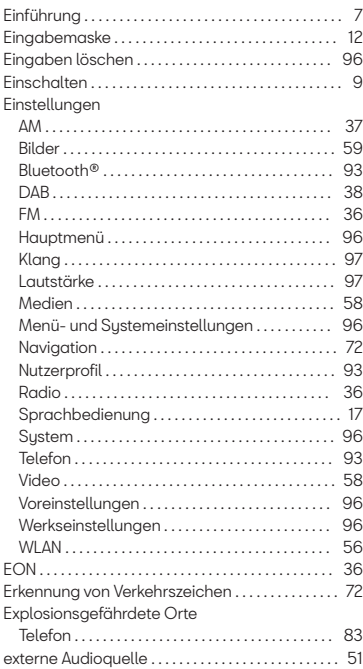

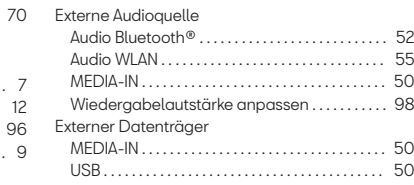

#### **F**

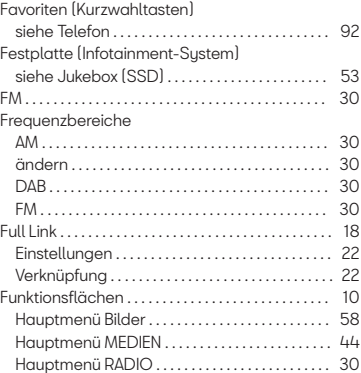

### **G**

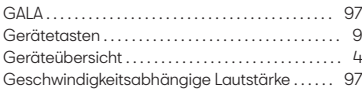

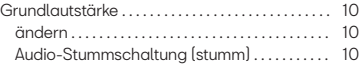

### **H**

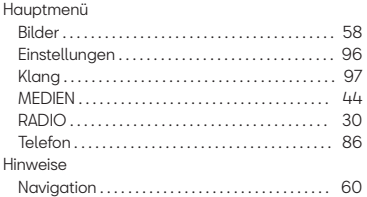

### **I**

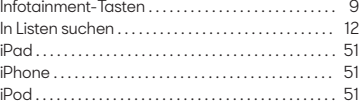

### **K**

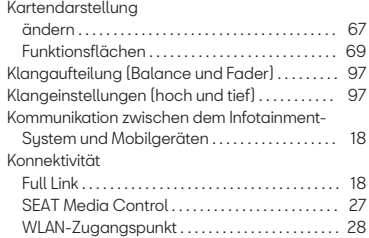

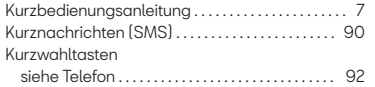

### **L**

#### Lautstärke

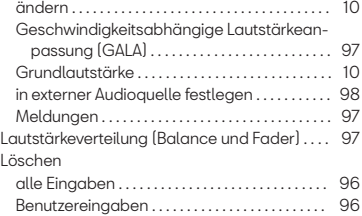

# **M**

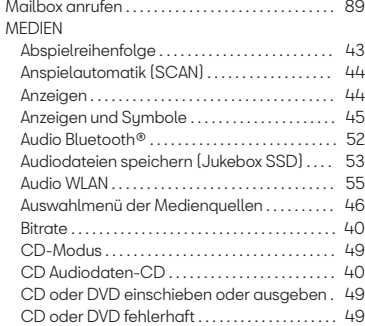

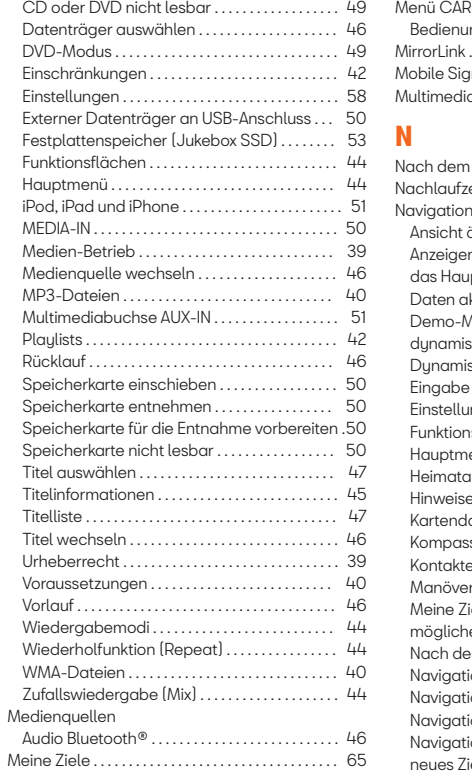

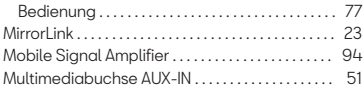

### **N**

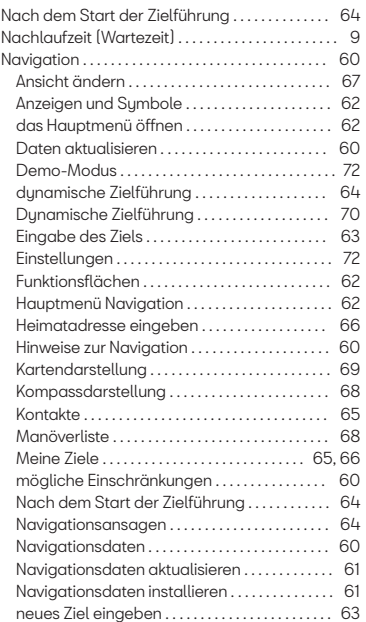

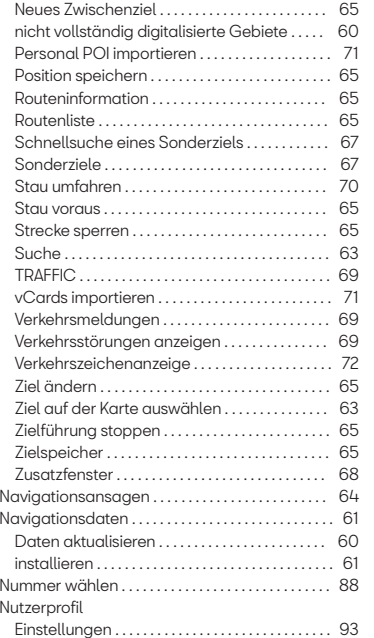

### **O**

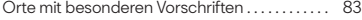

### **P**

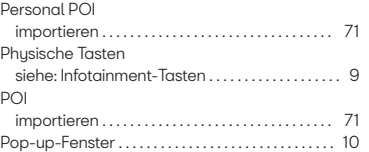

## **R**

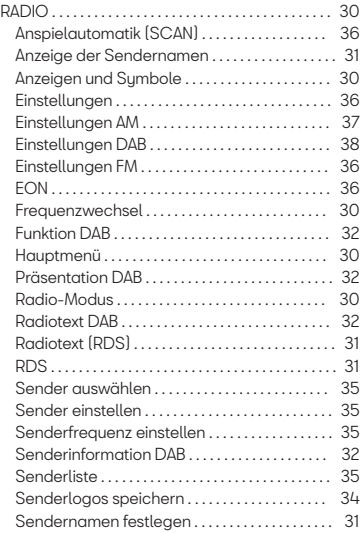

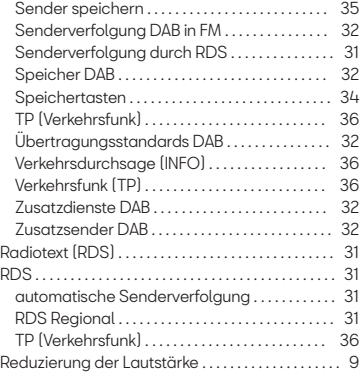

### **S**

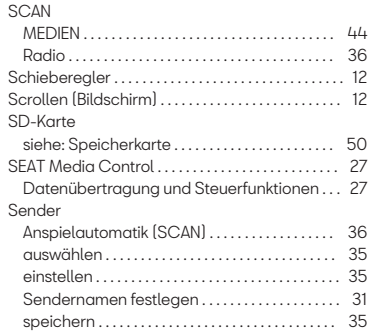

#### Senderlogos

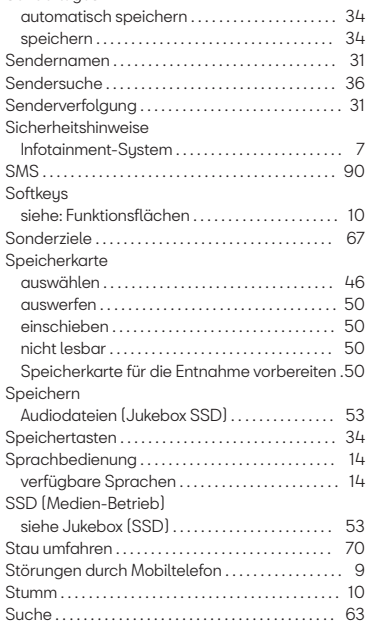

### **T**

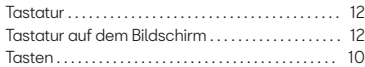

### Telefon

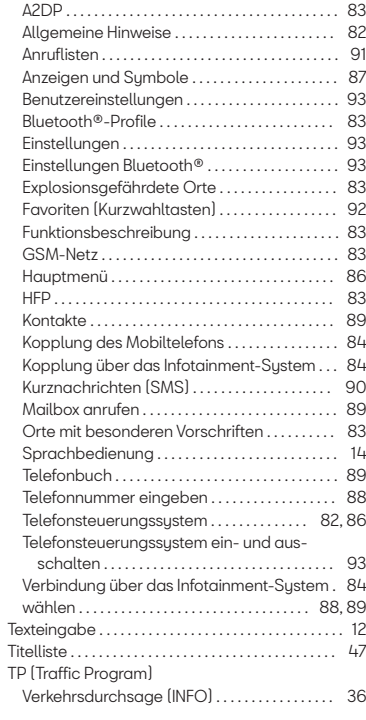

#### TP (Verkehrsfunk)

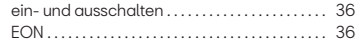

### **U**

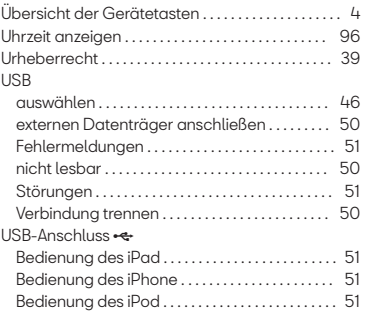

## **V**

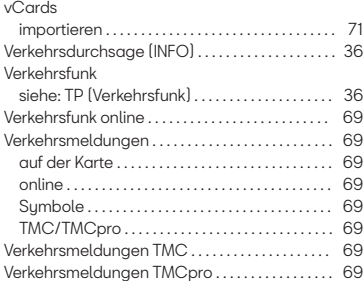

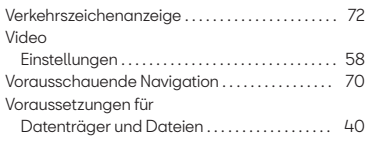

### **W**

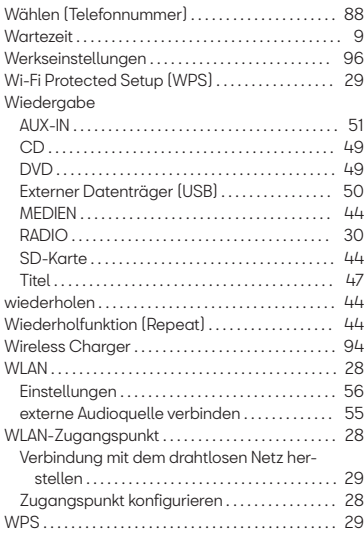

### **Z**

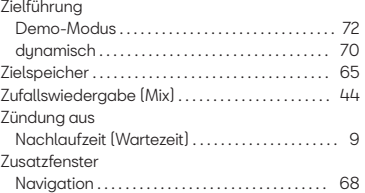

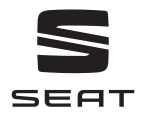

Die SEAT S.A. arbeitet ständig an der Weiterentwicklung aller Typen und Modelle. Bitte haben Sie Verständnis dafür, dass jederzeit Änderungen des Lieferumfangs in Form, Ausstattung und Technik möglich sind. Aus den Angaben, Abbildungen und Beschreibungen dieser Betriebsanleitung können daher keine Ansprüche abgeleitet werden.

Alle Texte, Abbildungen und Anweisungen dieser Anleitung befinden sich auf dem Informationsstand zum Zeitpunkt der Drucklegung. Die in dieser Anleitung enthaltenen Angaben sind bei Ausgabeschluss gültig. Irrtum bzw. Auslassungen vorbehalten.

Nachdruck, Vervielfältigung oder Übersetzung, auch auszugsweise, ist ohne schriftliche Genehmigung der SEAT S.A. nicht gestattet.

Alle Rechte nach dem Gesetz über das Urheberrecht bleiben der SEAT S.A. ausdrücklich vorbehalten. Änderungen vorbehalten.

© SEAT S.A. - (07.18)